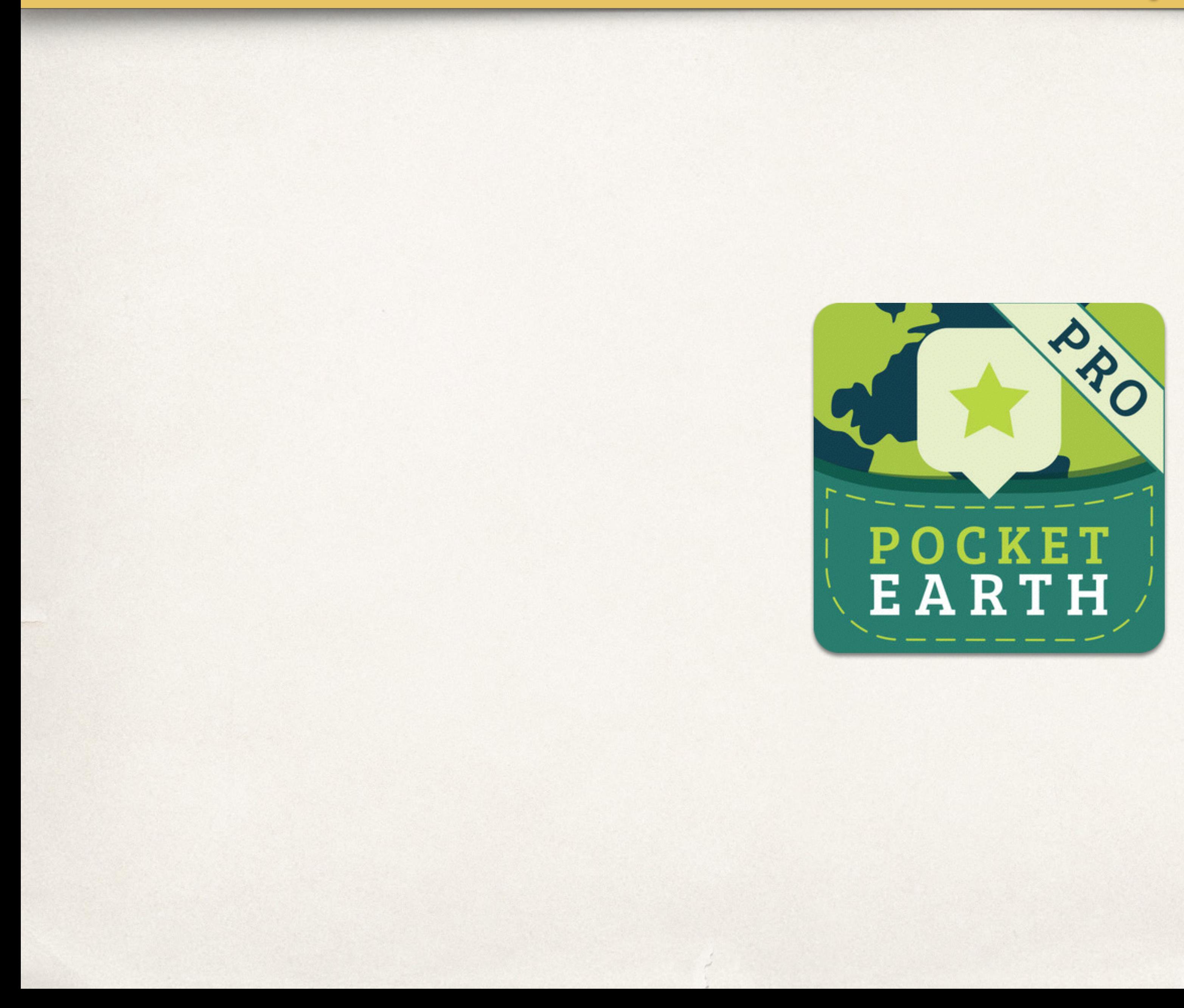

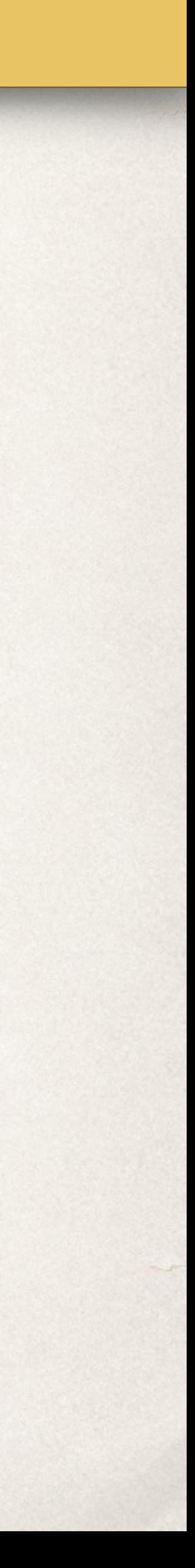

Zoom in/uit

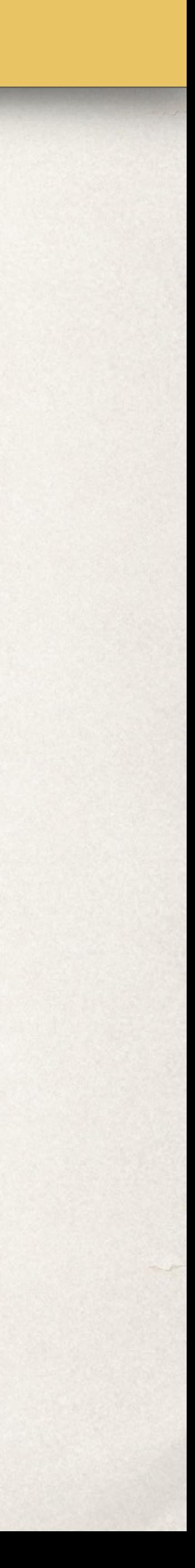

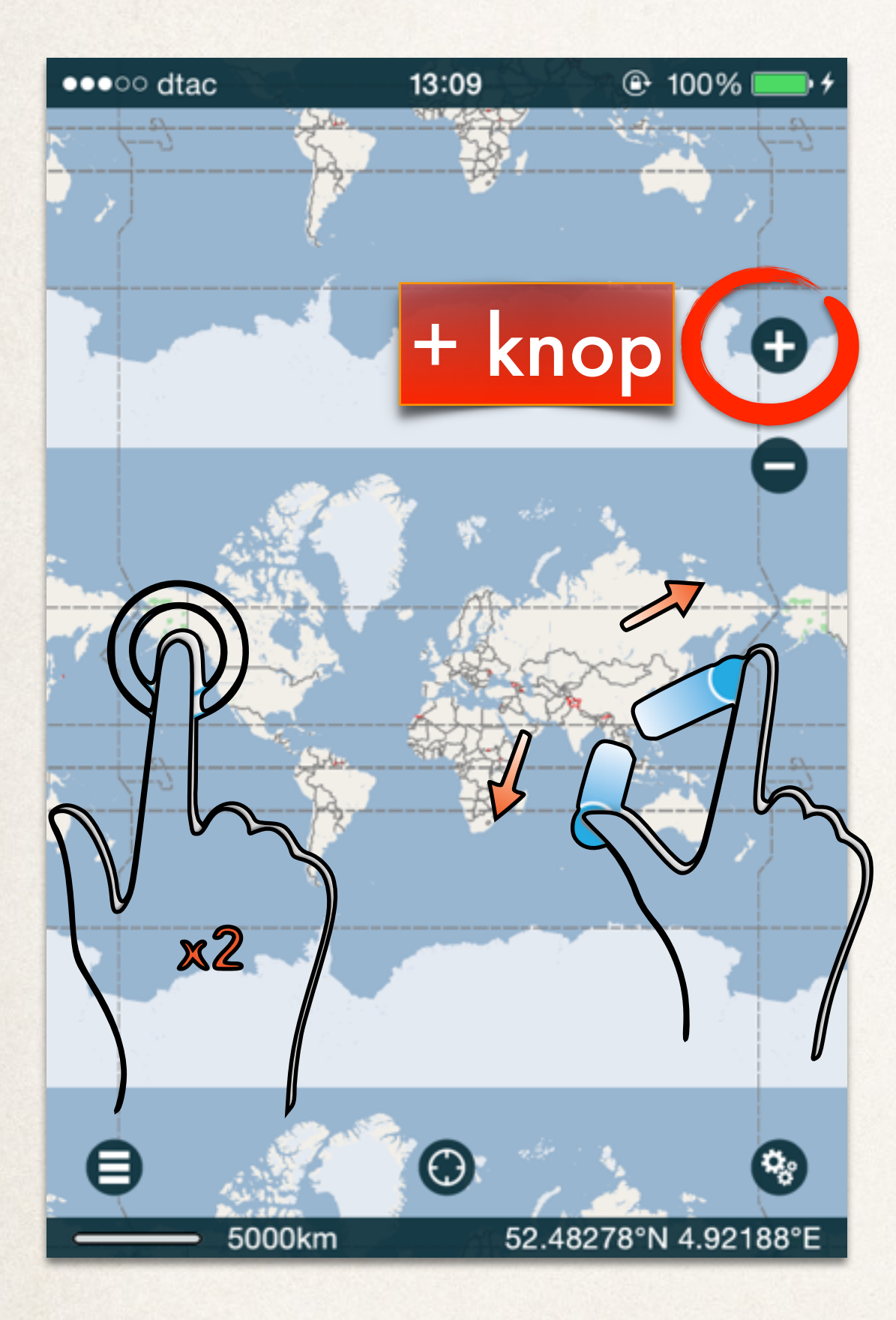

# Ŧ

#### Zoom *IN* Zoom *UIT*

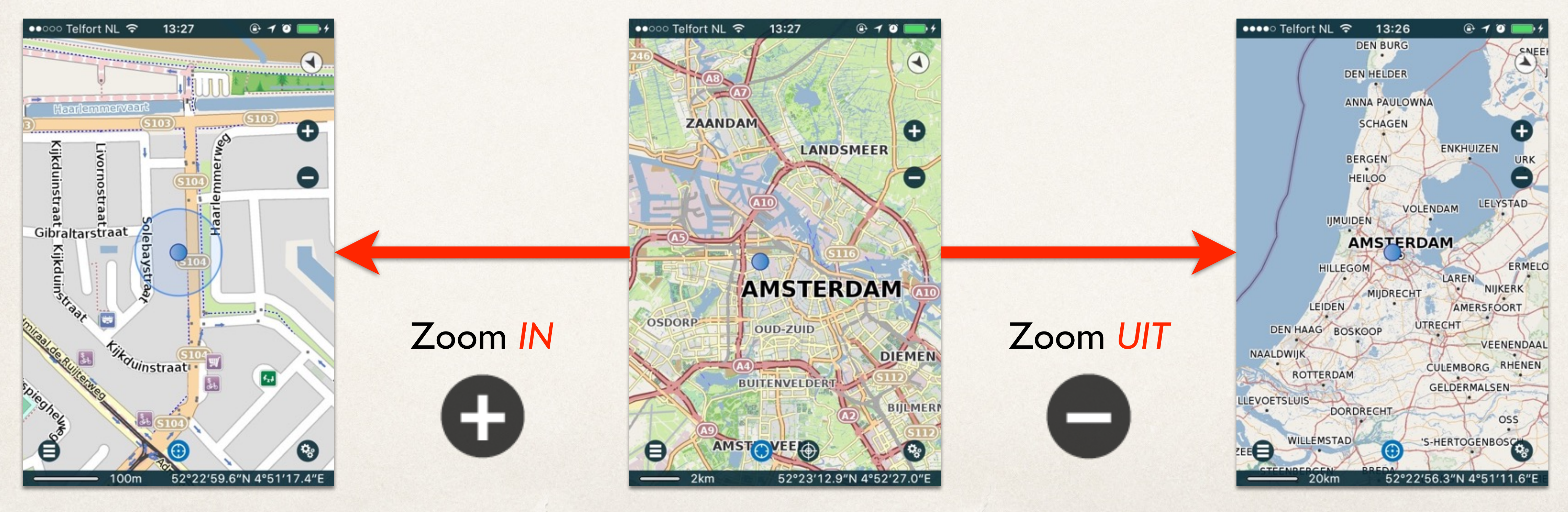

#### ZOOM IN- & UIT

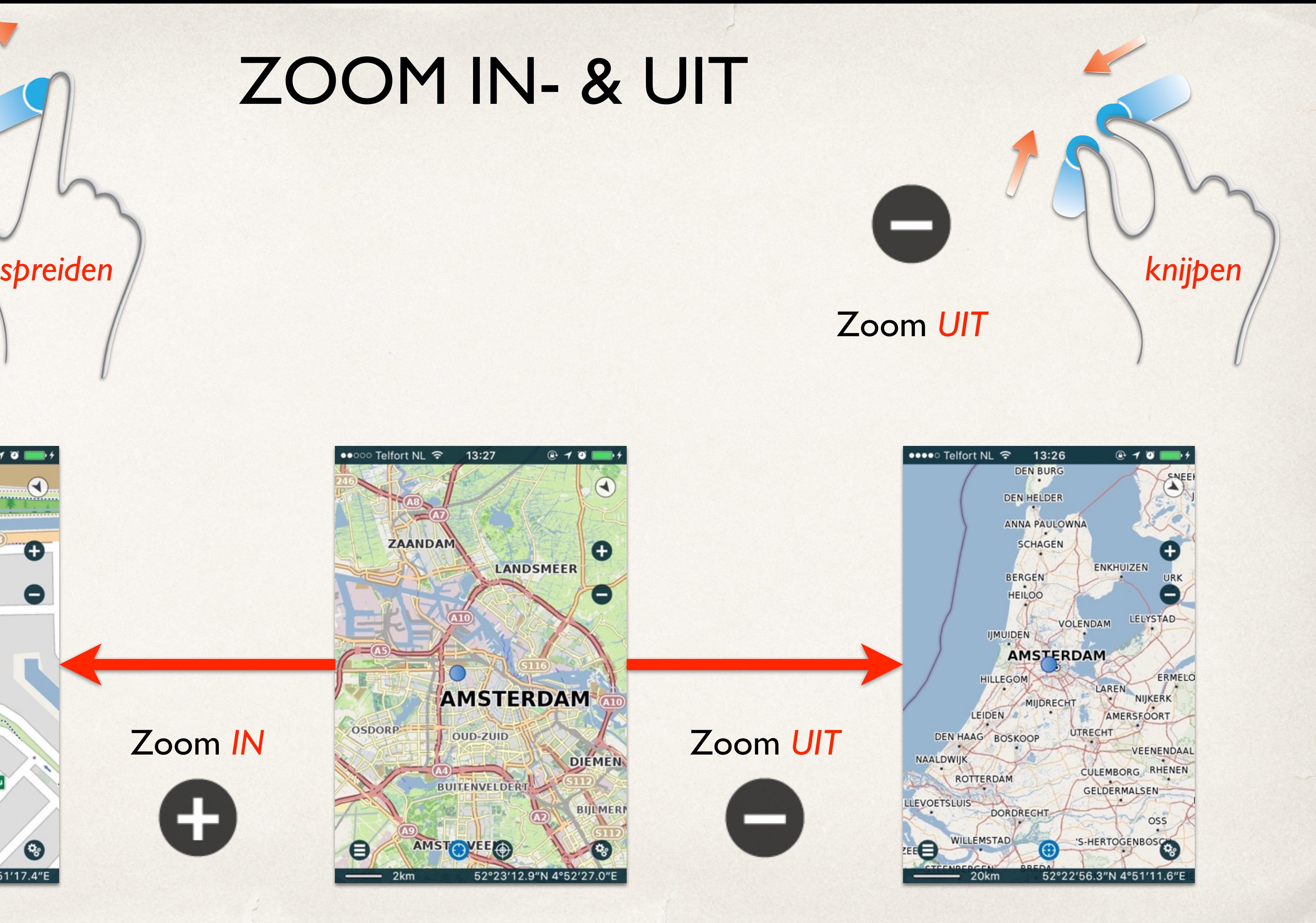

- ‣ Zoom uit door op de  *knop* te tikken.
- ‣ Probeer ook eens te *knijpen* met 2 vingers, of…
- ‣ Met *2 vingers tegelijk* snel te tikken.
- ‣ Zoom nog verder uit door de  *knop* **langer** ingedrukt te houden.

Zoom nu weer in:

- ‣ De *+ knop*.
- ‣ *Spreiden* met 2 vingers.
- ‣ *Dubbel-tik* met 1 vinger in de kaart.
- ‣ **Zoom VERSNELD in of uit door de**  *+ knop* **LANGER ingedrukt te houden.**
- ‣ **Probeer dit ook door de**  *knop* **LANGER ingedrukt te houden.**

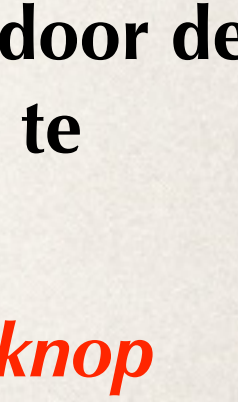

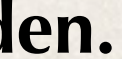

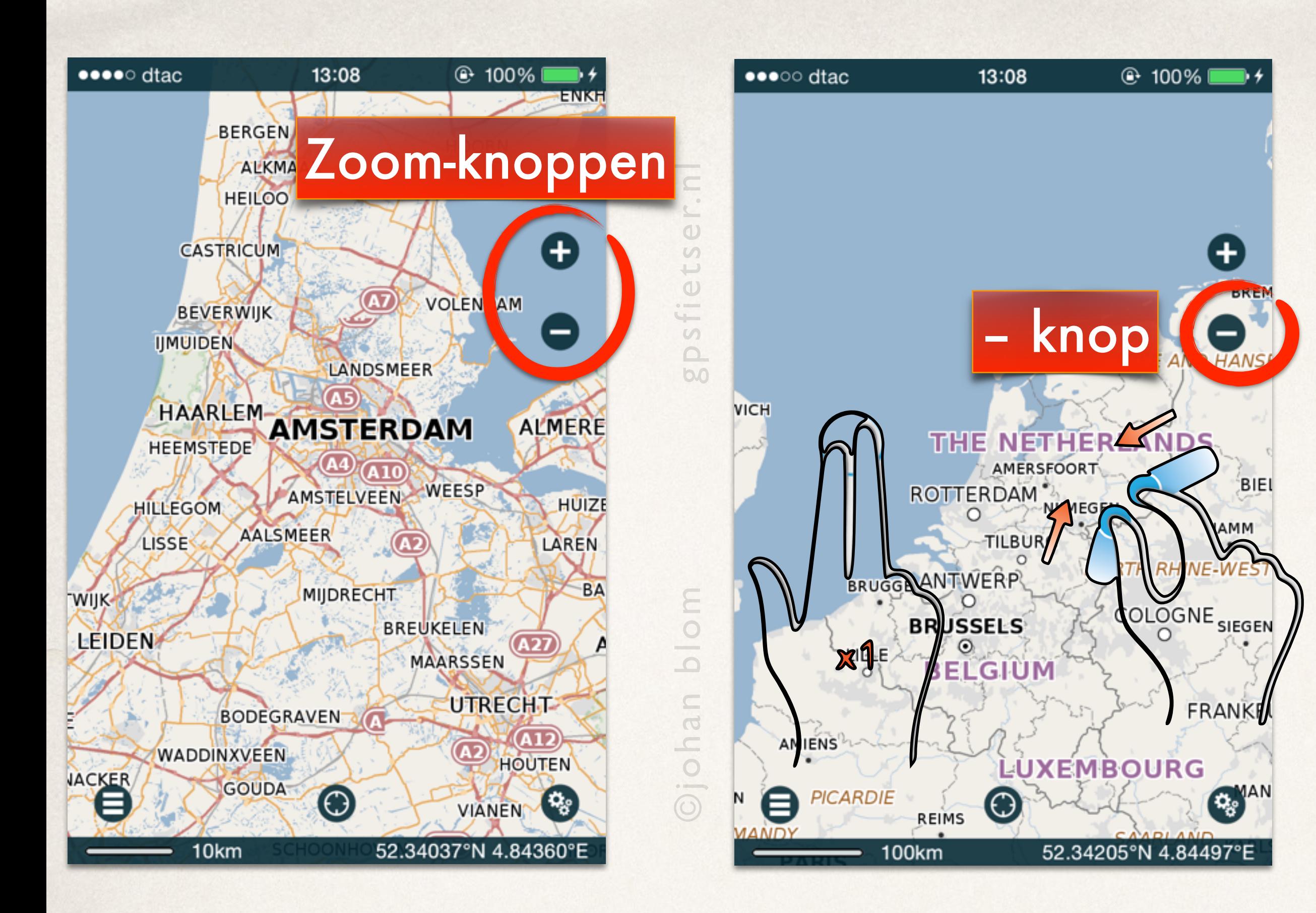

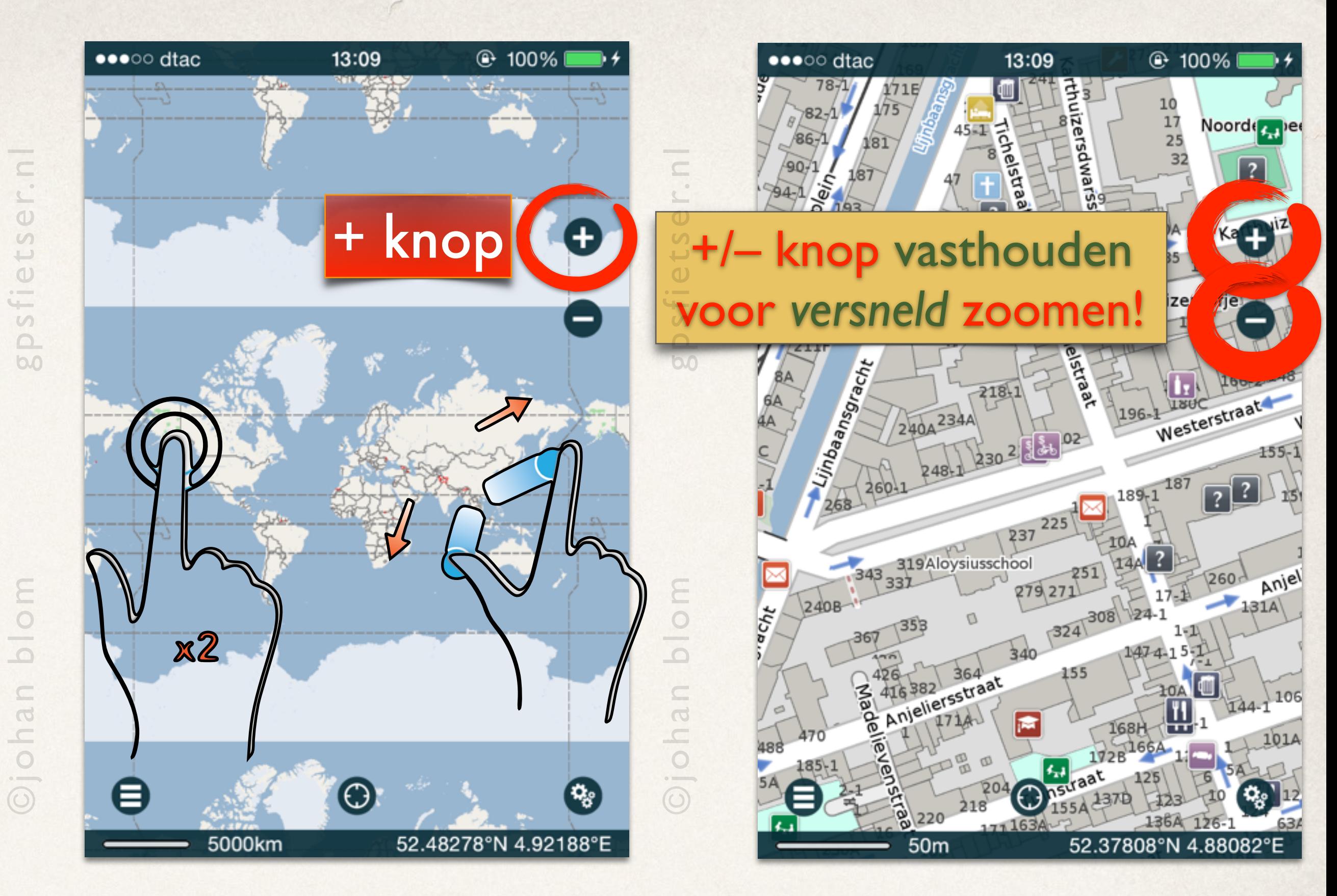

#### Zoom in&uit: *3 manieren*

#### *Waarom 3 manieren?*

Met name tijdens het fietsen is *knijpen* en *spreiden NIET* handig, zeker als het wat hobbelt.

Op de fiets of tijdens het wandelen is het handiger om te zoomen met de *+* en *–* knoppen of door met de vingers *1 of 2* keer te *tikken* met *2 of 1 vinger*(s).

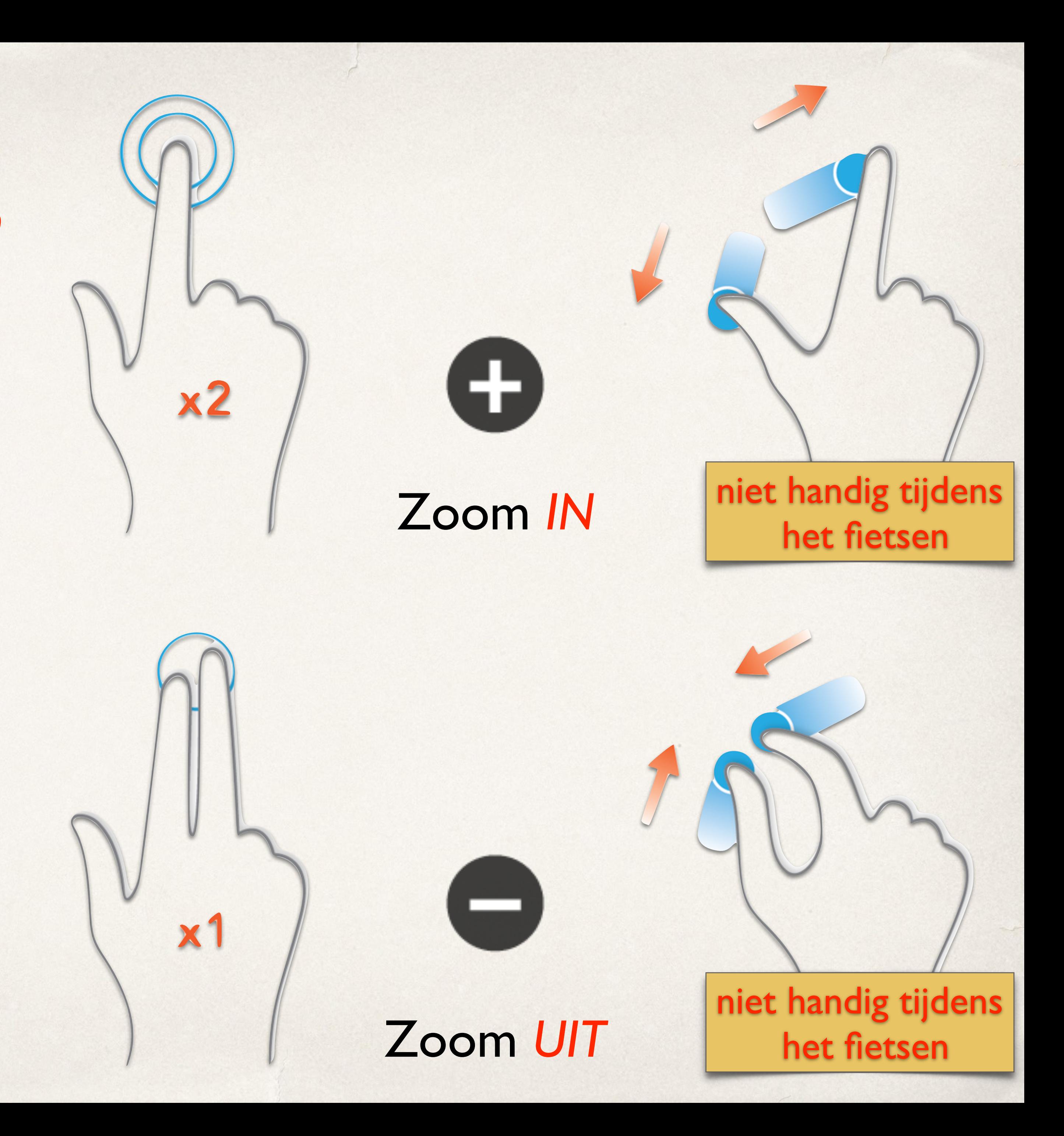

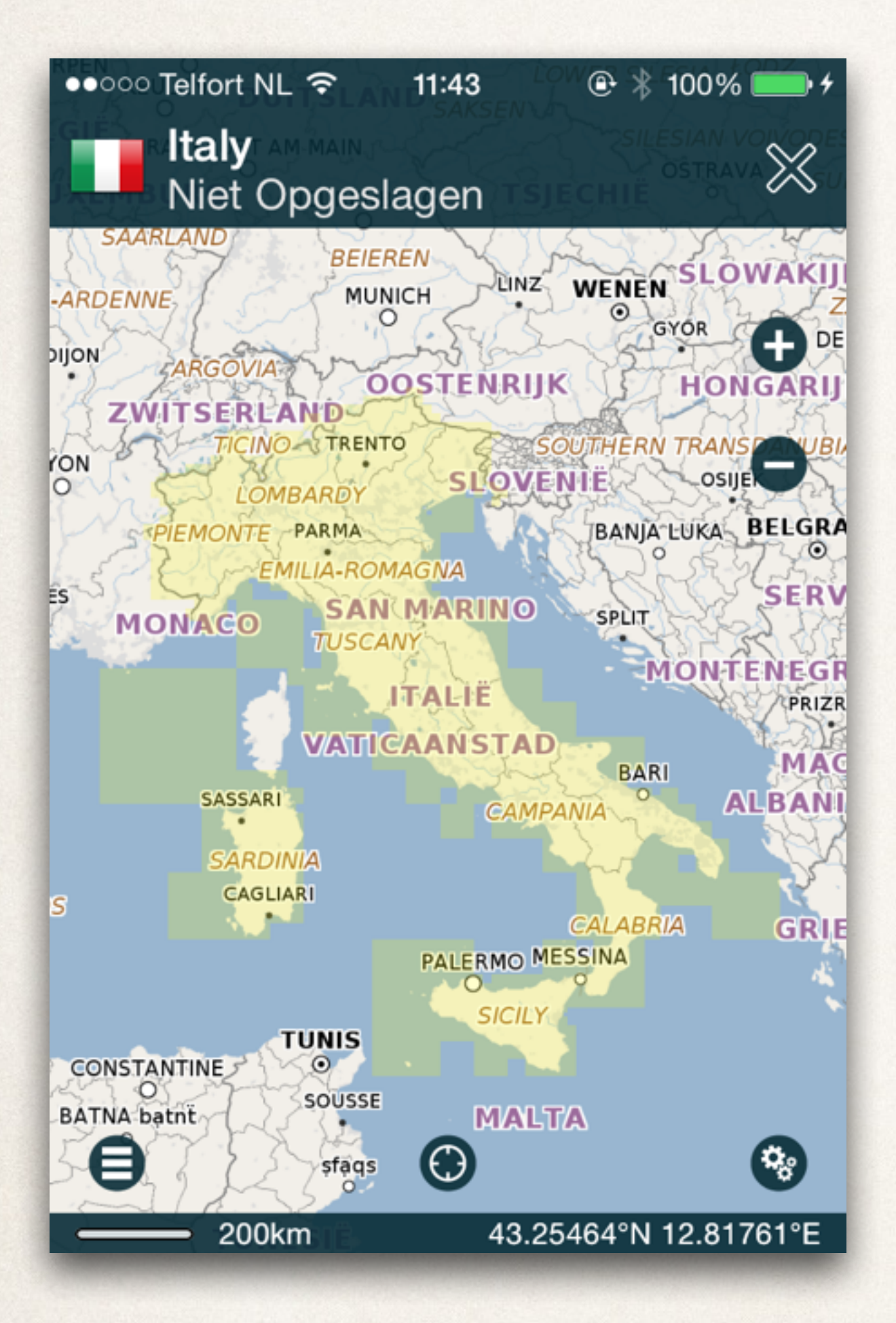

## Kaarten downloaden

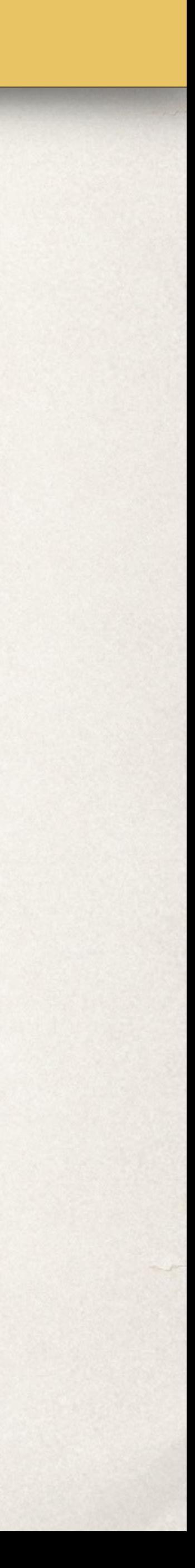

#### **Continent**

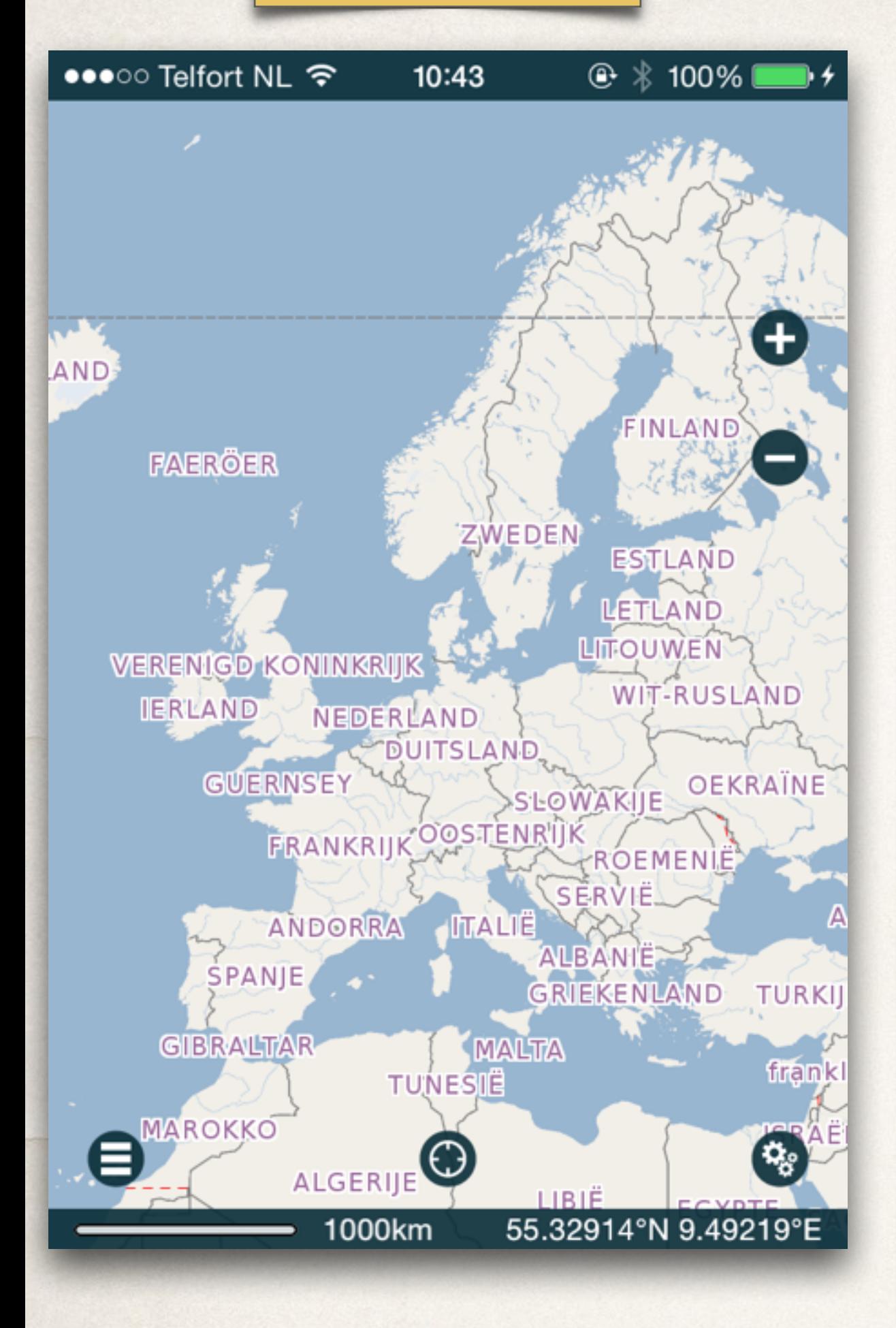

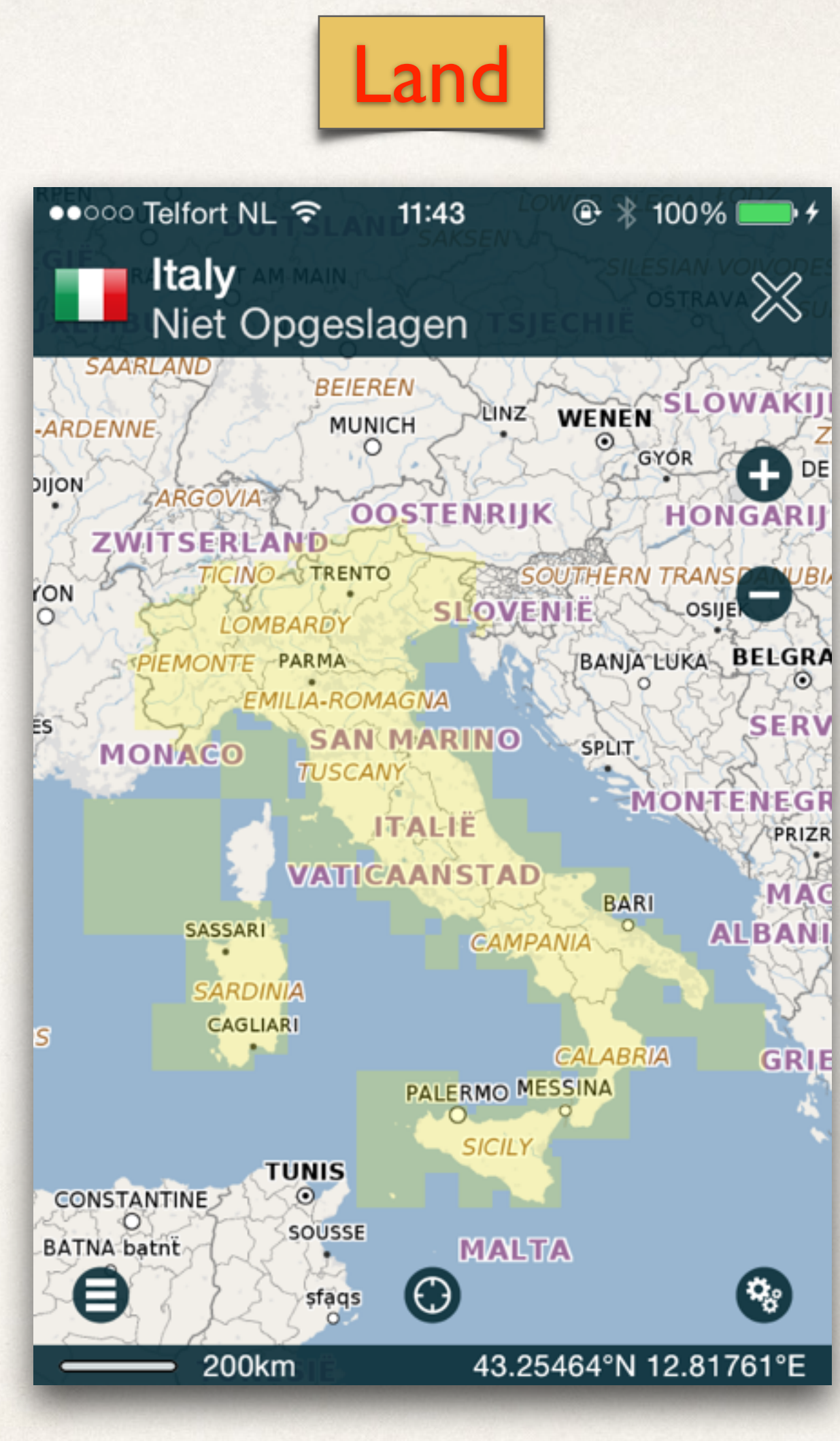

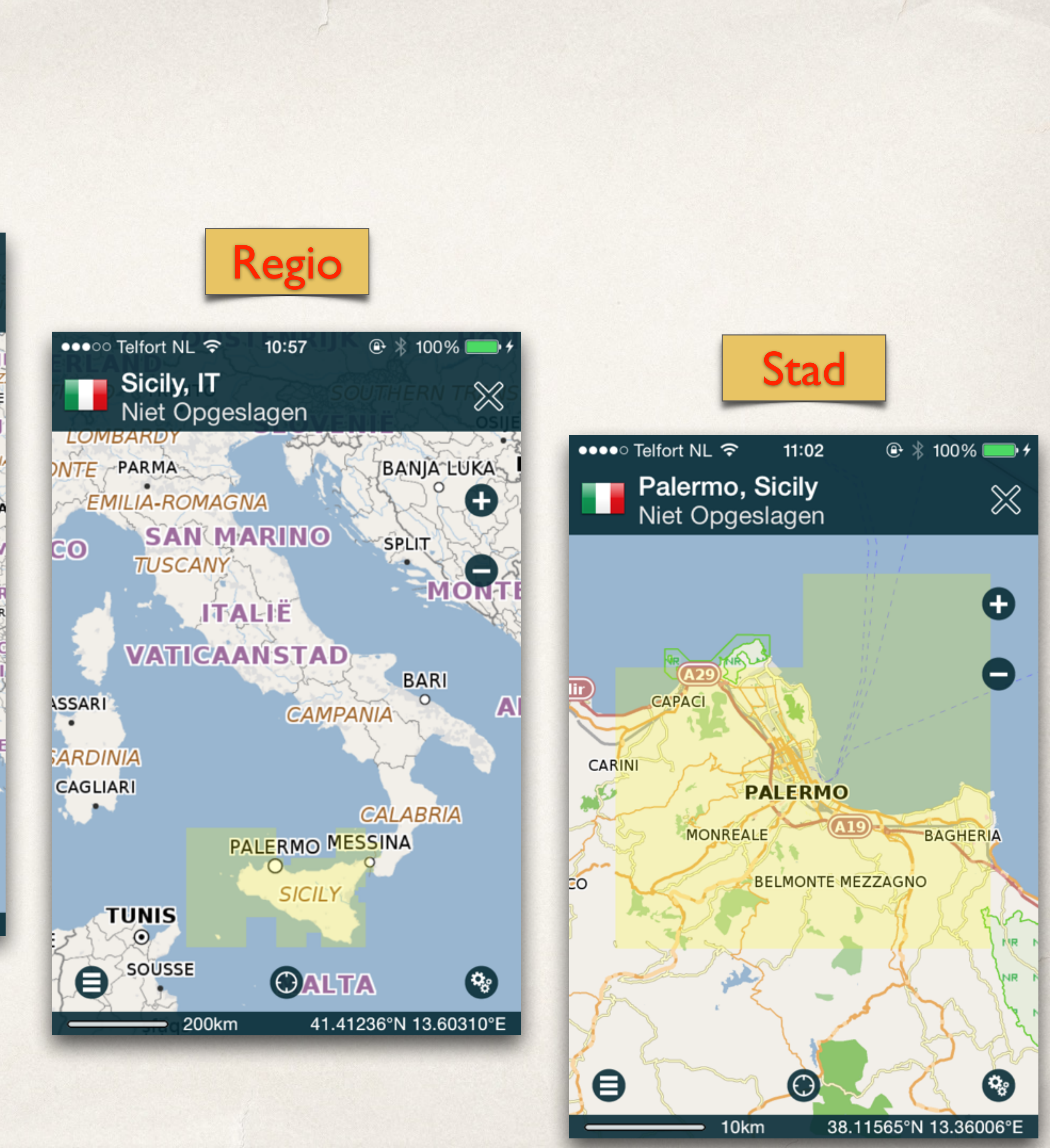

## Resumé: Continenten » Landen » Regio's » Steden

- $11:20$ •••○ Telfort NL ক Continenten Europe Q Zoek Europe  $\mathsf{A}$ Aland Islands ╬ 7MB **Example Landen** Andorra - 8 3MB Austria 293MB B **Belarus** 85MB Belgium 184MB **ALL Bosnia and Herzego...**
- Tik op *Verkrijg Kaarten*. Tik op *Europe*. Scroll naar beneden en bekijk de lijst van alle *Europese landen*.
- 

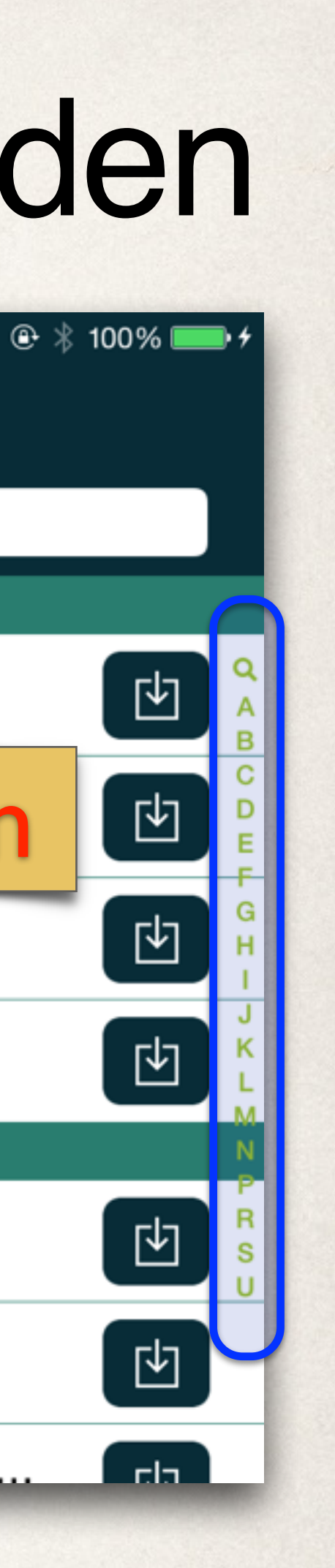

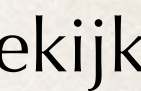

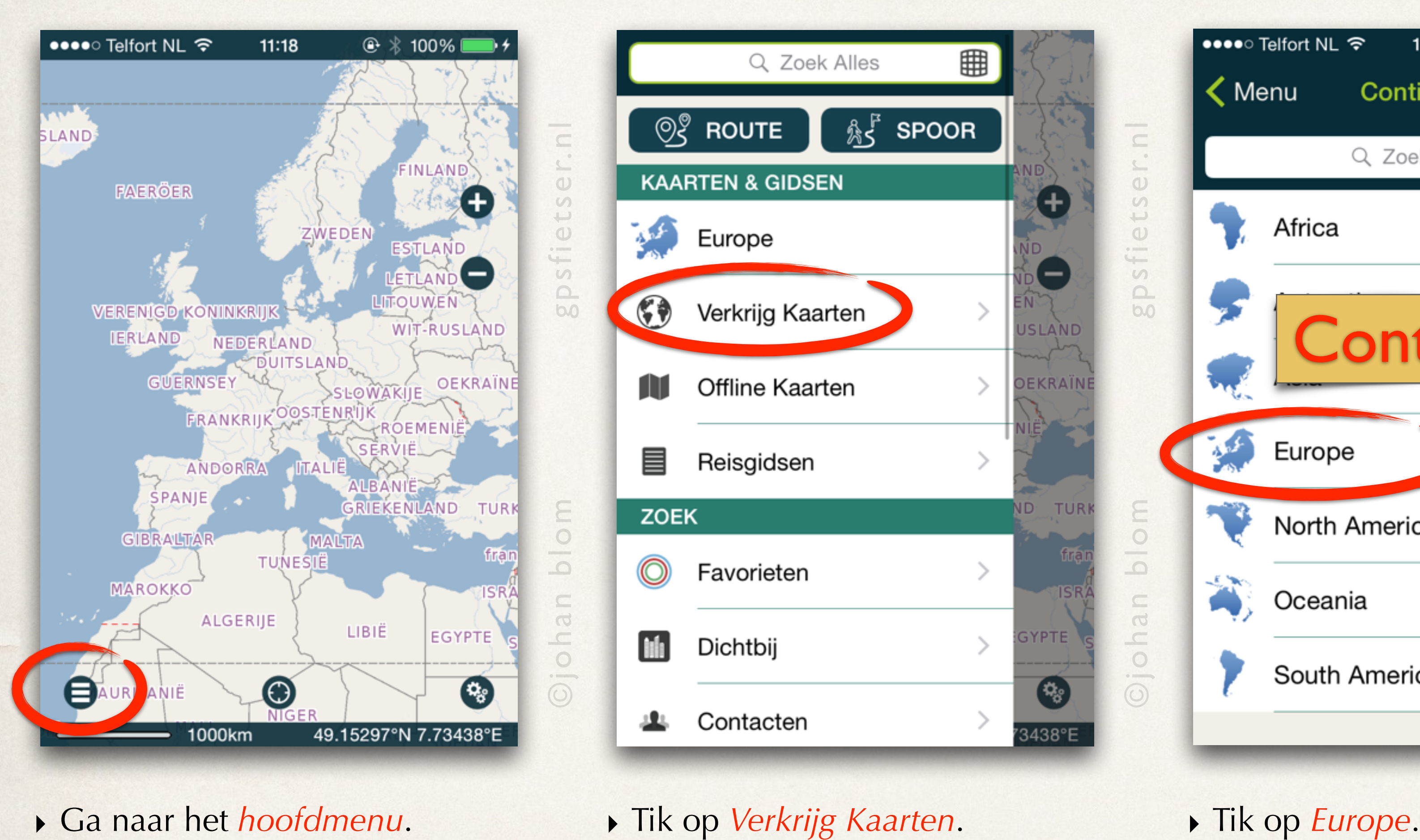

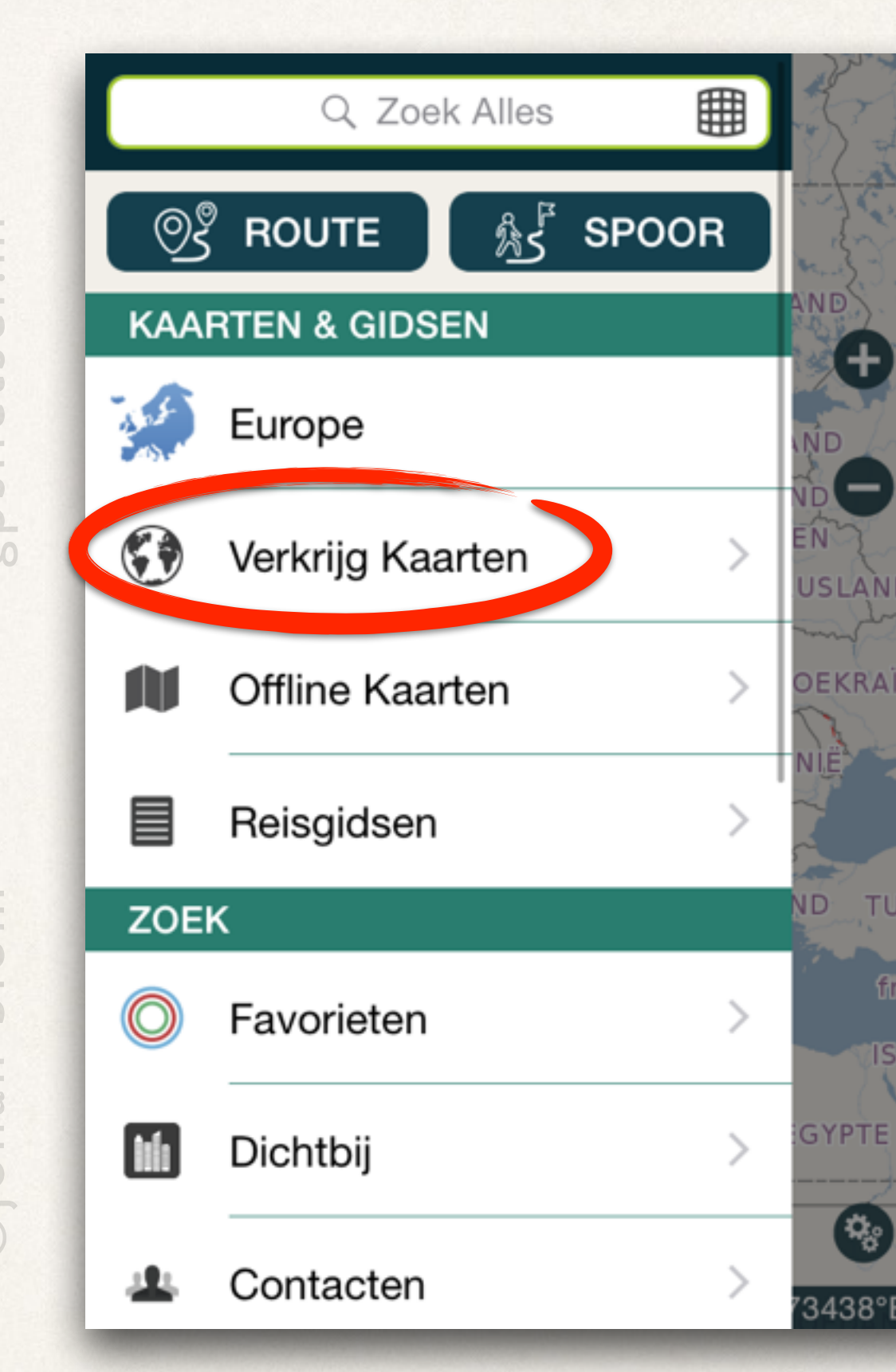

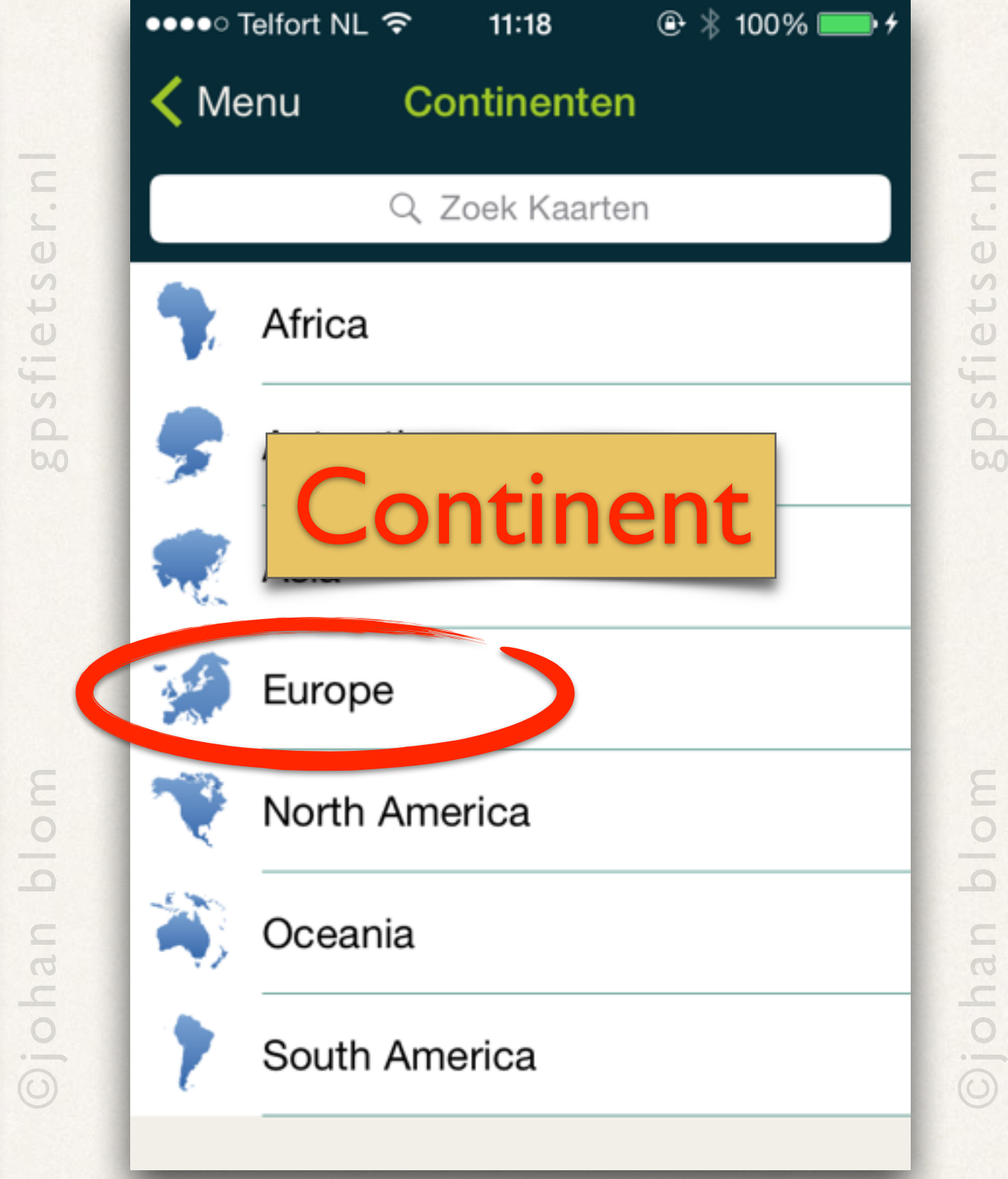

## Resumé: Continenten » Landen » Regio's » Steden

- ‣ Zoek *Italy* op in de landenlijst en selecteer deze.
- ‣ Nu wordt een lijst met *Italiaanse Regio's* getoond.

‣ Nu wordt een lijst met *Steden* van de regio *Sicily* getoond.

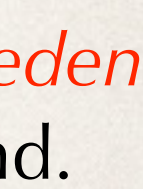

‣ Zoek *Sicily* op en tik hierop.

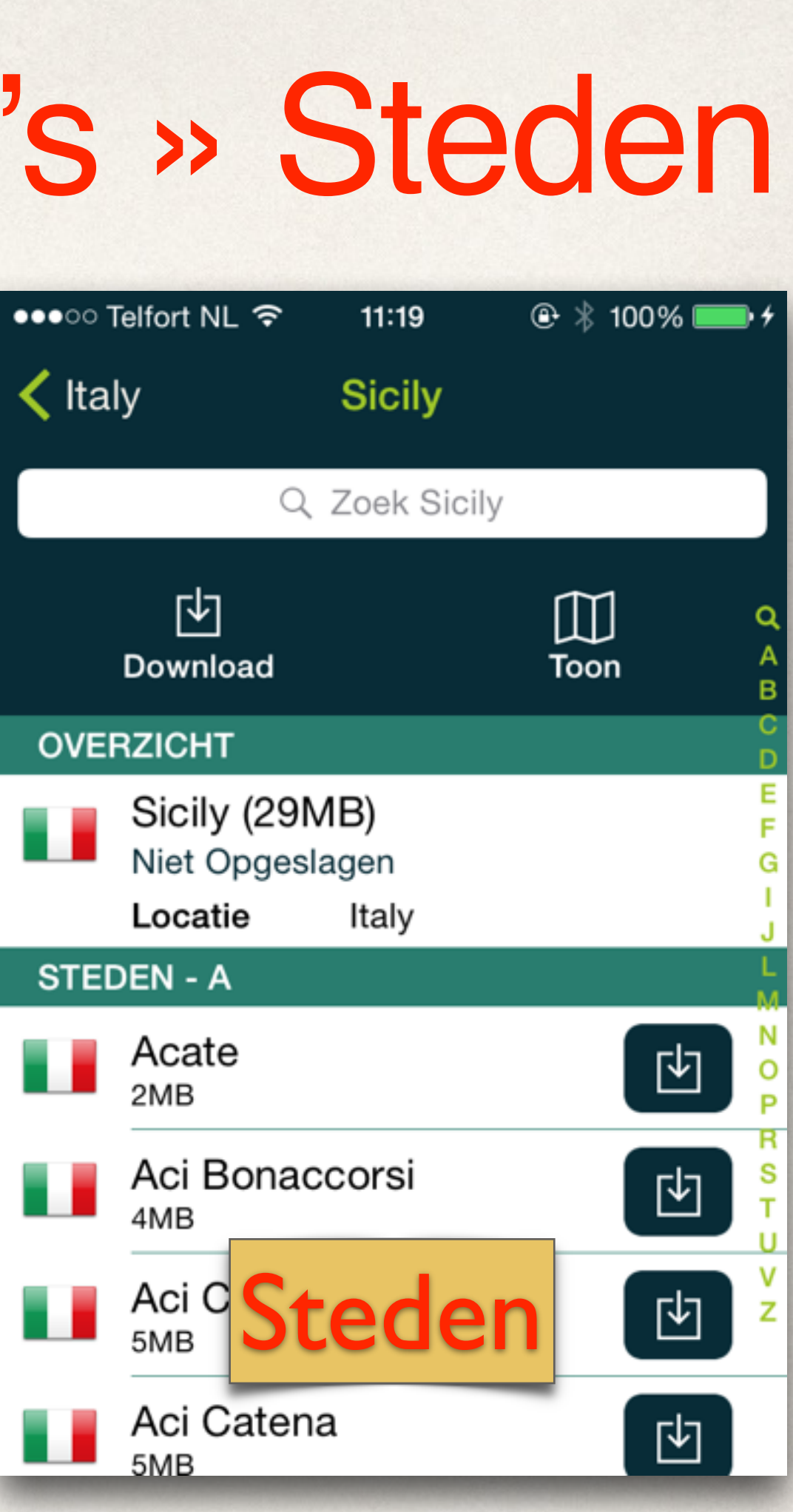

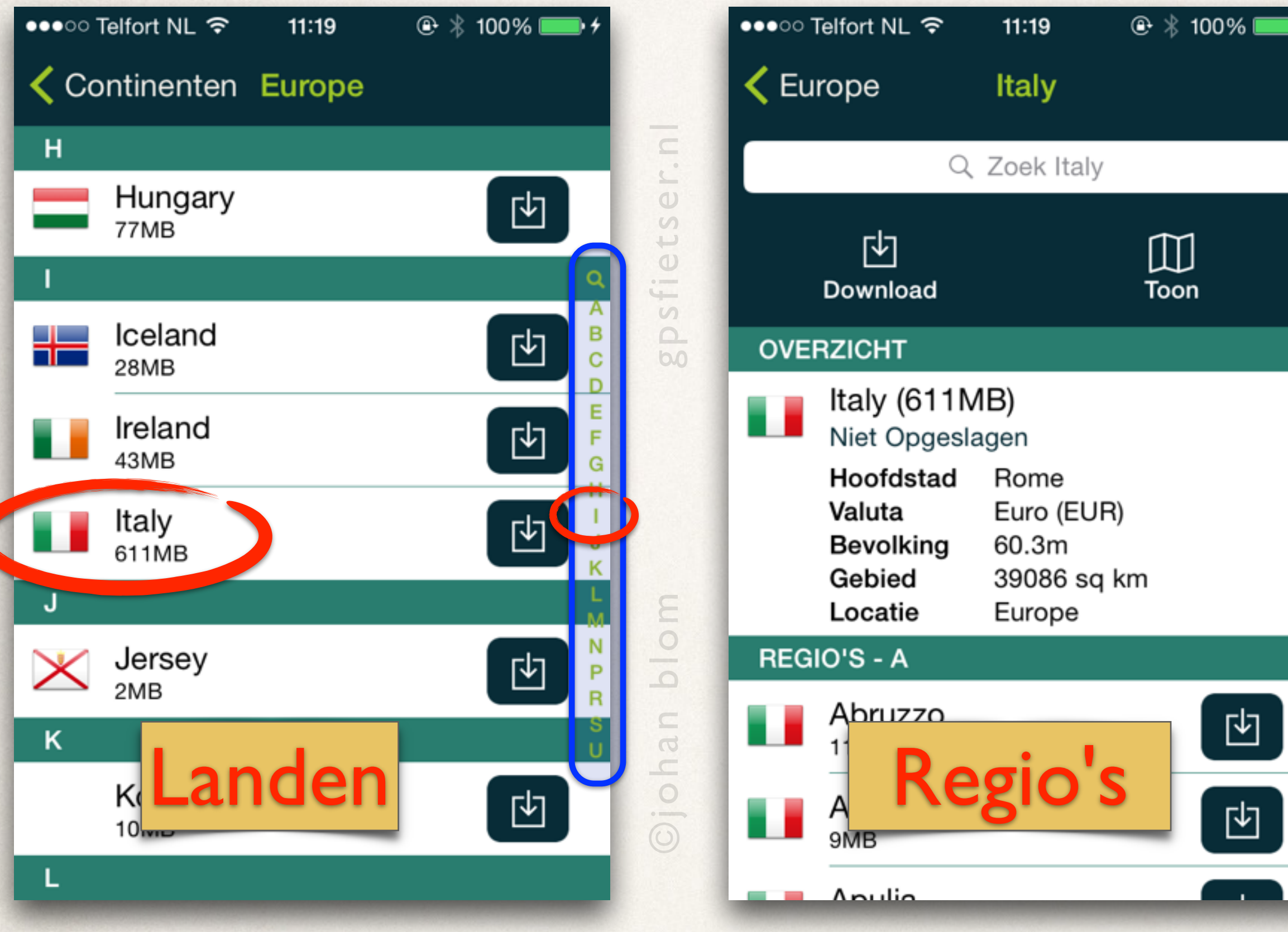

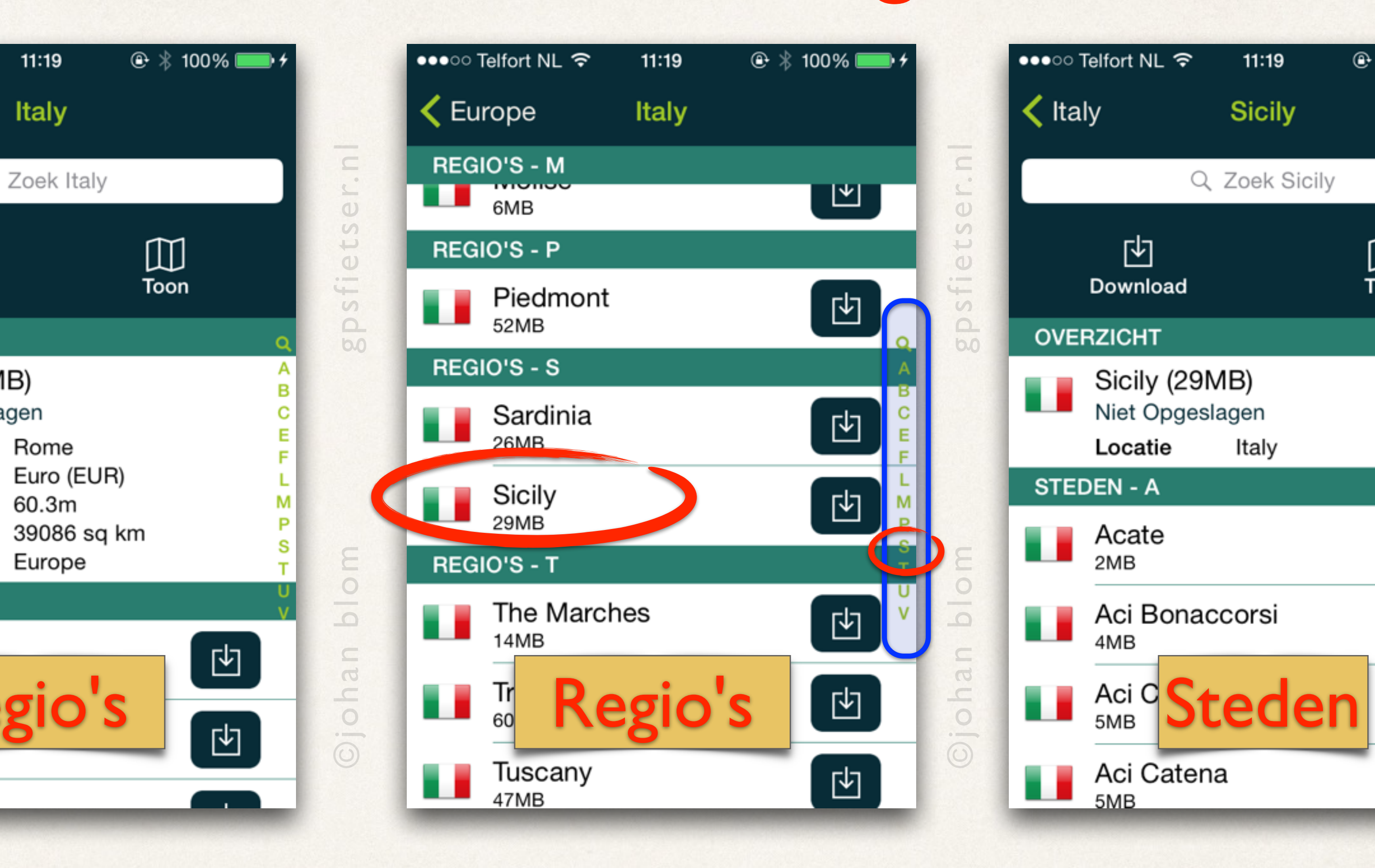

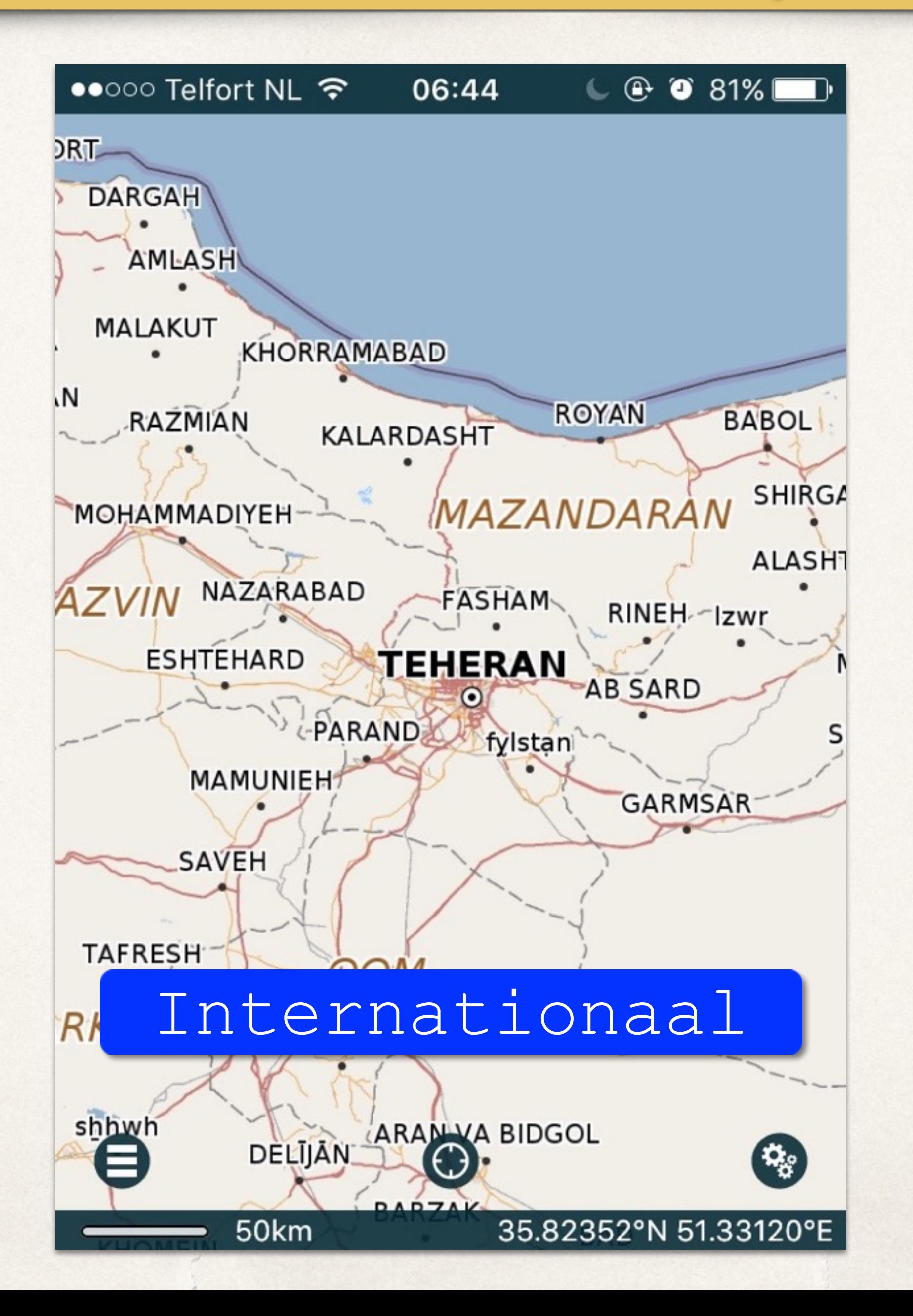

## Talen

- ‣ *Kaartlabels*
- ‣ *Wikipedia*
- ‣ *WikiVoyage*

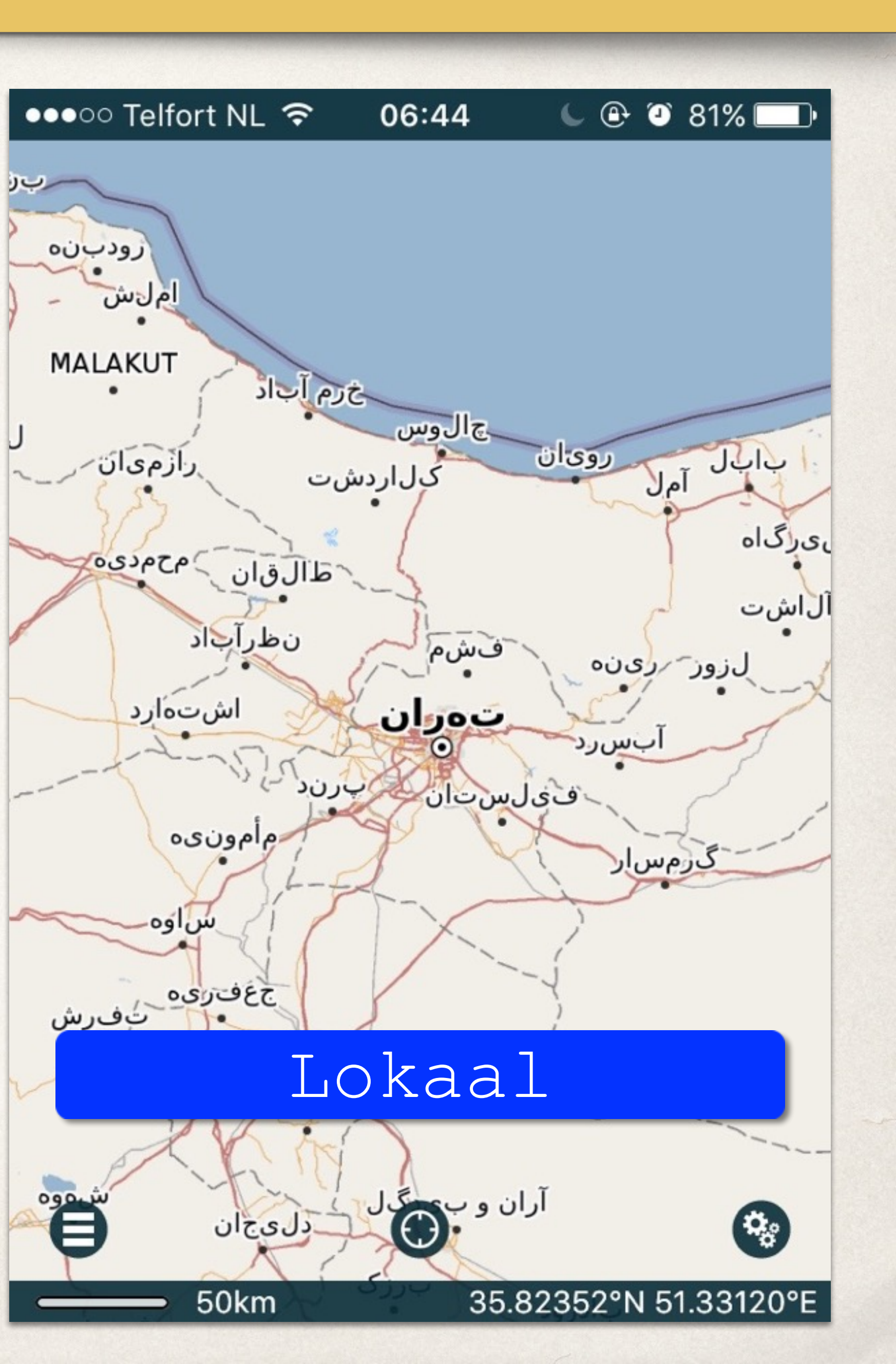

### *Pocket Earth Potpourri*

‣ Tik op *Talen*.

# Wiki*pedia* & Wiki*voyage*

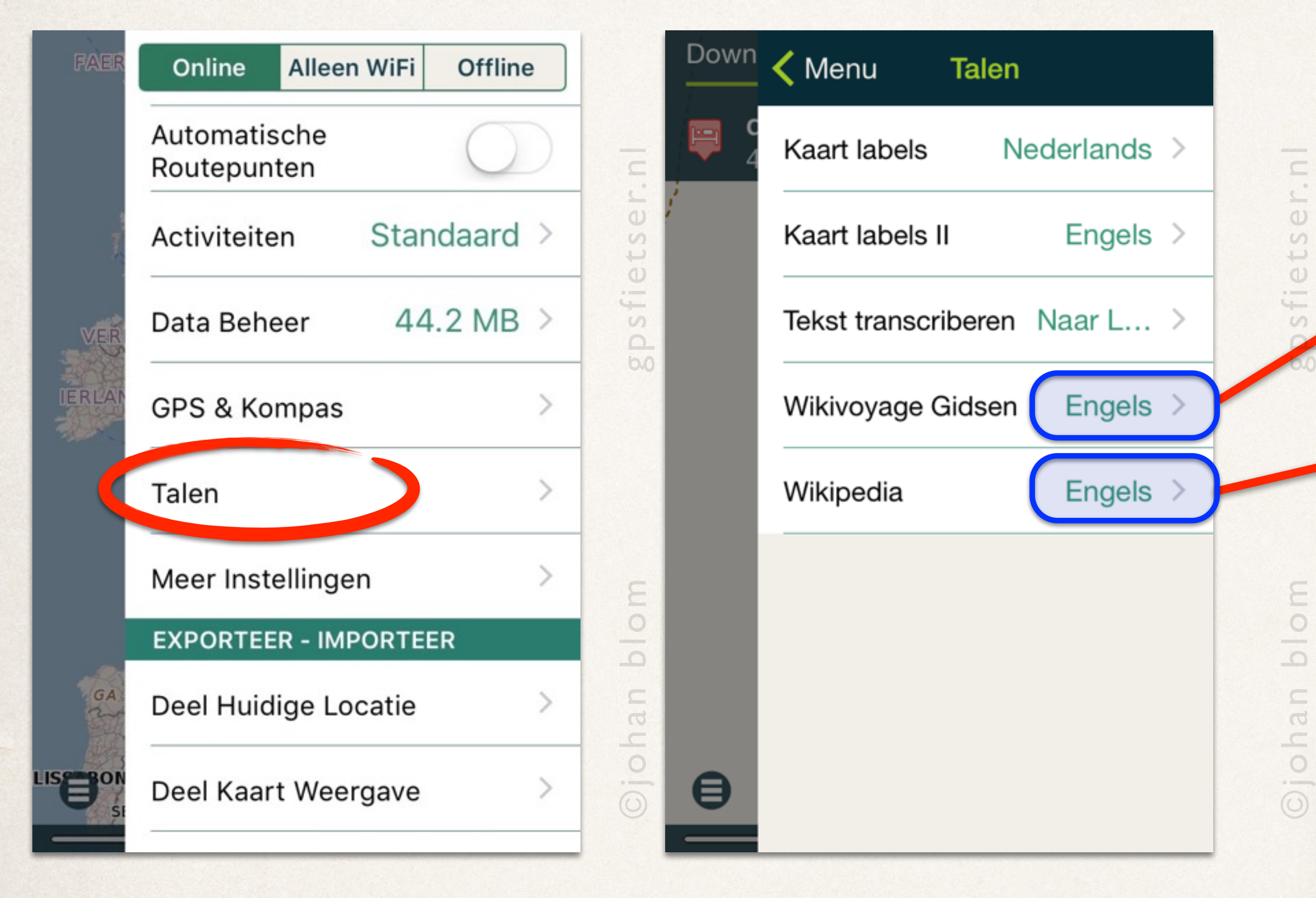

- ‣ Ga naar het *Instellingen-menu*.
- ‣ Selecteer *Engels* bij *Wikivoyage* & *Wikipedia*

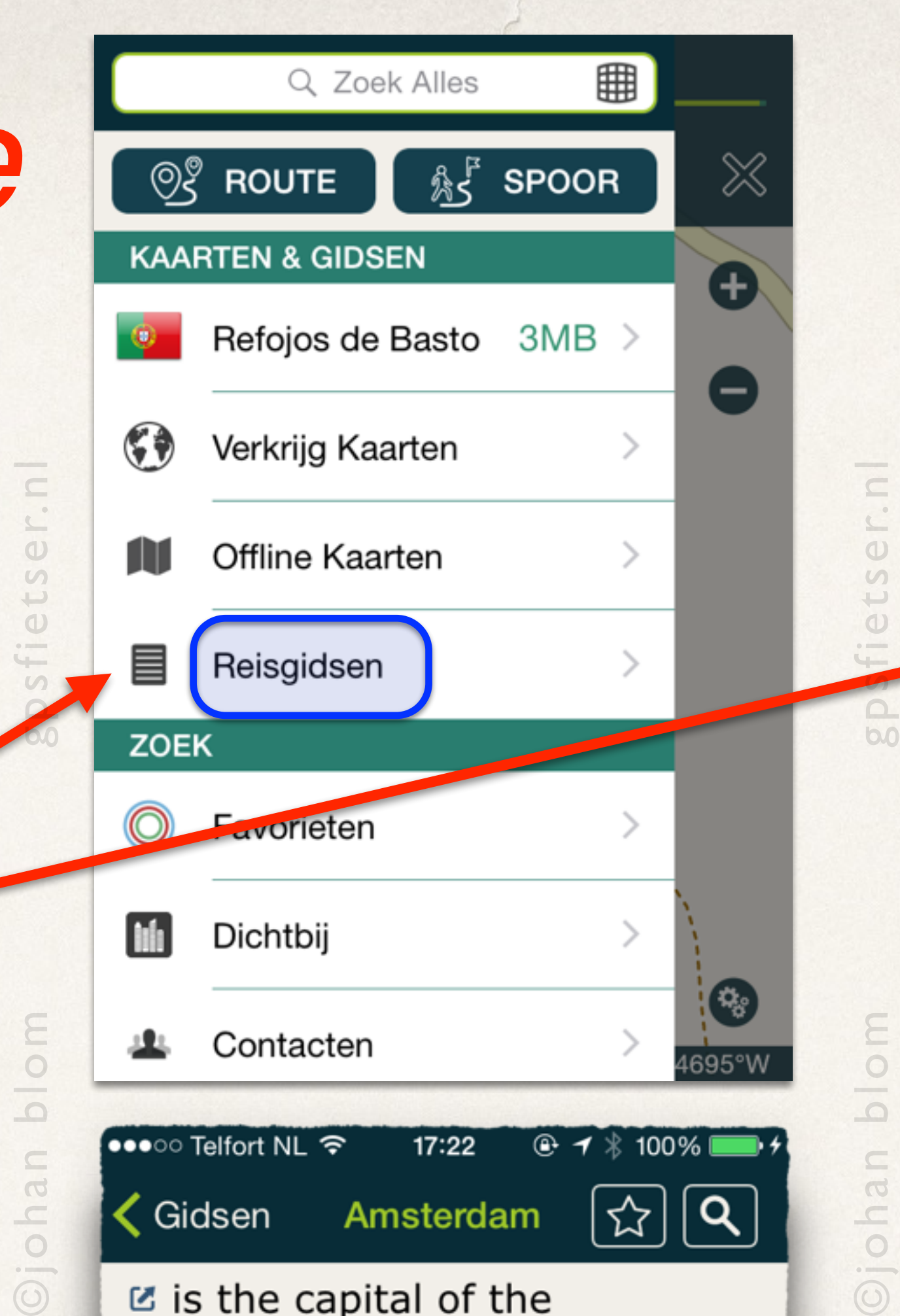

 $\mathbb Z$  is the capital of the Netherlands. With more than one million inhabitants in its urban area, it is the country's largest city and its financial, cultural, and creative center. Amsterdam is colloquially known as Venice of the North, because of its lovely canals that criss-cross the city, its impressive architecture and more than 1,500 bridges. There is something for every

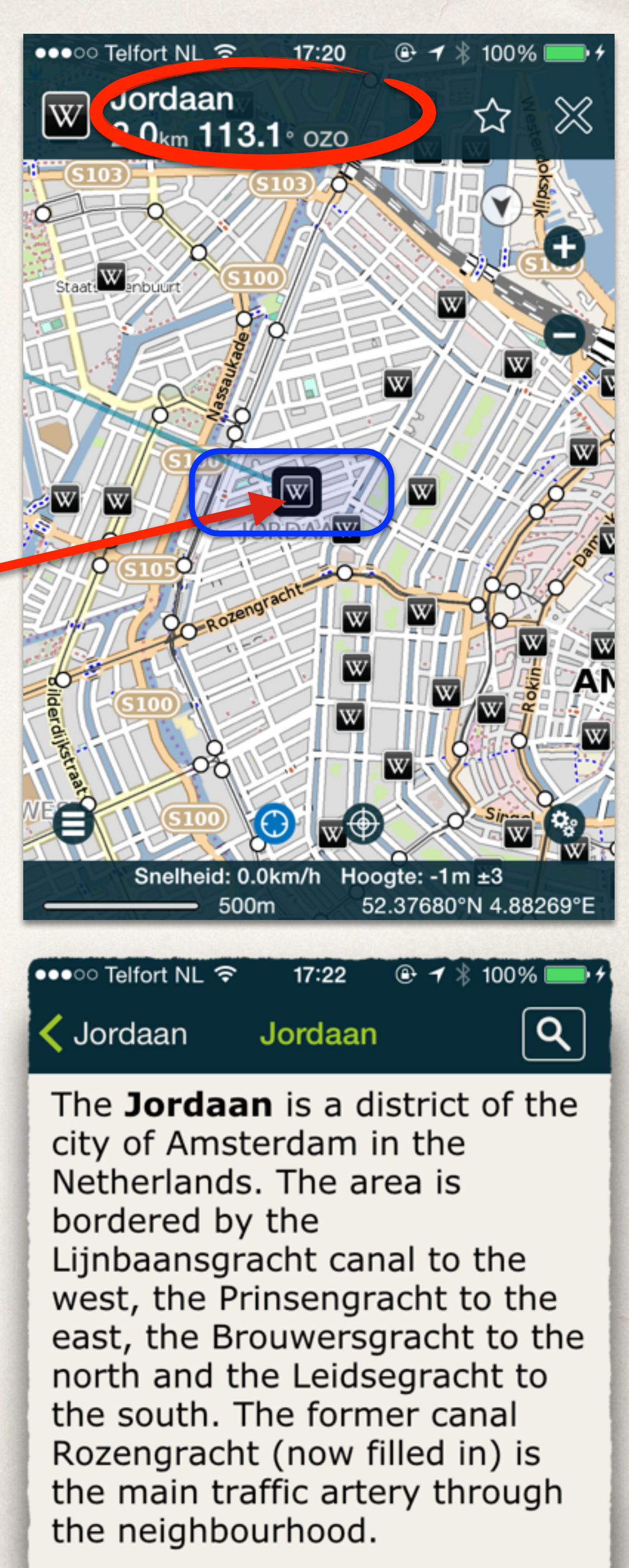

 $\odot$ 

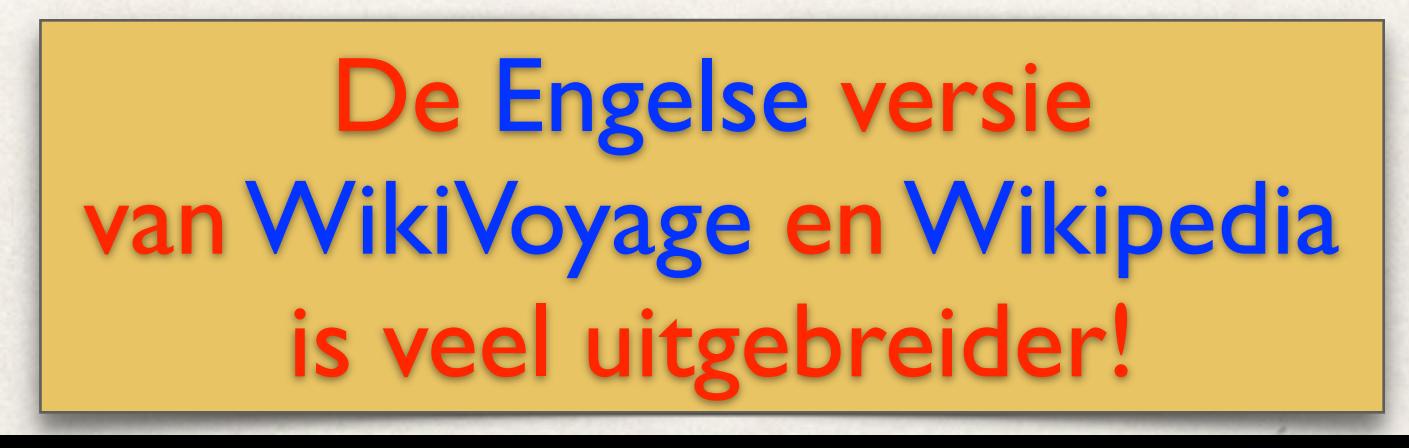

## Spelden en Favorieten

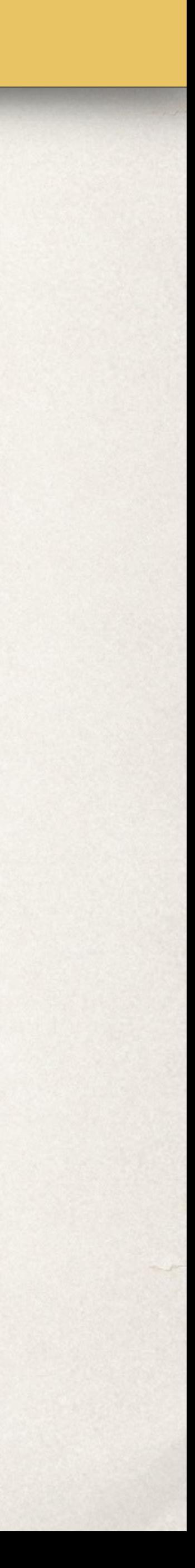

- ‣ Ga naar het detailscherm van een speld.
- ‣ Tik op *Voeg Notitie Toe*.

## Speld: *notitie toevoegen*

‣ Type nu wat tekst in het edit scherm.

‣ Voilá

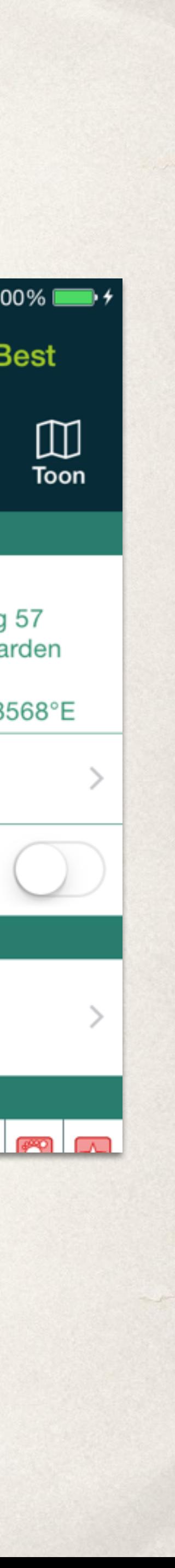

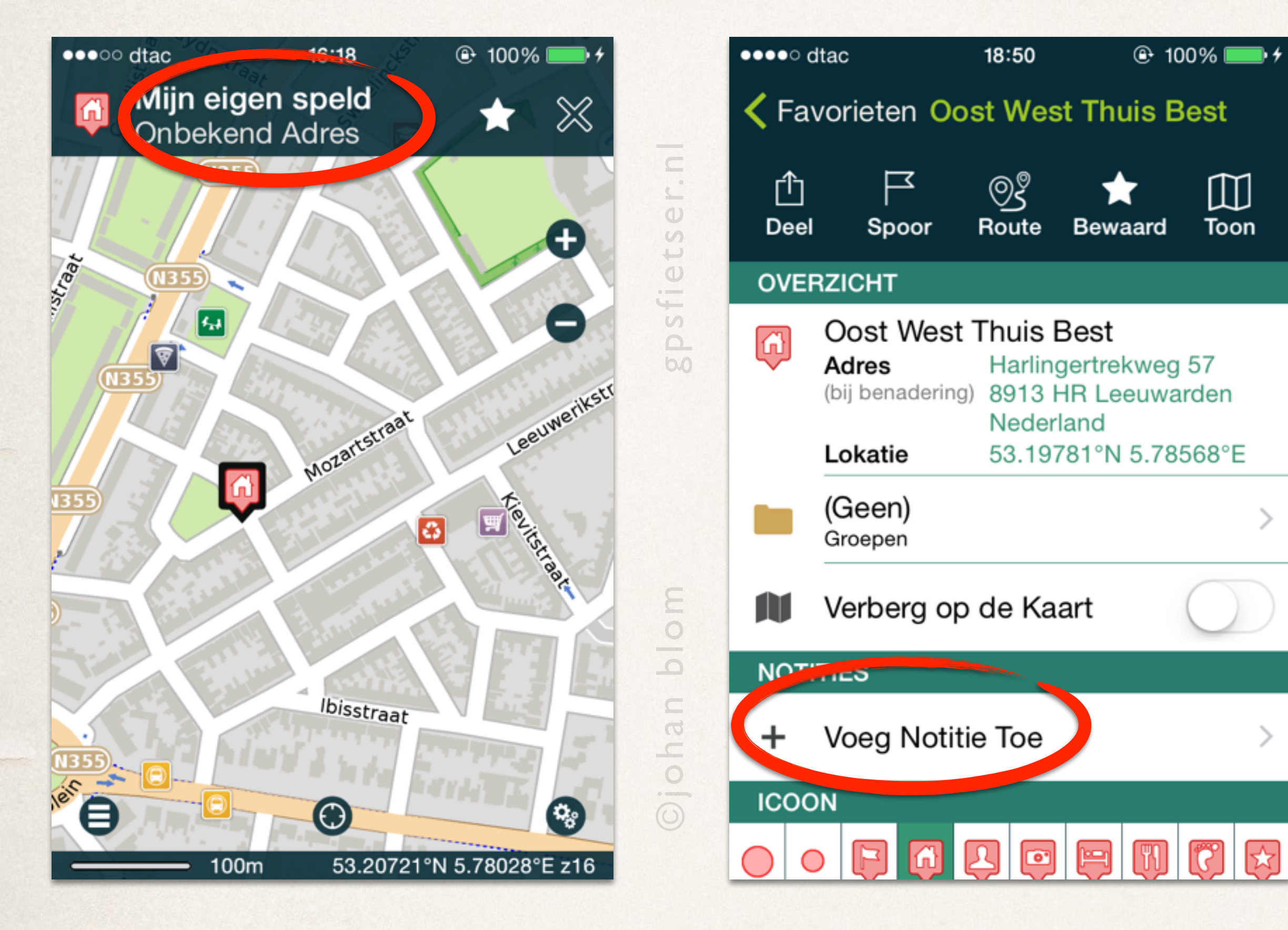

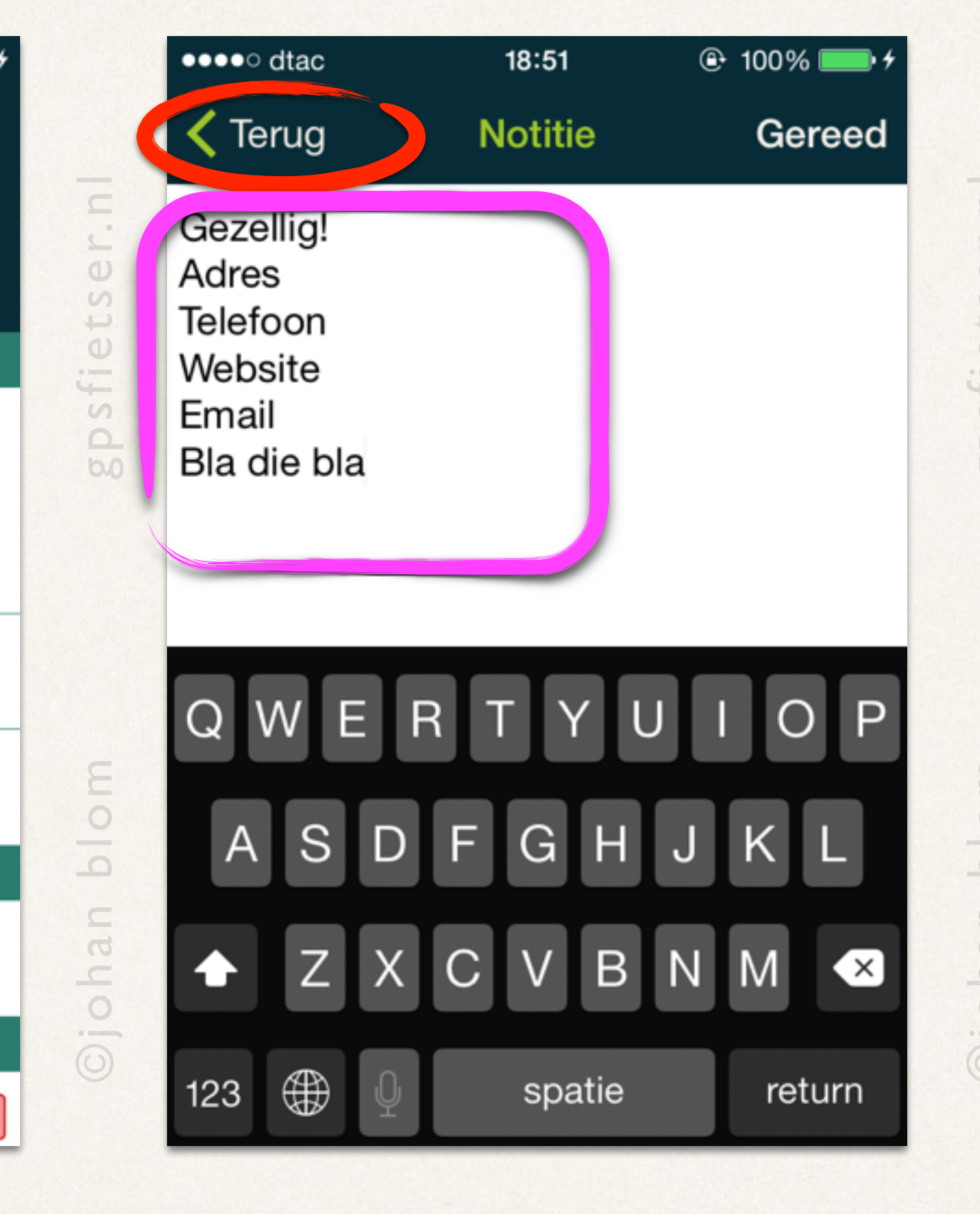

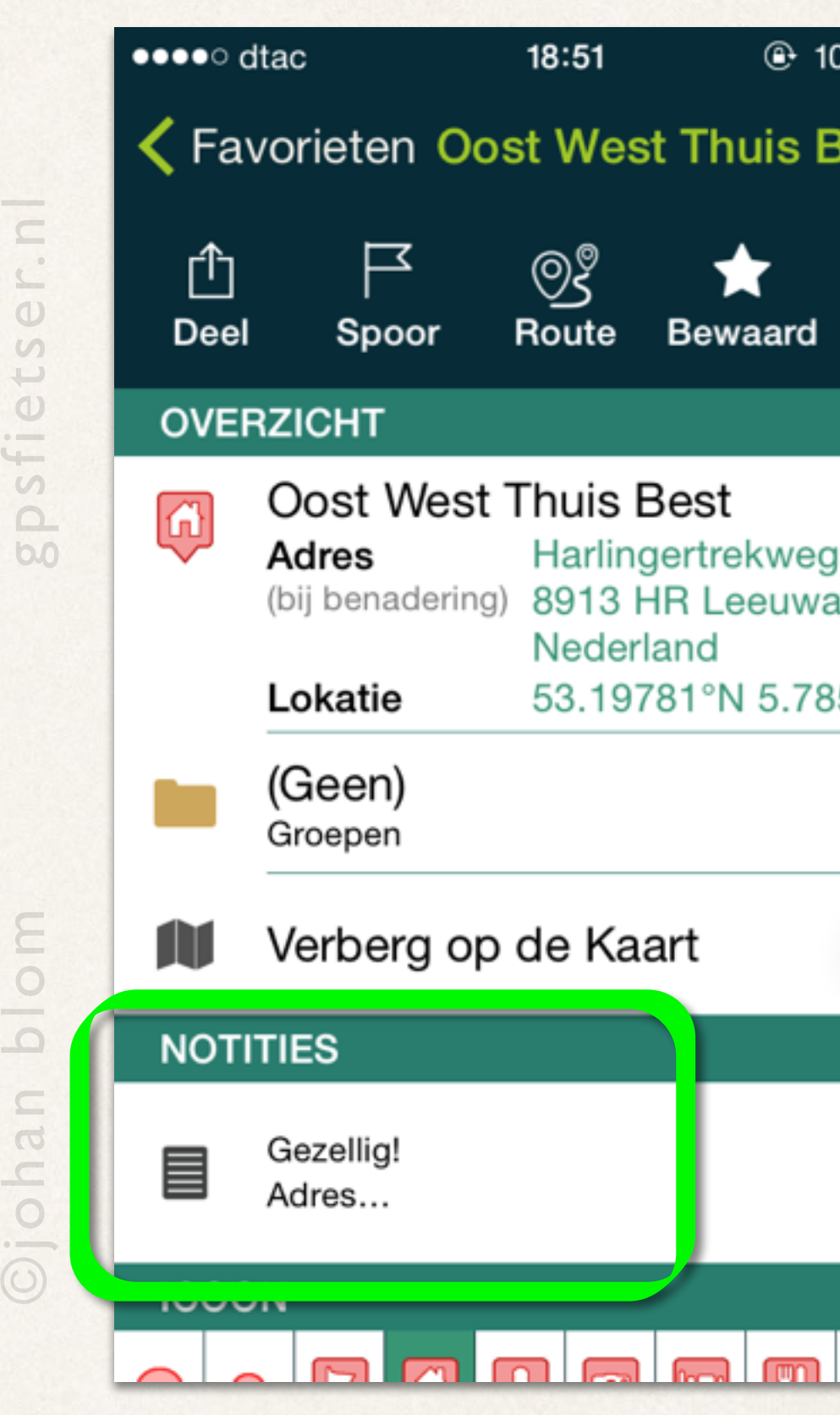

## Interessepunten (POI's)

‣ Sleep en zoom de kaart om POI's te bekijken.

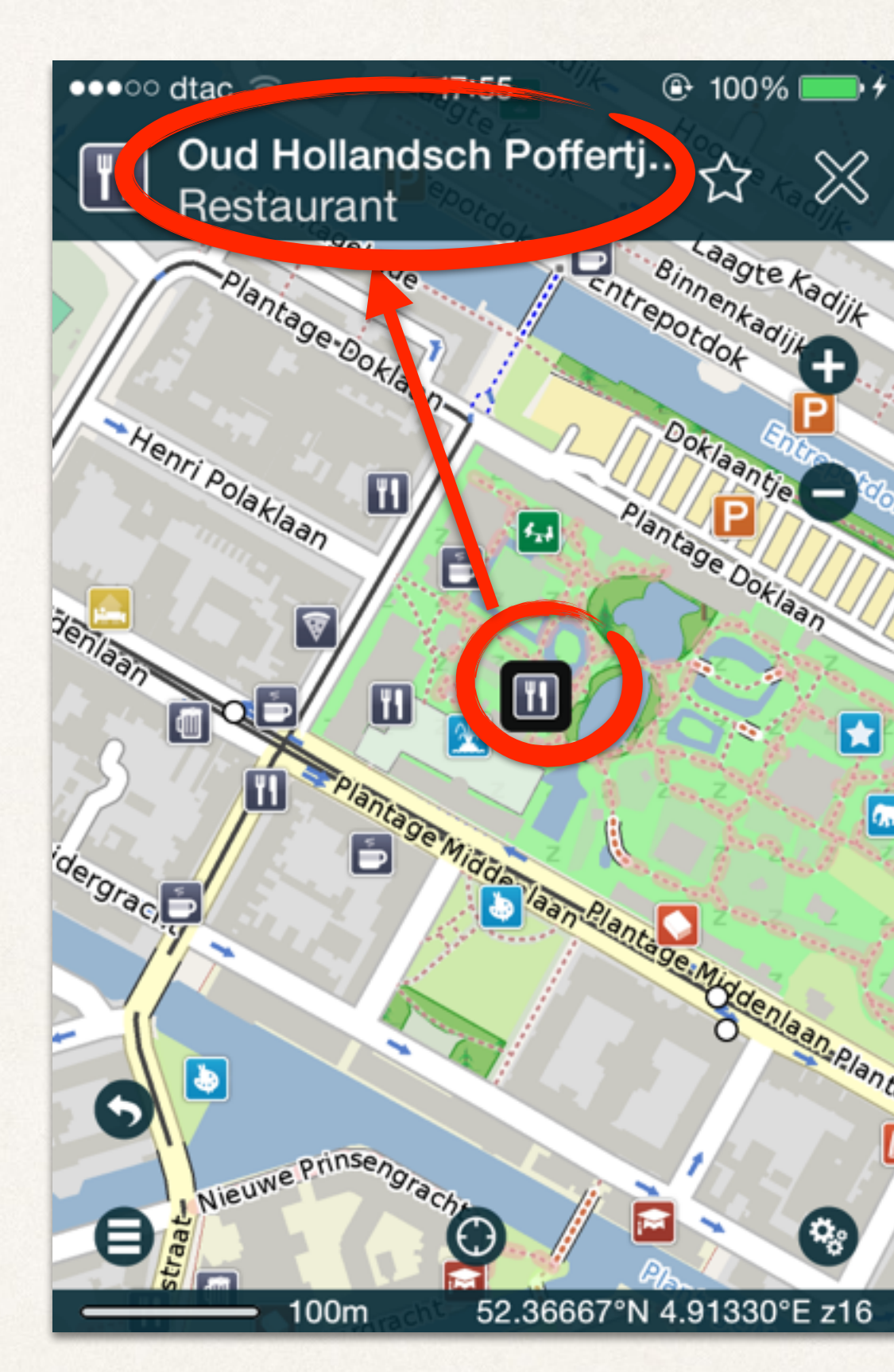

**Tik op een willekeurig** interessepunt.

Er verschijnt nu een *info-balk* boven in het scherm.

‣ Tik op de tekst in de *info-balk*.

Om het detailscherm te verlaten:

- Tik op *Toon*. (*Zoomt in en centreert op POI.)*
- Tik op de *Kaart*.

(*Ga terug naar de huidige kaart zonder in te zoomen op POI.)*

Nu verschijnt een *POI detailscherm* met informatie over het interessepunt:

‣ Tik op de ster (*bewaar*). Hiermee wordt dit interessepunt aan *favorieten* toegevoegd.

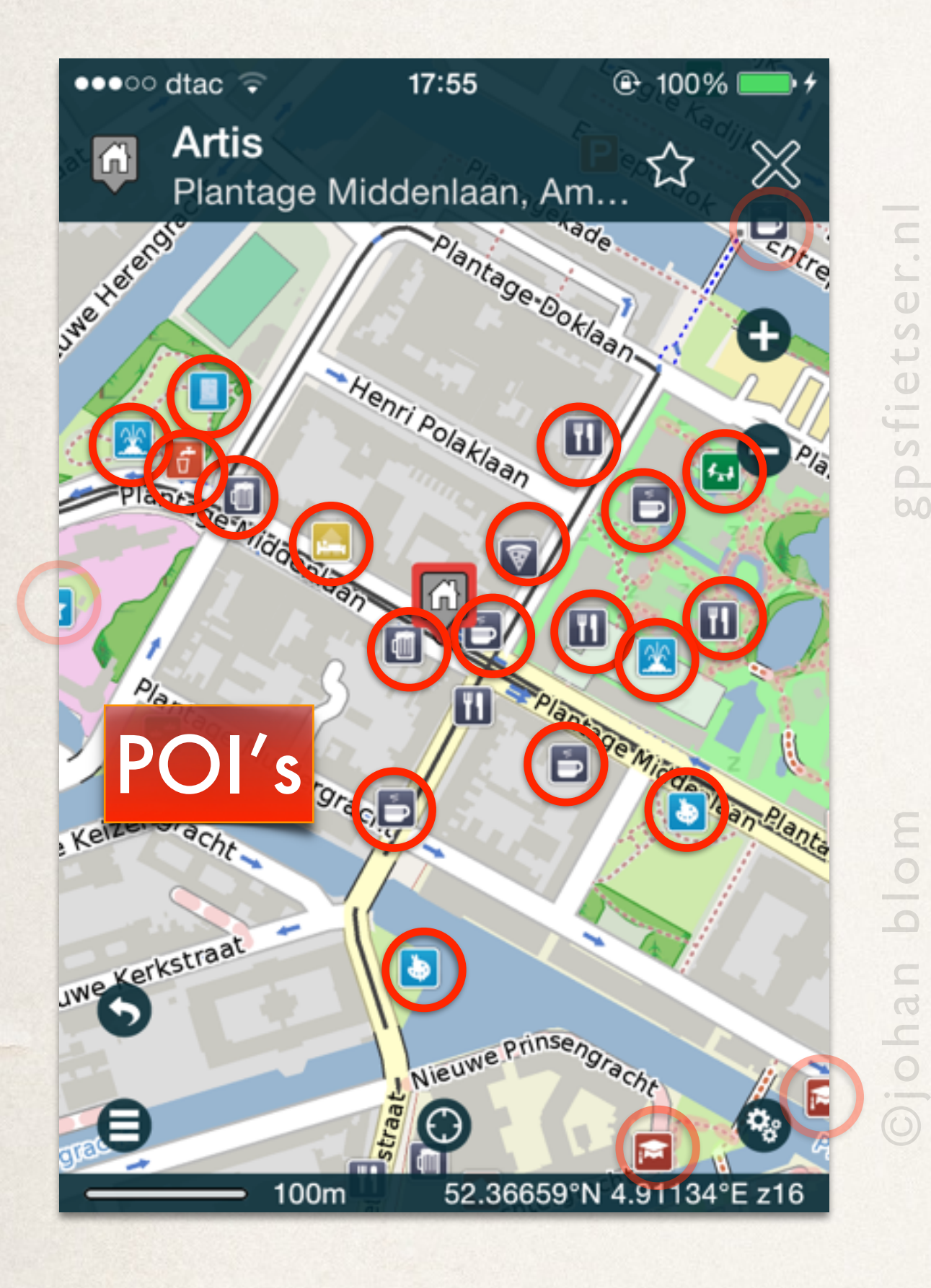

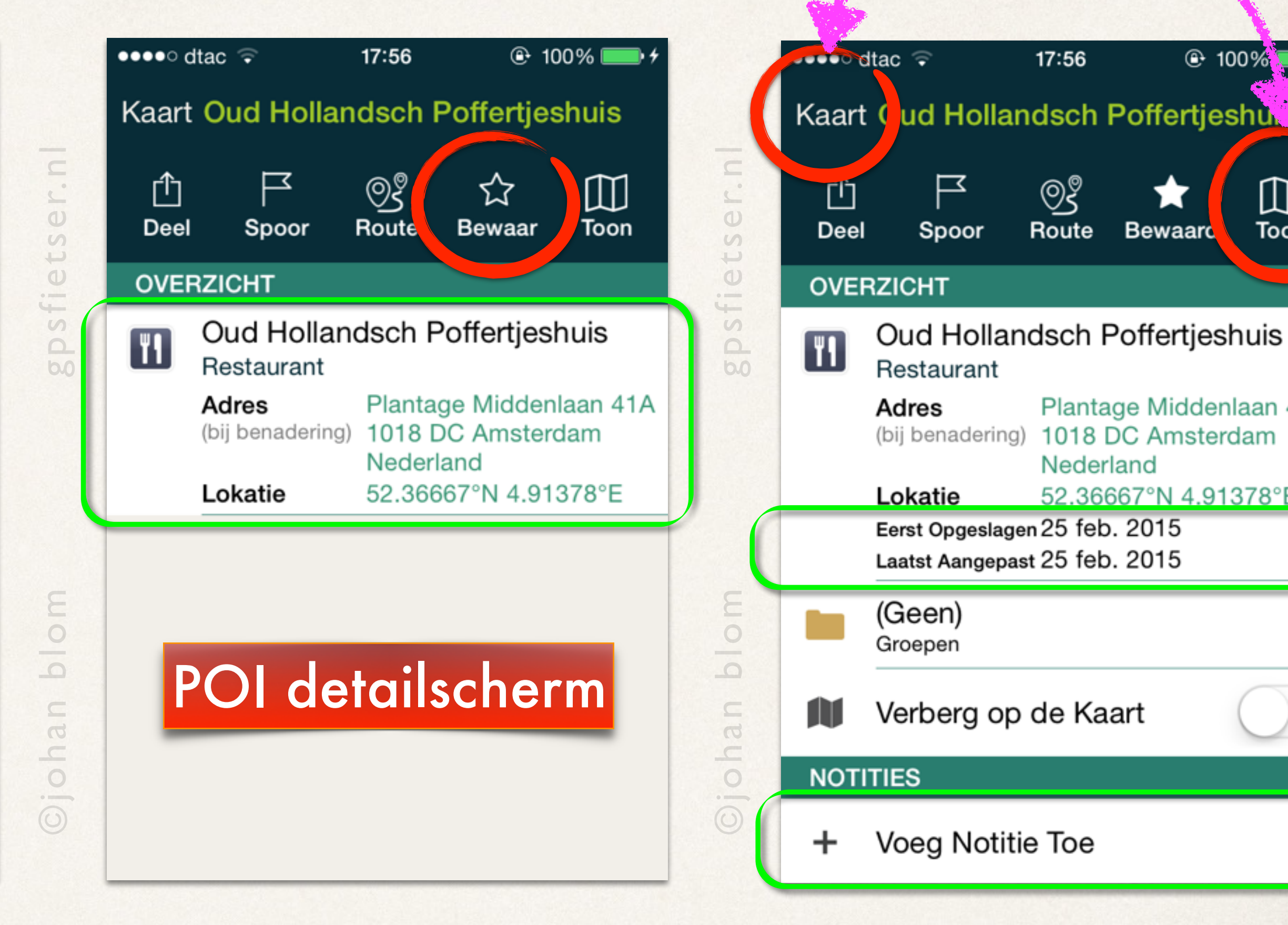

of

**Bewaard** 

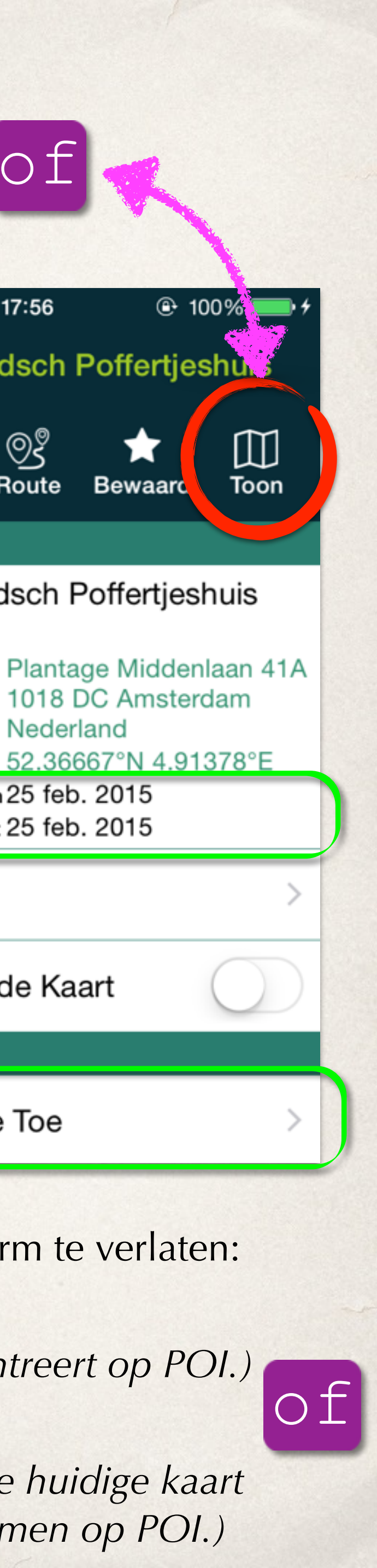

# Zoek *Accommodatie* » *Camping*.

Merk op dat de straal op *2 km* is ingesteld.

- ‣ Scroll naar beneden op zoek naar *Camping*.
- ‣ Tik nu op *Camping*.
- ‣ Scroll naar beneden en zoek naar *Accomodatie* (of *Openlucht*).
- ‣ Tik op *Accommodatie* of *Openlucht.*

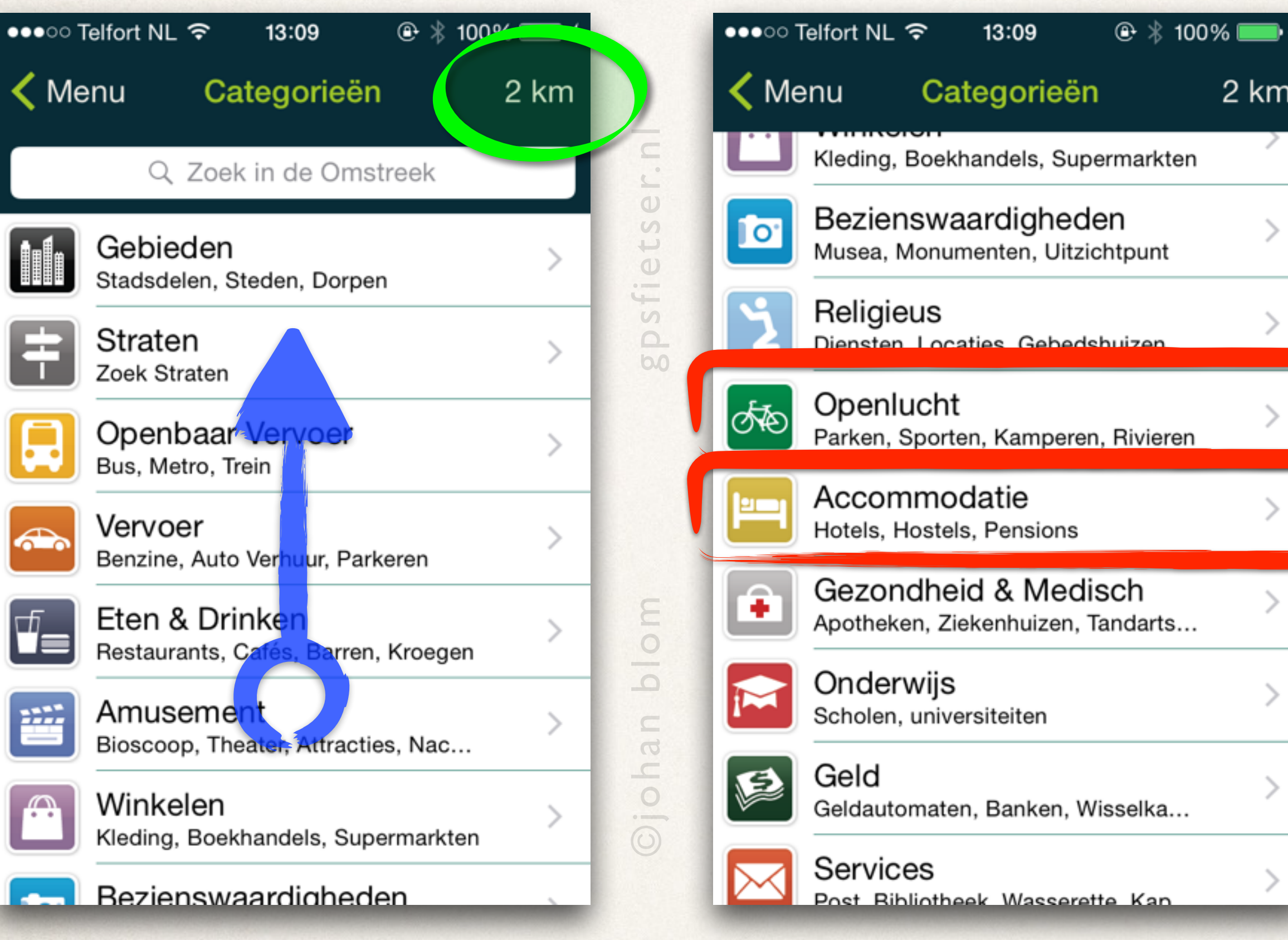

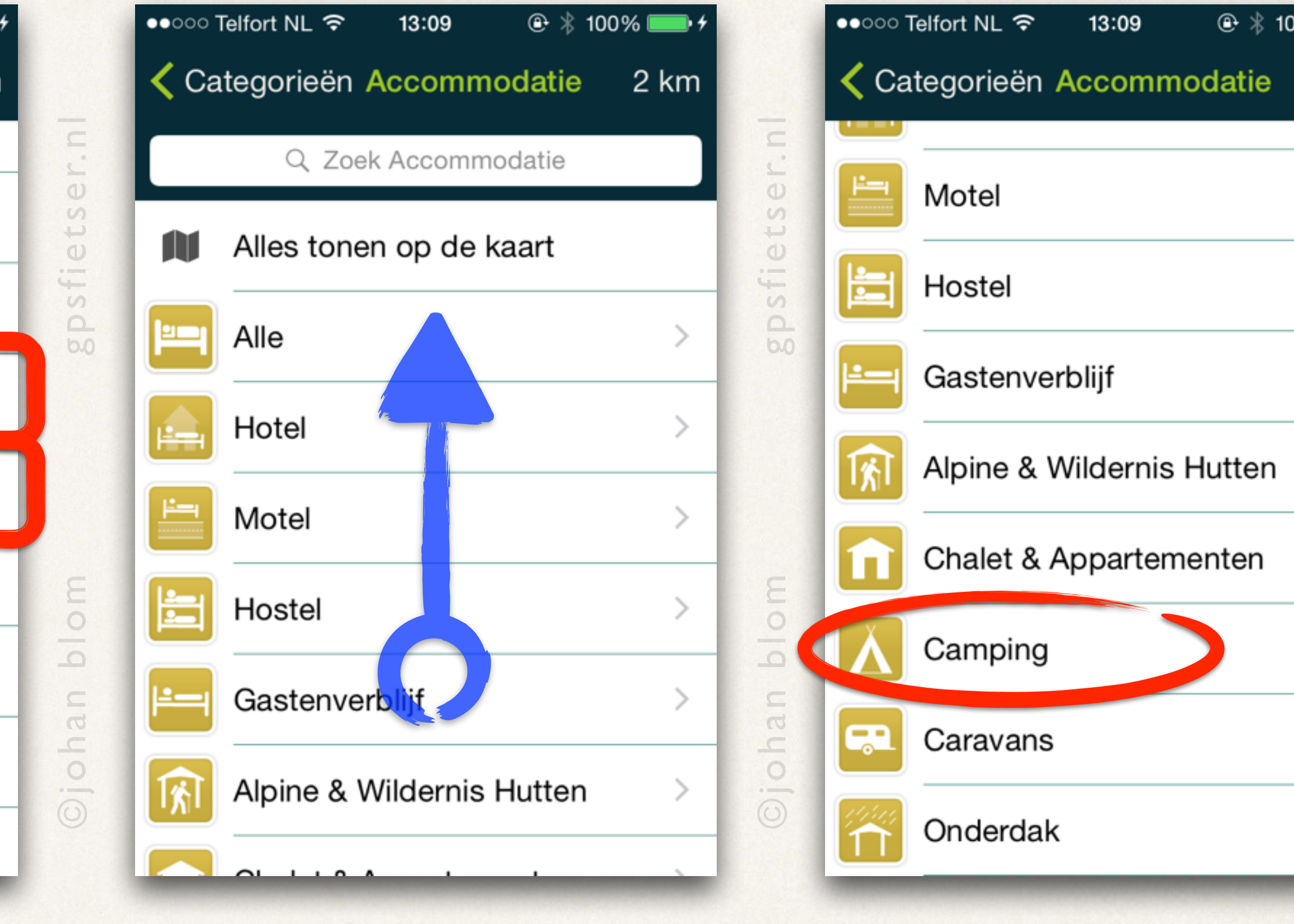

*Campings* vallen zowel onder de categorie *Openlucht* als onder *Accommodatie*.

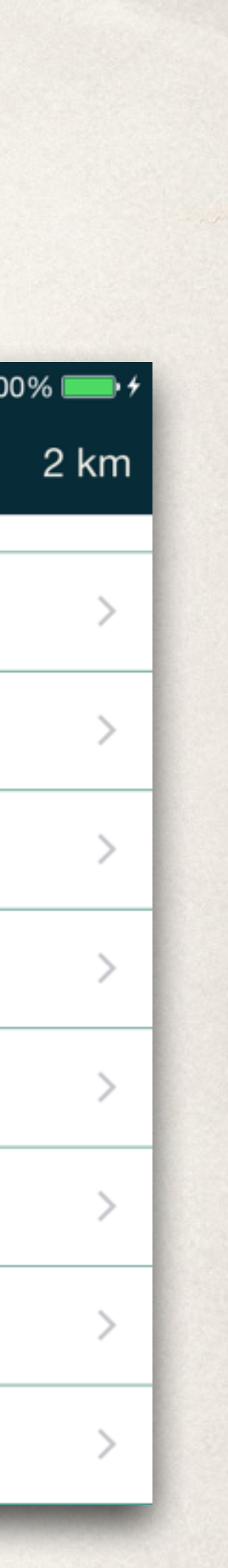

## Fietsroutes in de kaart

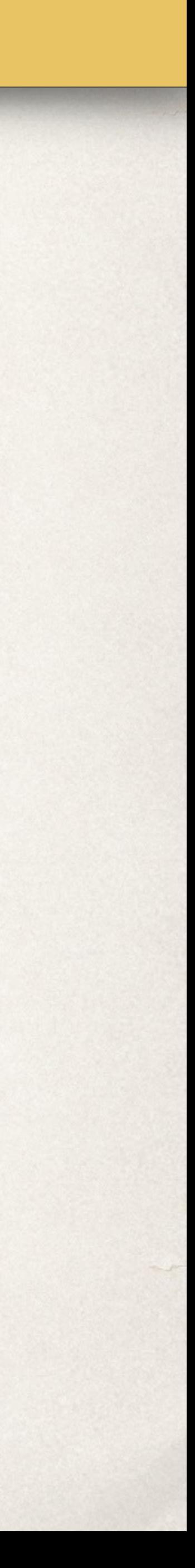

- ‣ Tik op *Wielersport* om deze te activeren.
- ‣ Merk op dat Wielersport nu *Actief* is.

## Activiteiten » *Fietsen (= Wielersport)!*

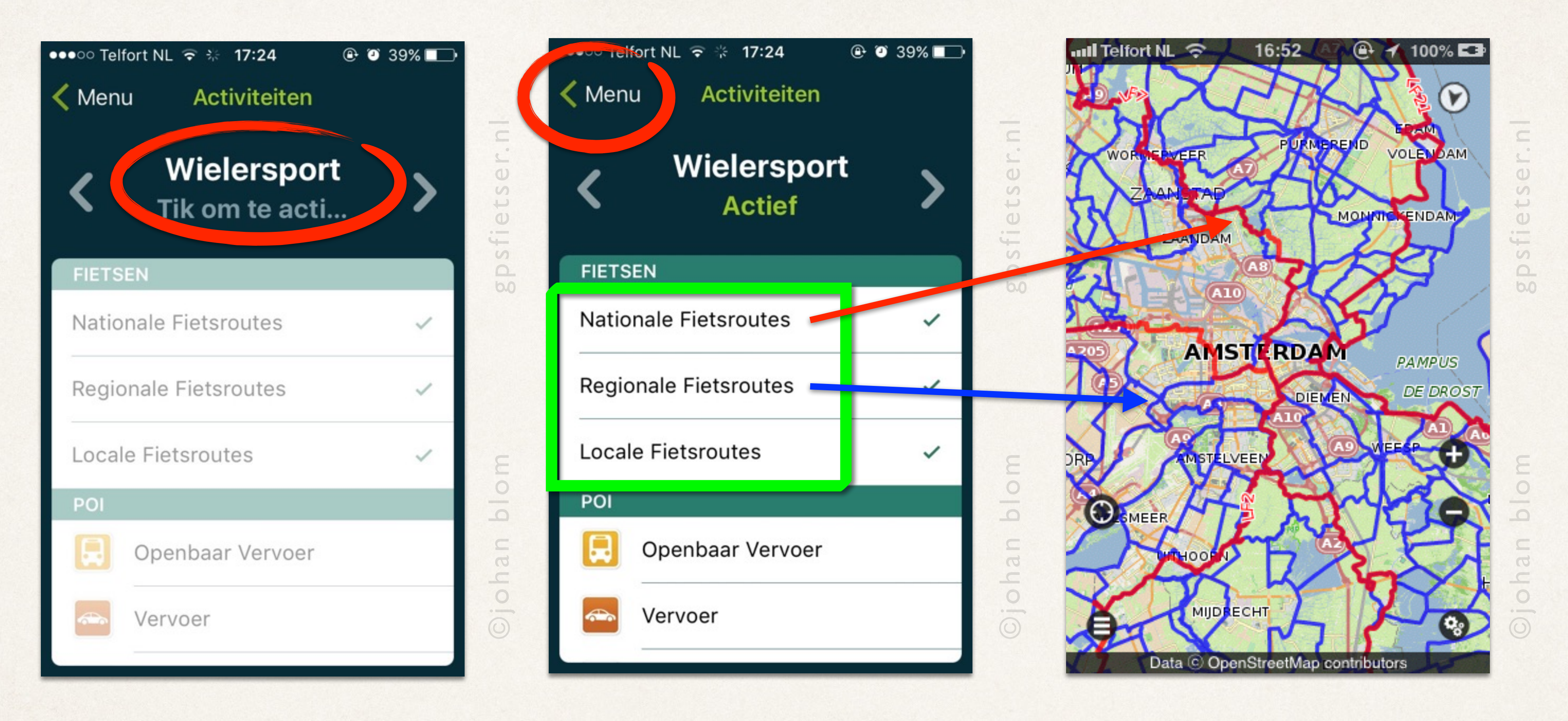

- ‣ Ga terug naar de kaart en zoom in op Nederland of België.
- De **rode lijnen** zijn Landelijke Fietsroutes (LF1…LF12) De **blauwe lijnen** zijn regionale routes (met name het *knooppuntroutenetwerk*) Paarse lijnen zijn lokale routes, zoals bijvoorbeeld MTB routes.

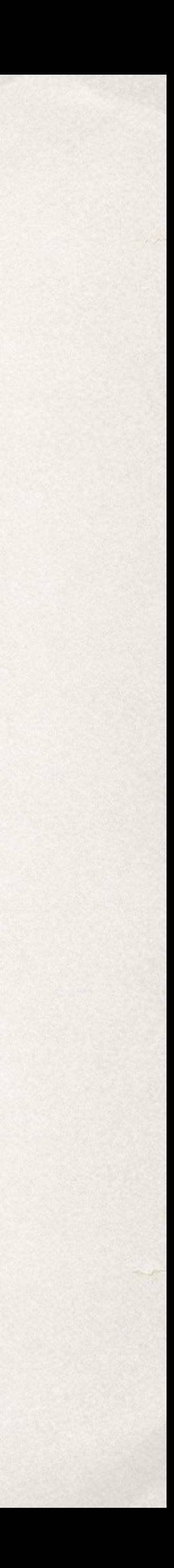

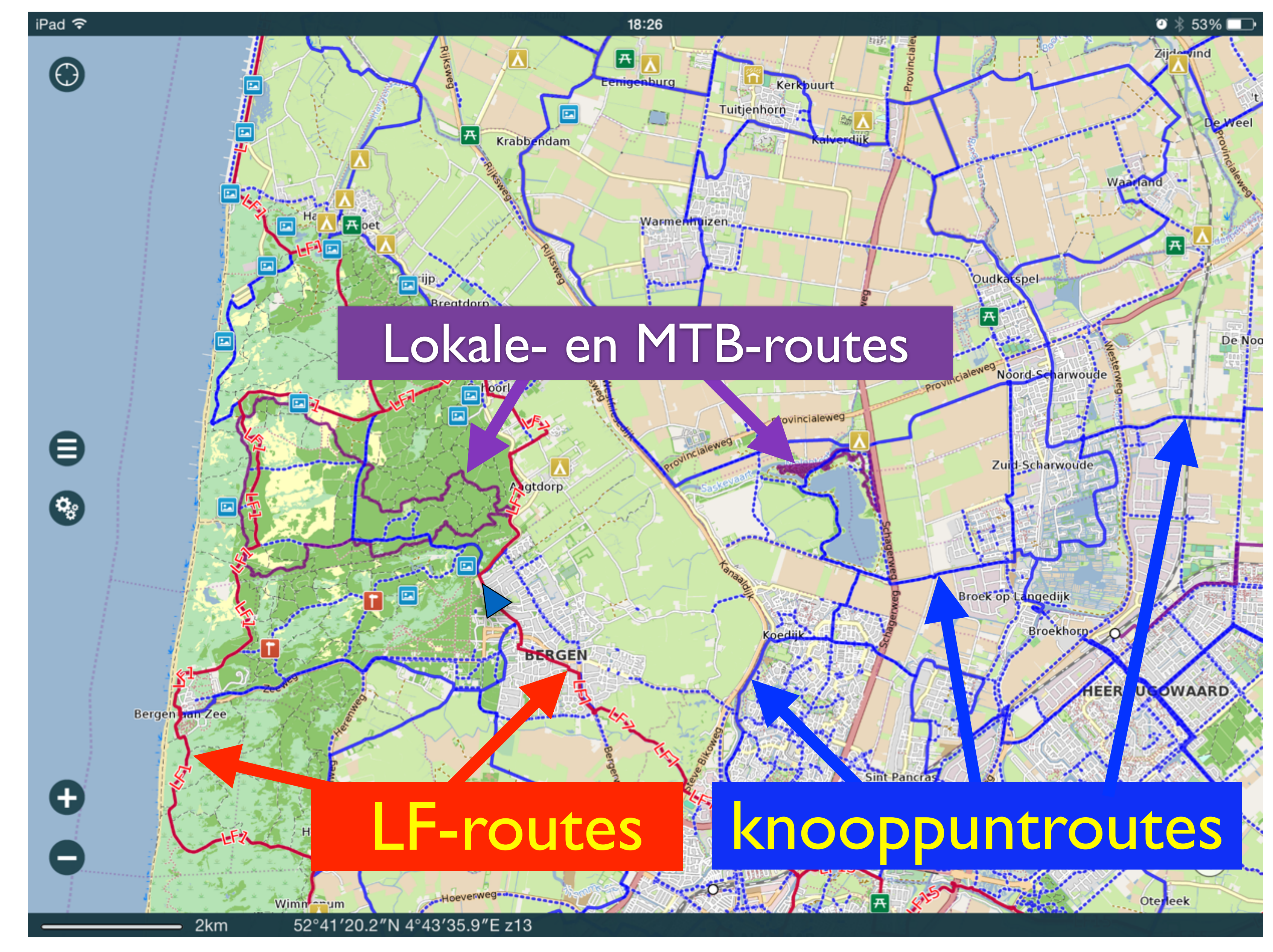

## Kaartlagen » *Fietsen!*

Routes importeren

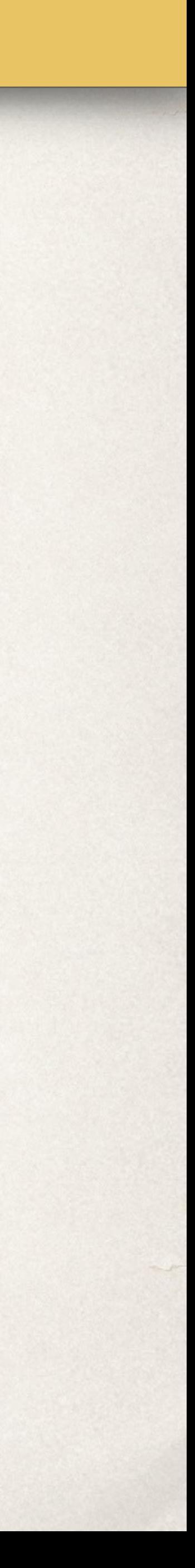

# Zoom in op de *jutlandfietsroute.gpx*

10:07

**SKAGEN** 

GRENÅ

JutlandFietsroute

1369.5km 137uur 6min

**HIRTSHALS** 

**LØKKE** 

 $\odot$   $*$  100%

 $\boxtimes$ 

SKÄRHA<sup>+</sup>

ÖCK

LIND

**ONS** 

De route wordt nu afgebeeld in de kaart. In de info-balk boven in het scherm is nu de naam van de route en de totale afstand te zien.

**EBELTOFT HERNING** KA IDERBO CO ⊜ ST.32059°N 10.2 419°E 50km Zoom verder in met één van de

**HADSTW** 

- ‣ *Spreiden met 2 vingers.*
- ‣ Dubbel-tikken met 1 vinger.
- ▶ De + zoomknop.

‣ Zoom in met de *+ knop*.

drie methoden:

••••○ Telfort NL ক

 $\left( \bullet \right)$ 

**STHC** 

**KØBING MORS** 

**SKIVE** 

TEBRO

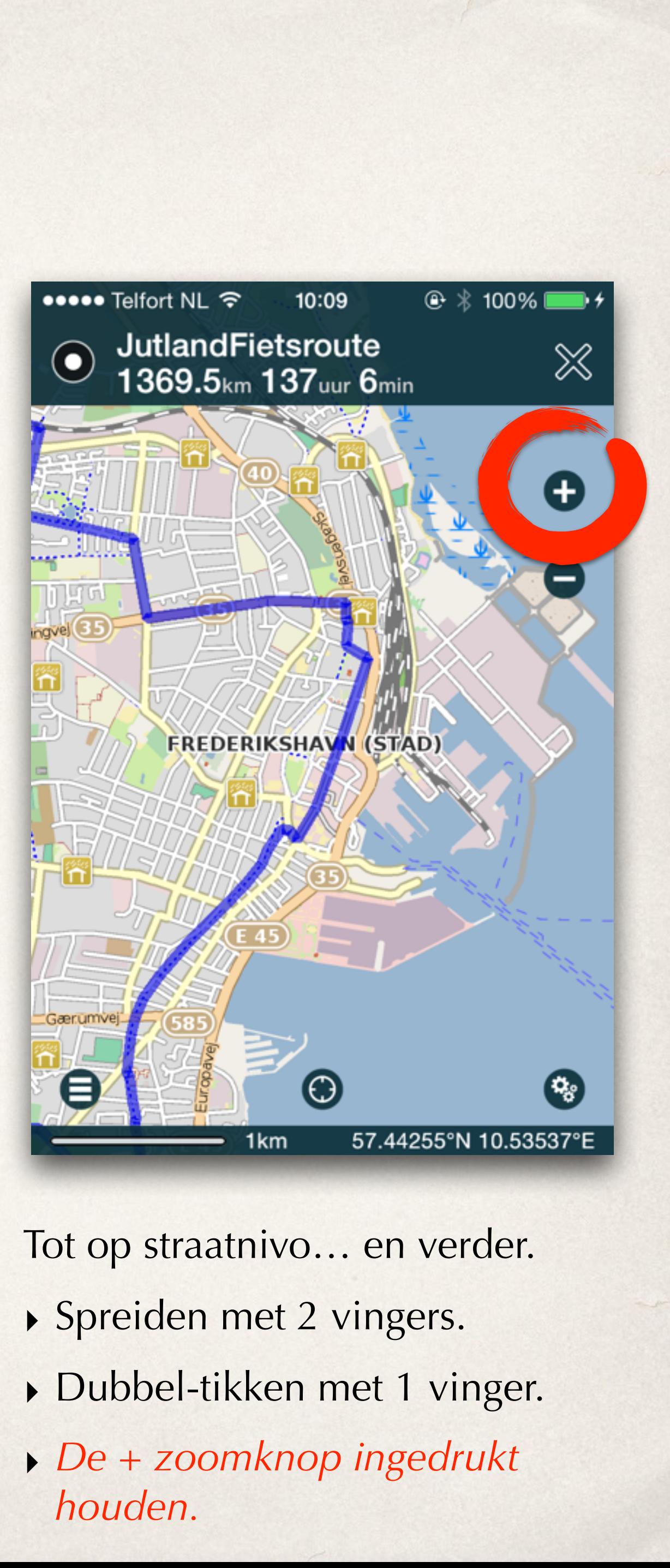

- 
- 
- 

Zoom nog verder in…

- ‣ Spreiden met 2 vingers.
- ‣ *Dubbel-tikken met 1 vinger.*
- ‣ De + zoomknop.

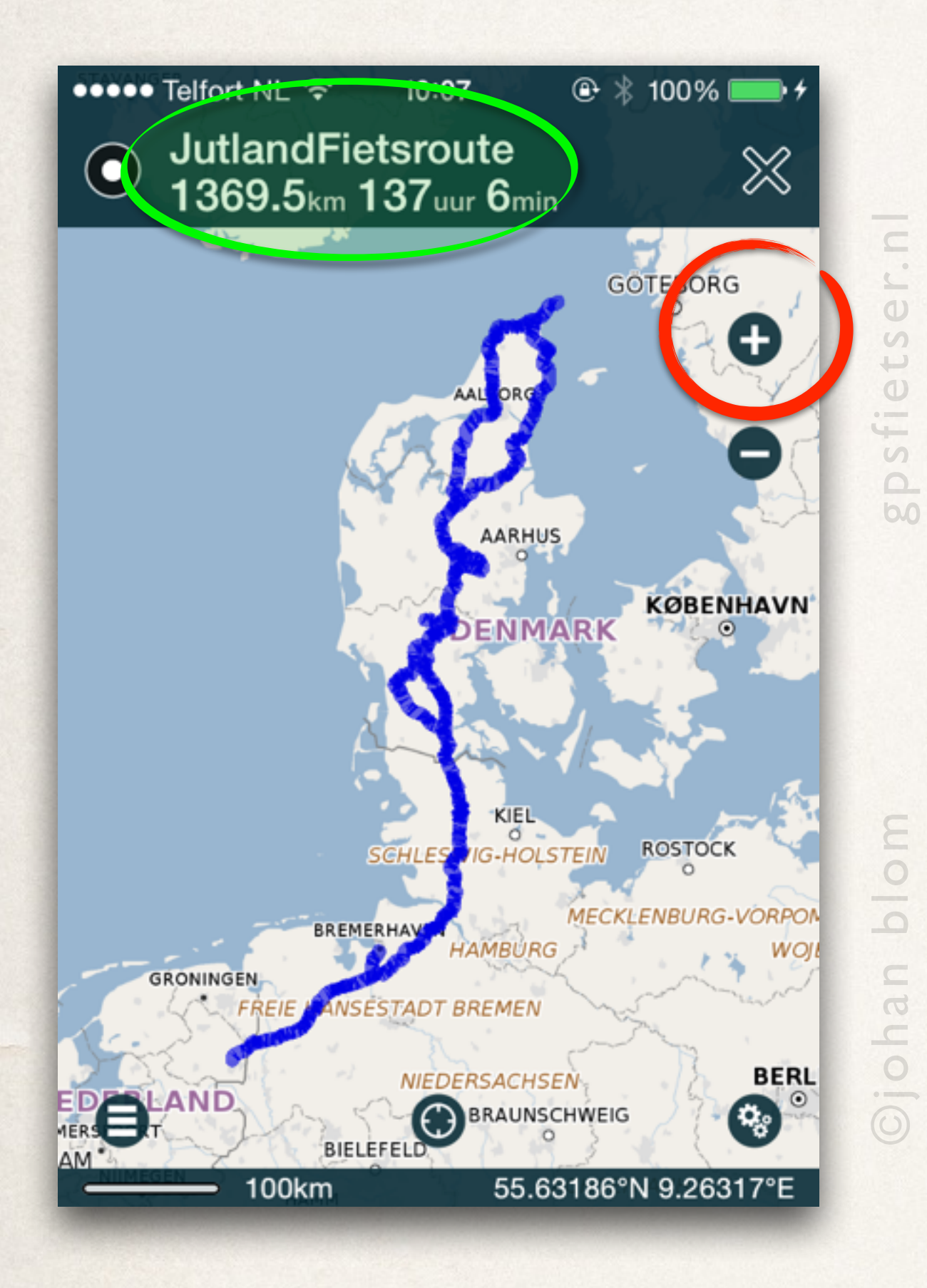

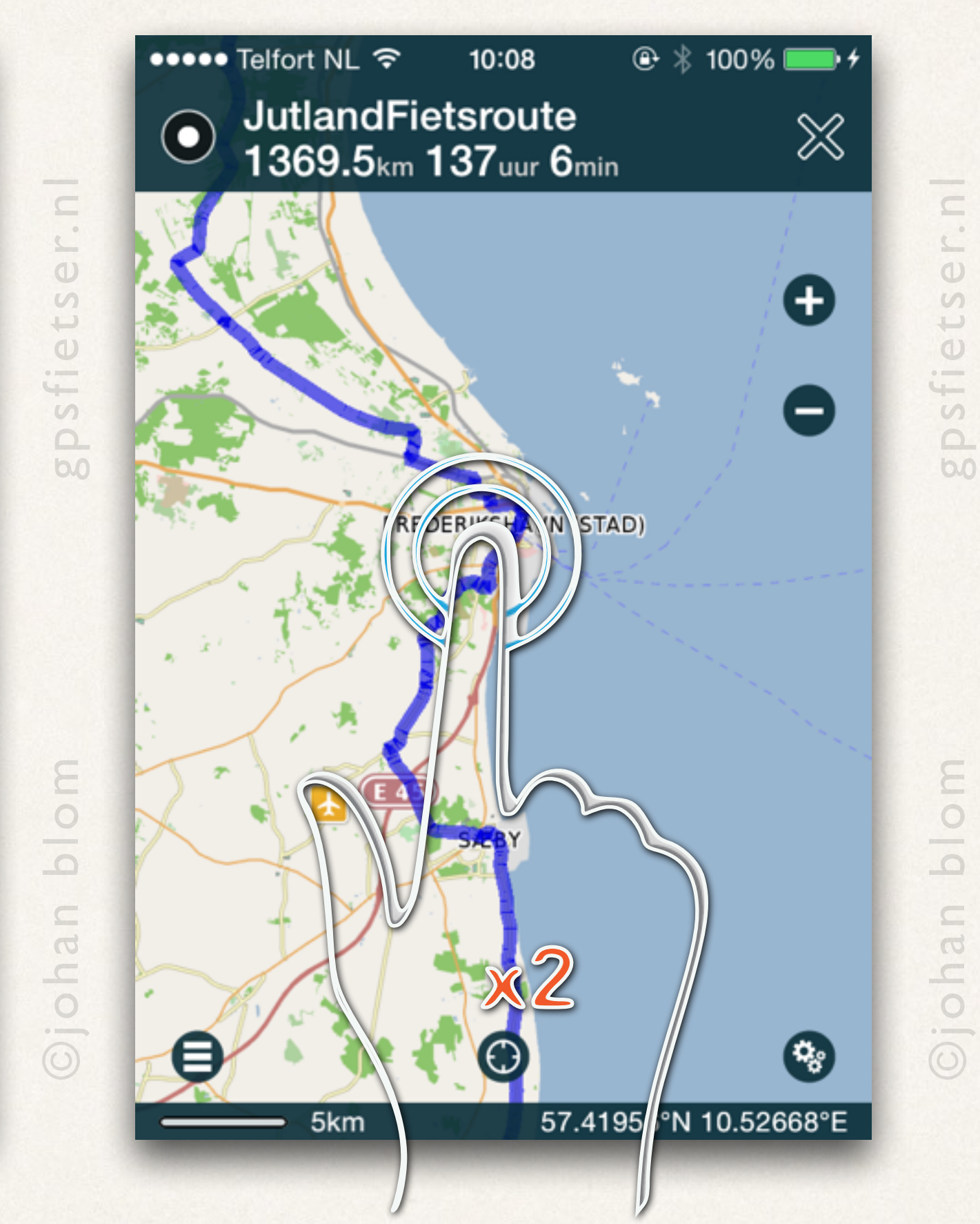

## Zoom in op de *jutlandfietsroute.gpx*

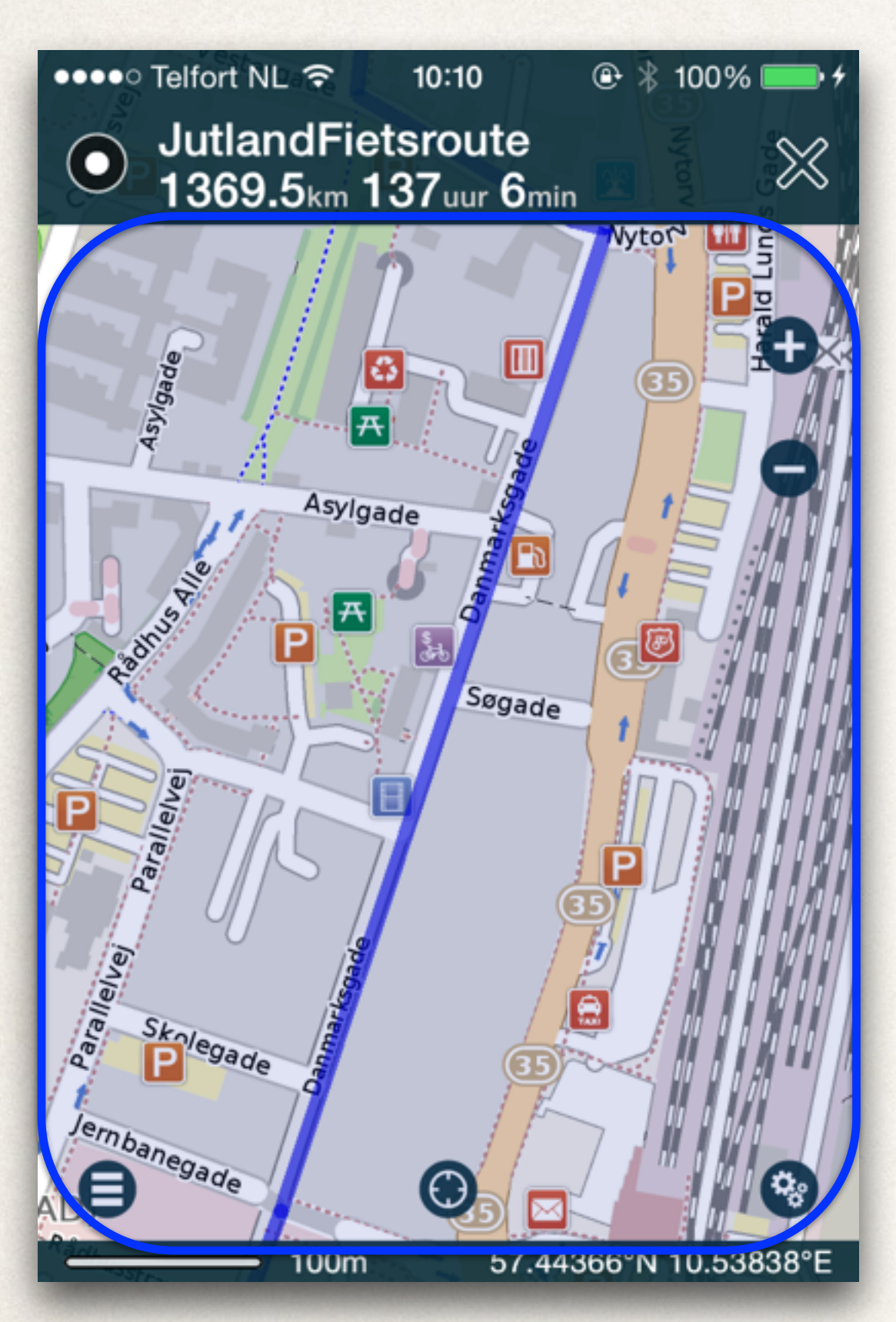

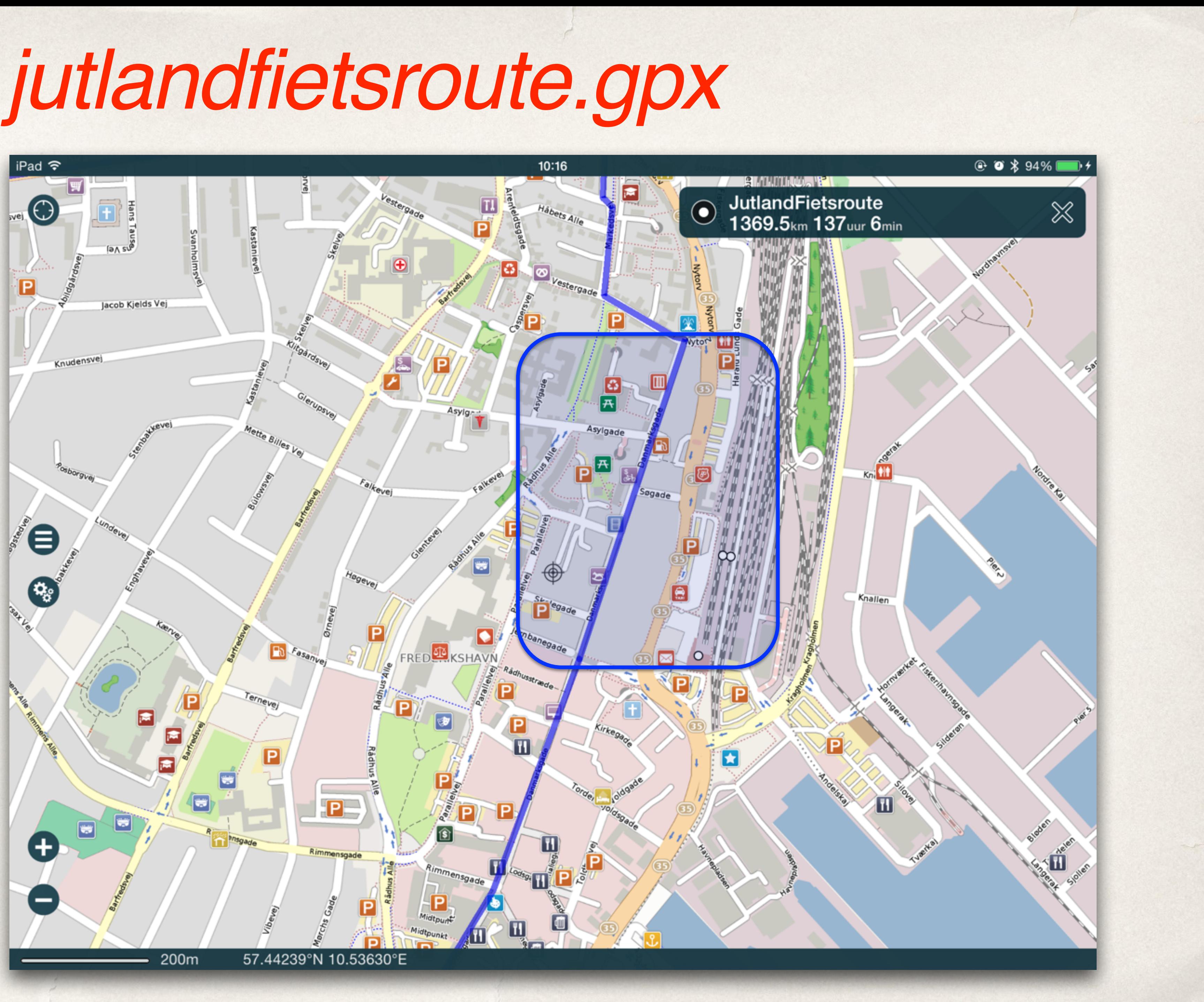

## Openbaar vervoer

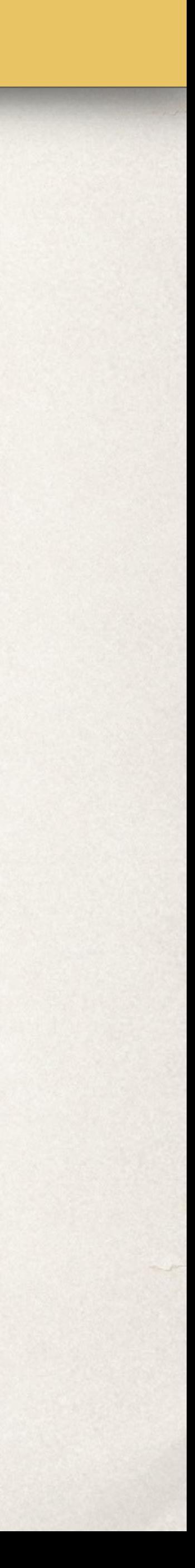

- ‣ Scroll nu maar eens door de lange lijst van buslijnen
- ‣ Tik vervolgens op de *Toon knop*.

## Zoek Alles… *Openbaar vervoer*

Nu worden de details van bushalte Milsbeek Zuid getoond, *inclusief de buslijnen*!

‣ Selecteer nu *Lijn 83*.

Nu worden alle stops van Buslijn 83 getoond. *(het houdt maar niet op!)* 

‣ Selecteer nu de stop *Centraal Station*.

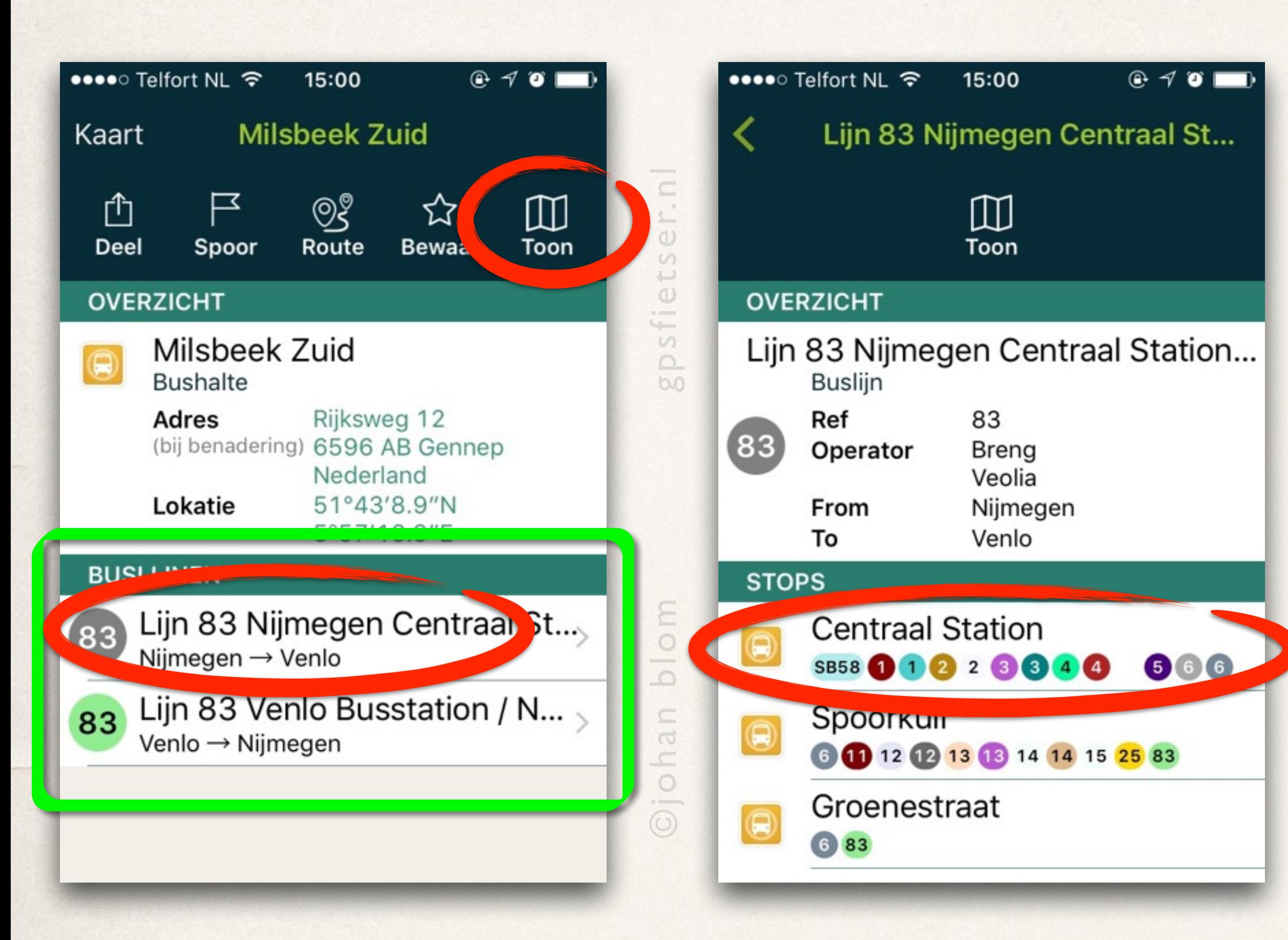

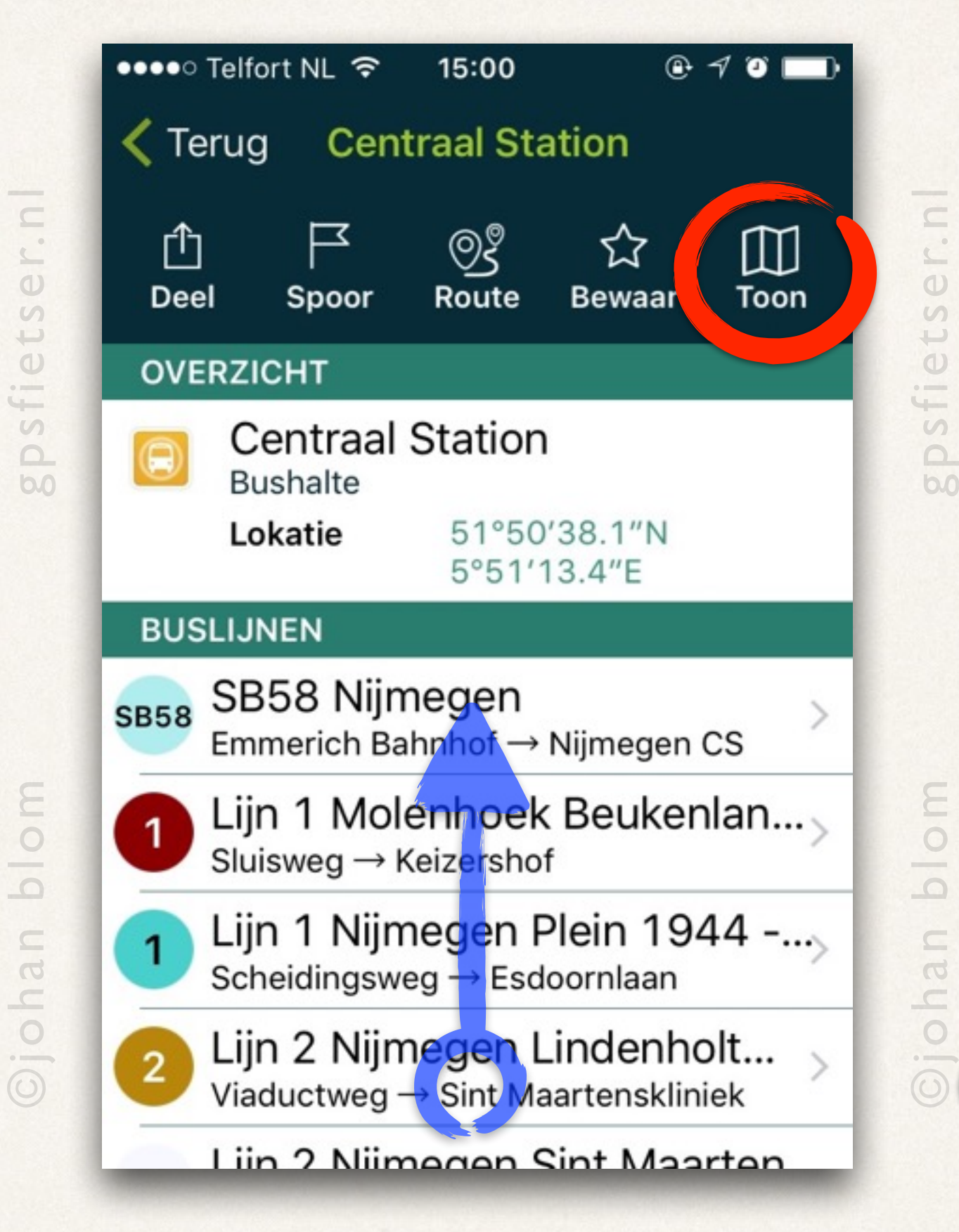

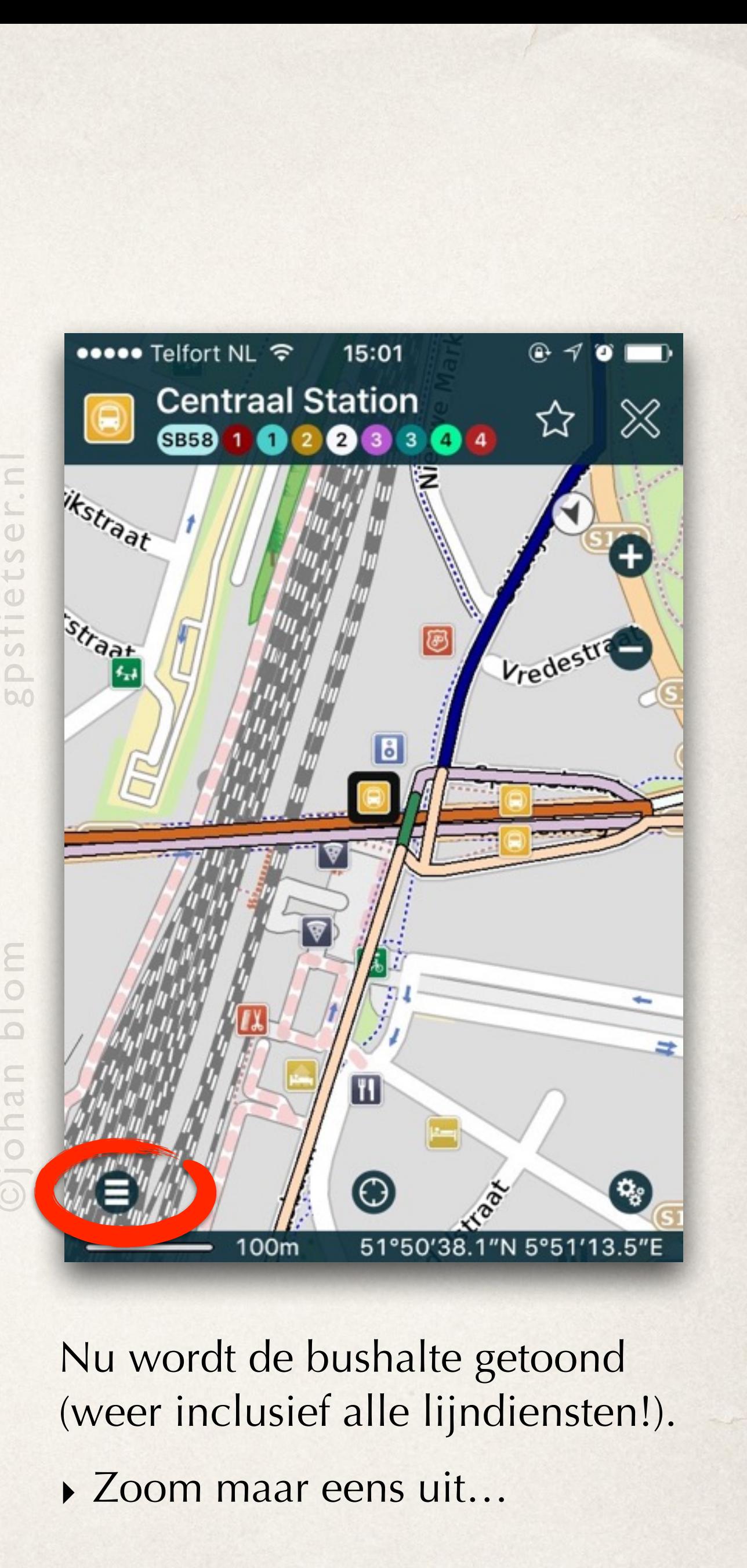

# WikiVoyage

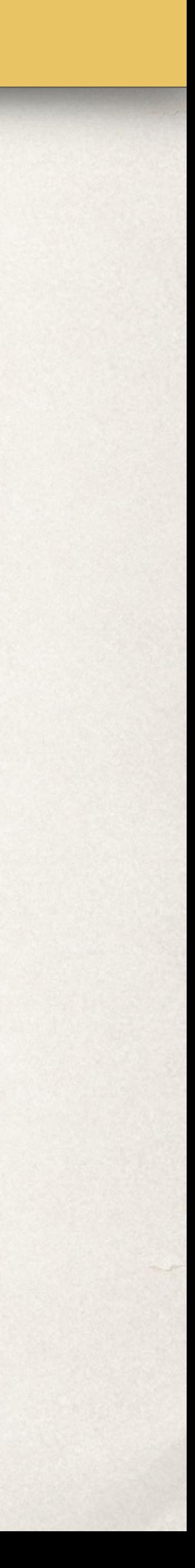

‣ Tik op *Nijmegen* onder *REISGIDSEN*.

• ০০০০ Telfort NL ক 14:17

Menu

Nijmegen

Lays claims to the title of oldest city in the country, and has indeed a long history and still lots of interesting heritage to enjoy today. World-famous among hiking enthusiast, the city annually hosts the **International Four Days** Marches Nijmegen. It's the largest multi-day walking event in the world and comes with a range of festivities. Attracting over 42,000 participants and over a million visitors, including many international ones, the event takes place for the 98th time in 2014. Nijmegen is the

# Zoek Alles… *Wikivoyage*

- ‣ Ga naar het *hoofdmenu*.
- ‣ Tik op het *Zoek Alles* veld bovenin het menu.

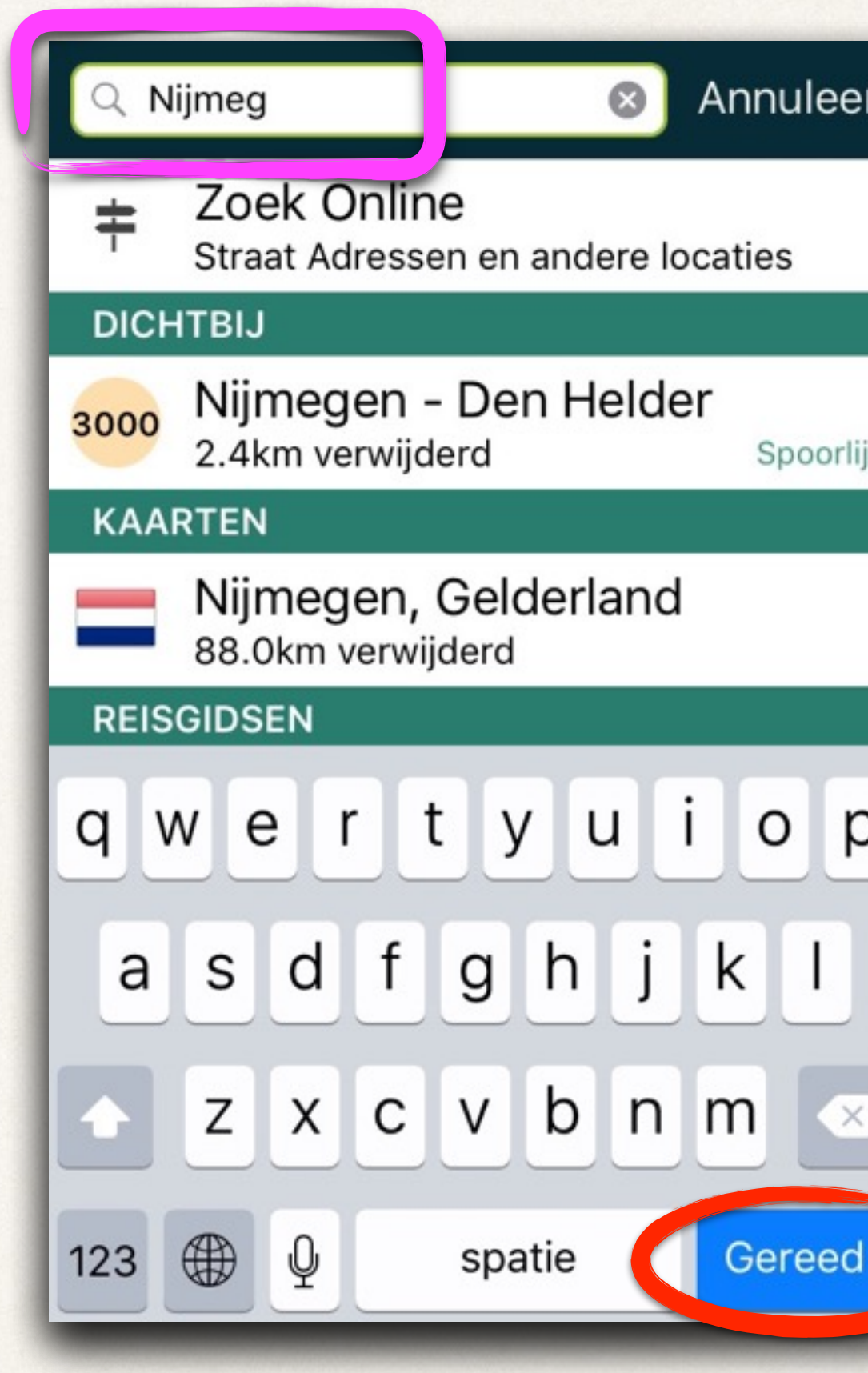

• Type in: *NIJMEGen*. • Tik op *Nijmegen* onder Nu wordt het *Wikivoyage* artikel over Nijmegen getoond.

> ‣ Tik op *Menu* om terug te gaan naar de zoekresultaten.

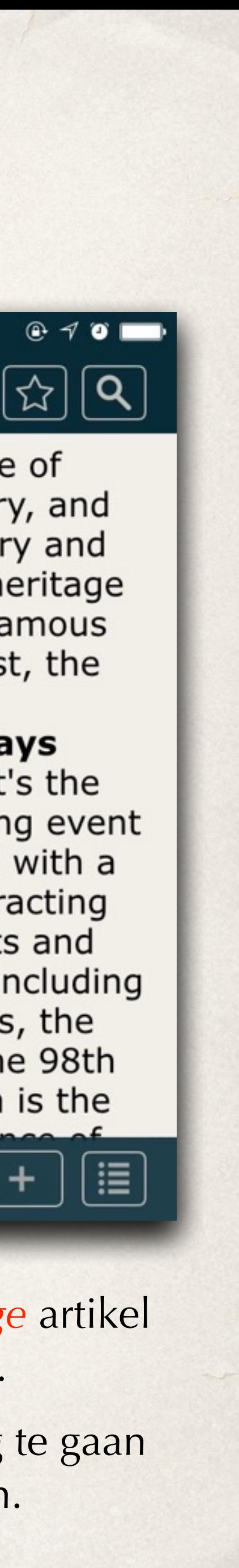

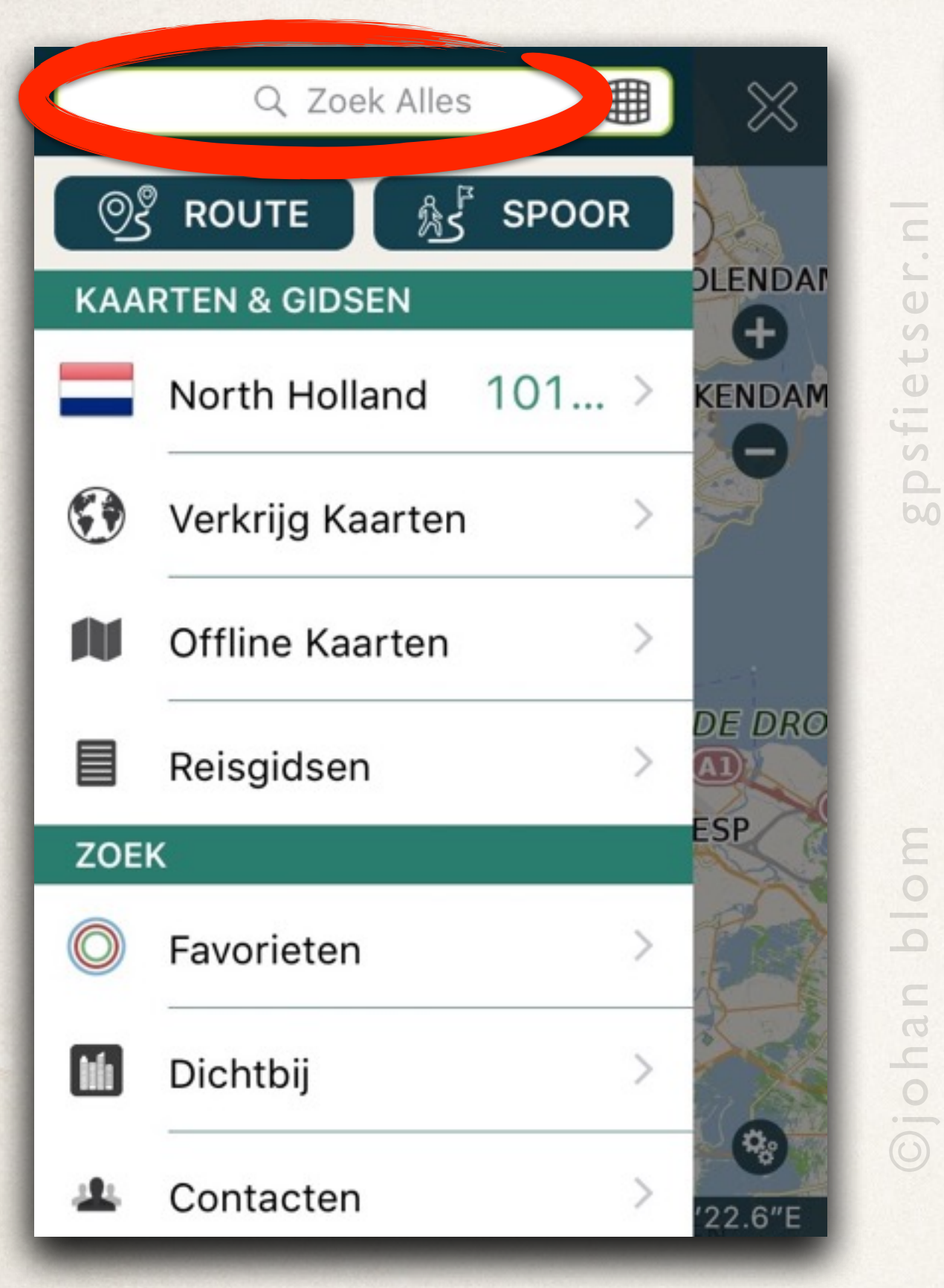

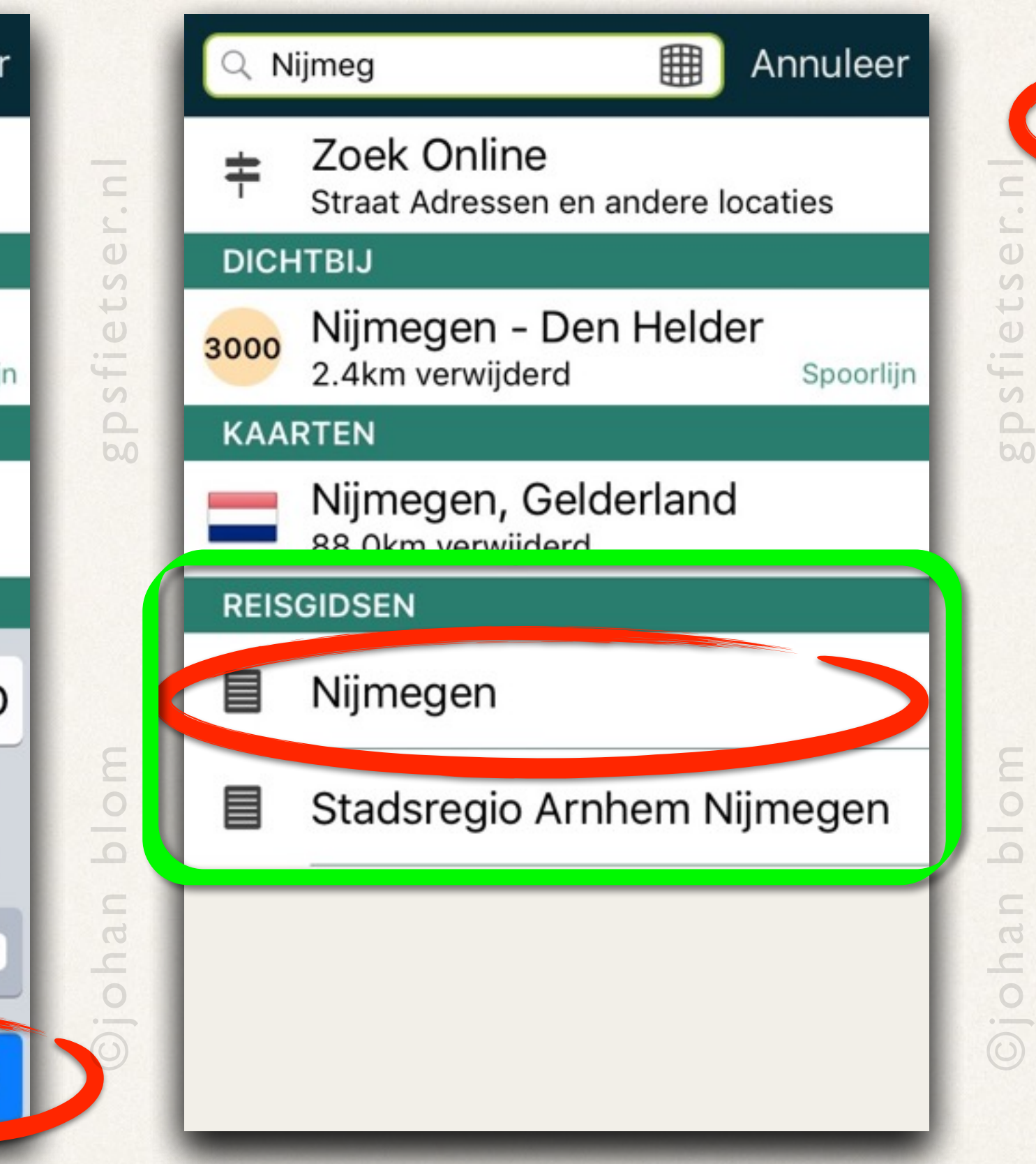

## Afstandslijn en automatisch routepunt.

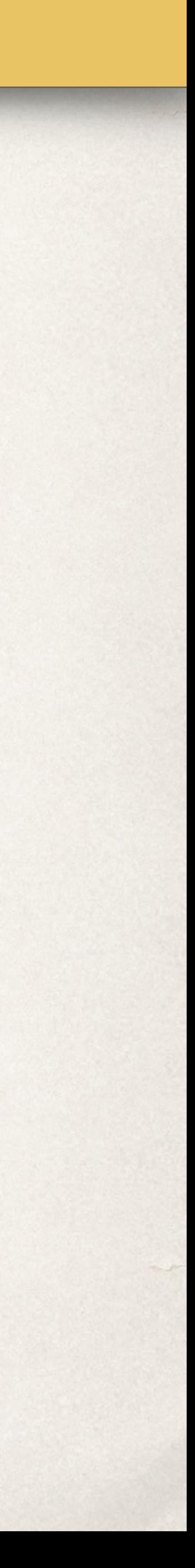

## *Afstandslijn*

‣ Tik met twee vingers **tegelijk** *langer dan een seconde* op de kaart

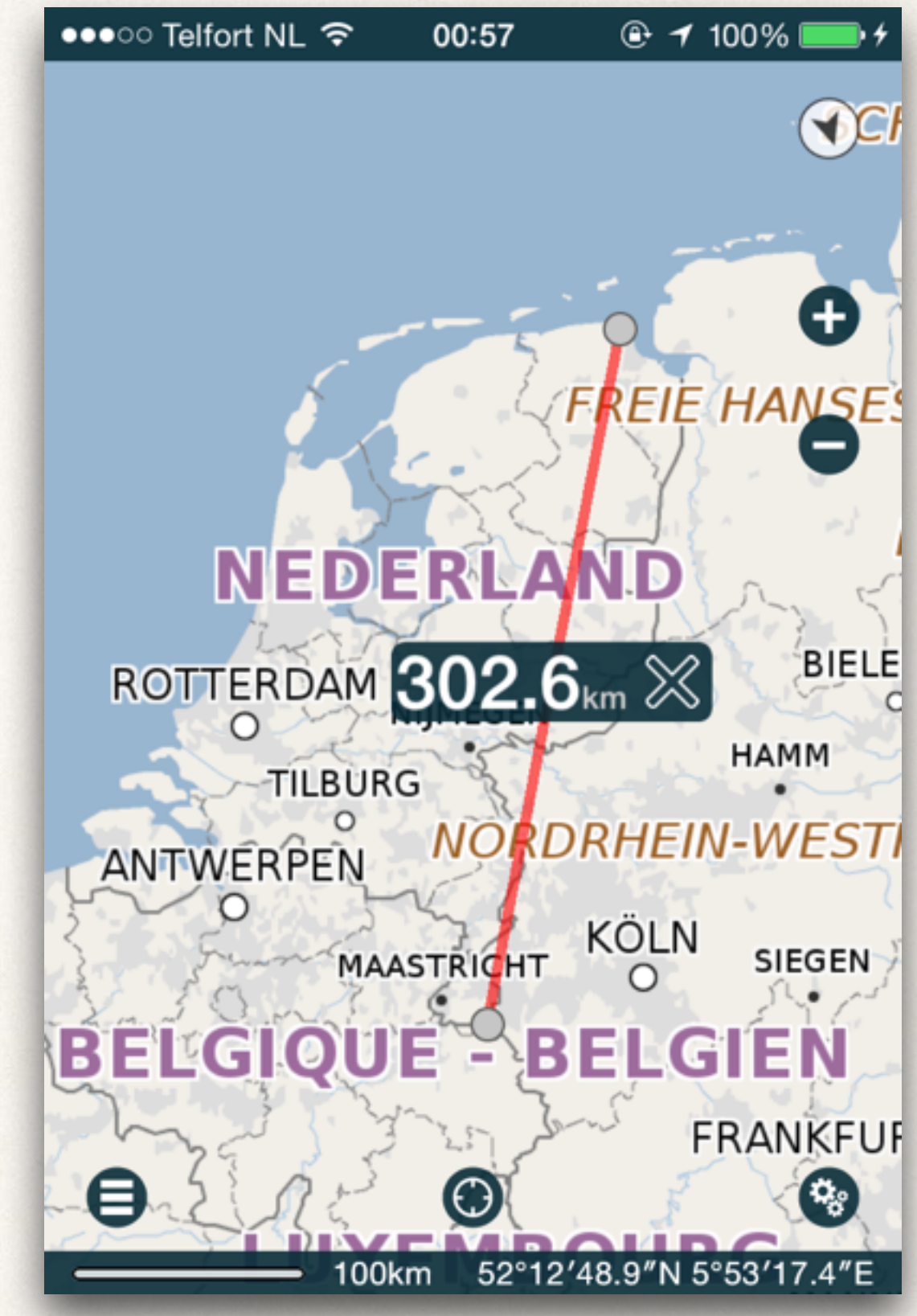

Er verschijnt nu een afstandslijn. De twee punten kunnen onafhankelijk van elkaar versleept worden…

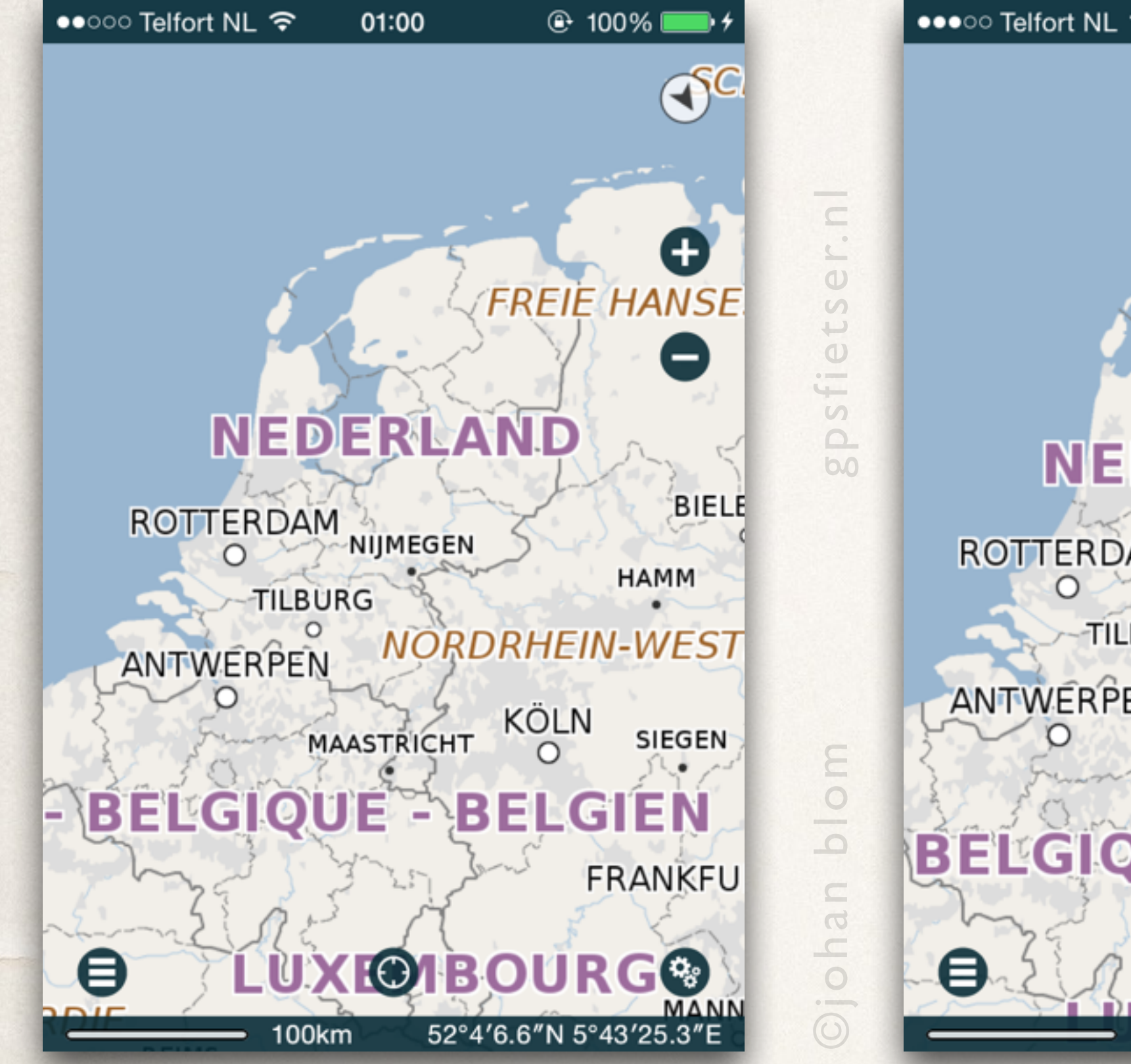

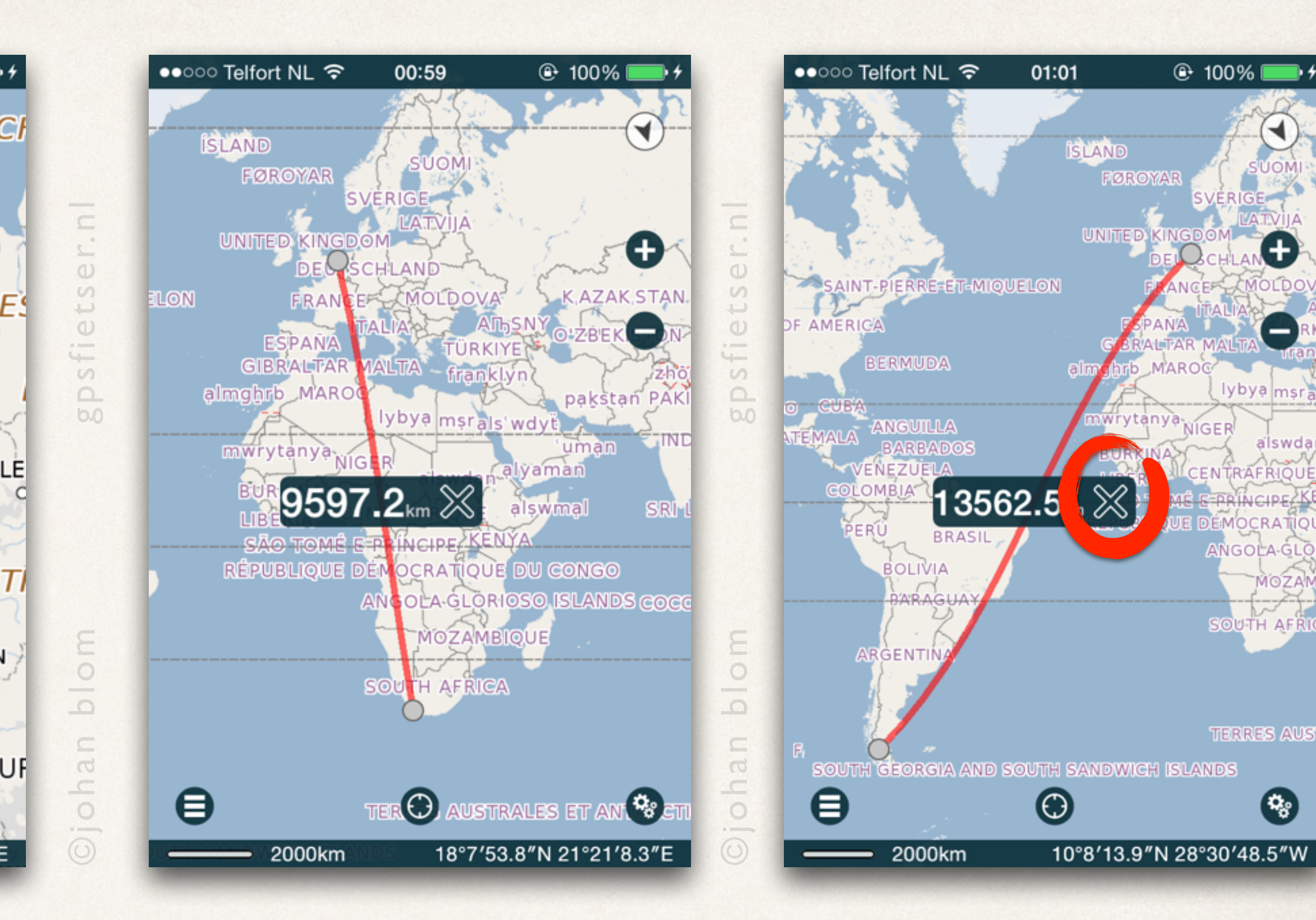

‣ Verwijder de afstandslijn door op het kruis te tikken.

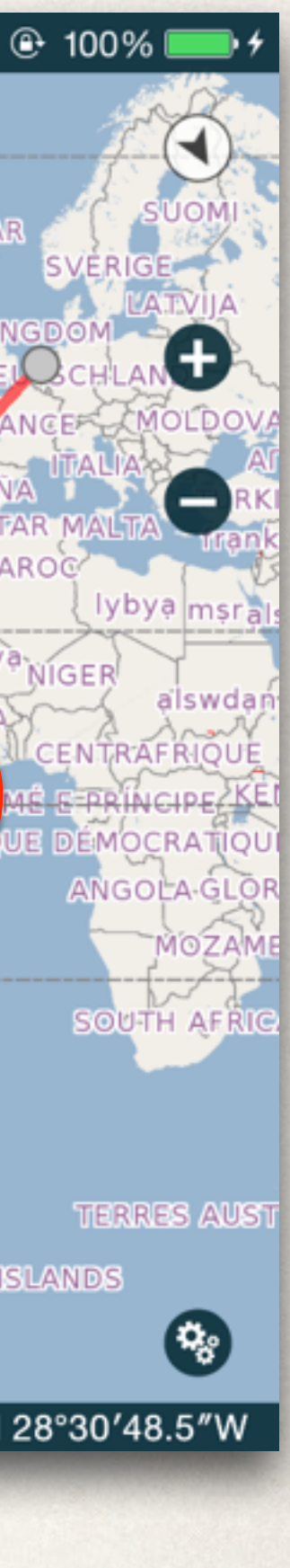

Merk op dat er een groene lijn van de *huidige positie* naar de geselecteerde *speld of poi* wordt getoond.

## *Automatische Routepunten*

- ‣ Selecteer een POI of SPELD.
- ‣ Ga naar het *Instellingen-menu*.
- ‣ Zet *Automatische Routepunten* aan.

Bij inzoomen zal de geselecteerde speld of poi buiten de kaart vallen, maar de groene lijn blijft de *richting en afstand* 

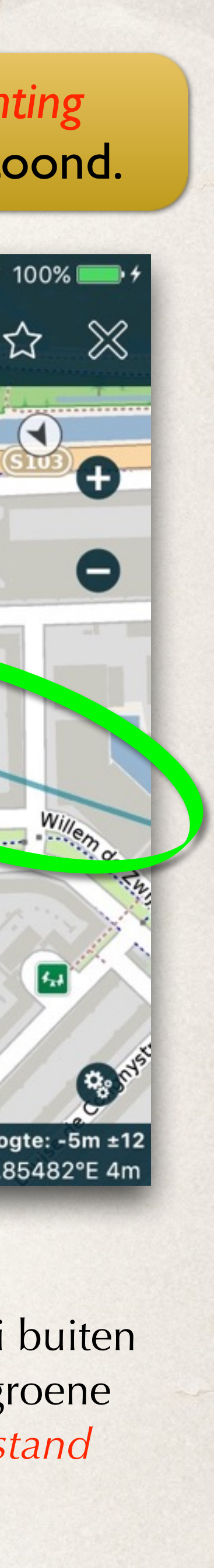

Als *Automatische Routepunten* aan staat dan wordt er *altijd* een rechte *aangeven*.

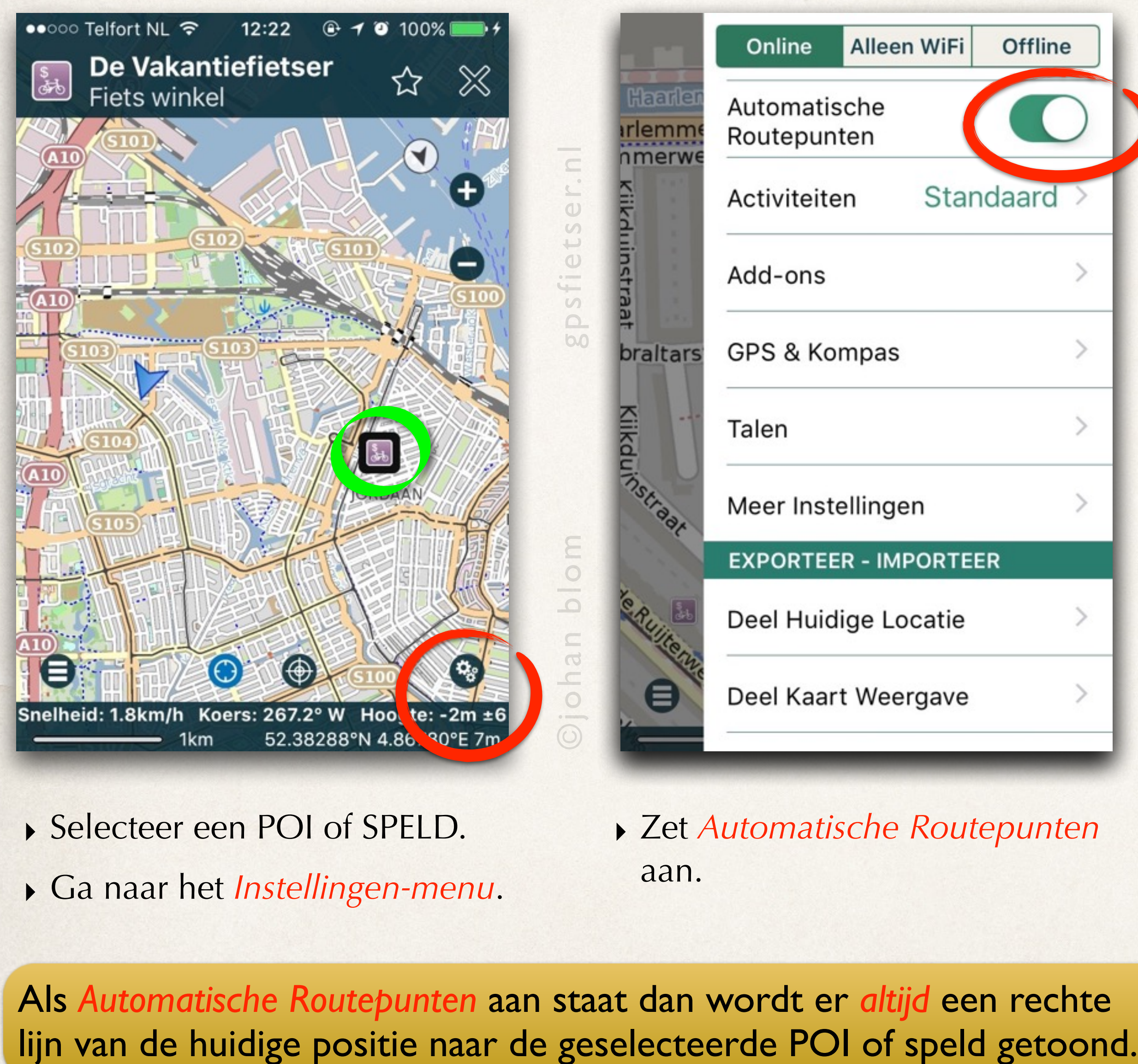

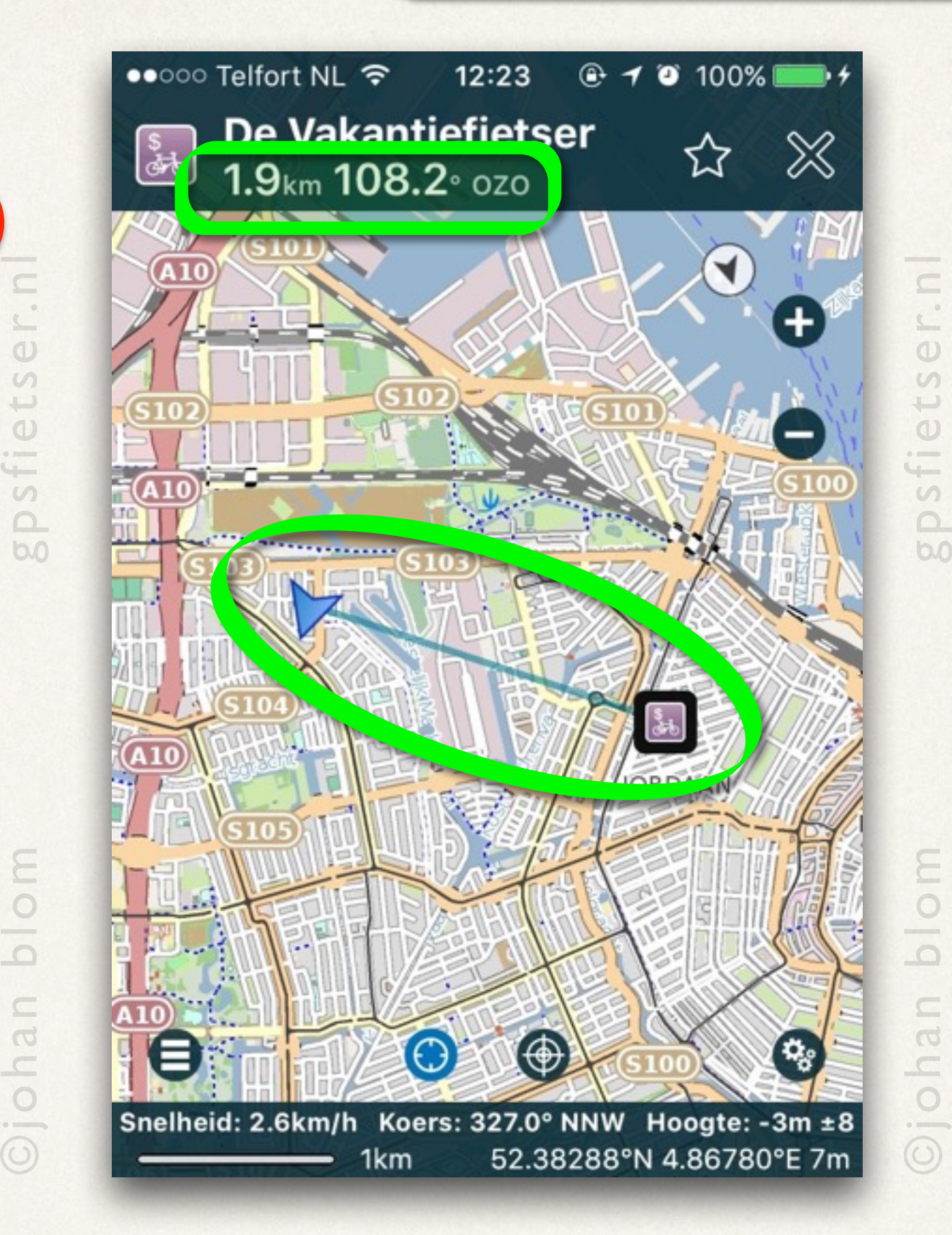

 $.9<sub>km</sub>$  108.3 $\textdegree$  ozo Haarlemmerweg (S103 -laarlemmerweg Gibraltarstraa tykouinstraat  $\boldsymbol{\Theta}$ inelheid: 2.6km/h Koers: 334.7° NNW Hoogte: -5m ±12 — 100m 52.38337°N 4.85482°E 4m

12:23

De Vakantiefietser

#### Merk op: de *afstand* (hemelsbreed!) en de *richting* naar de speld of POI wordt in de infobalk getoond.

••○○○ Telfort NL ক

# Hoogtelijnen

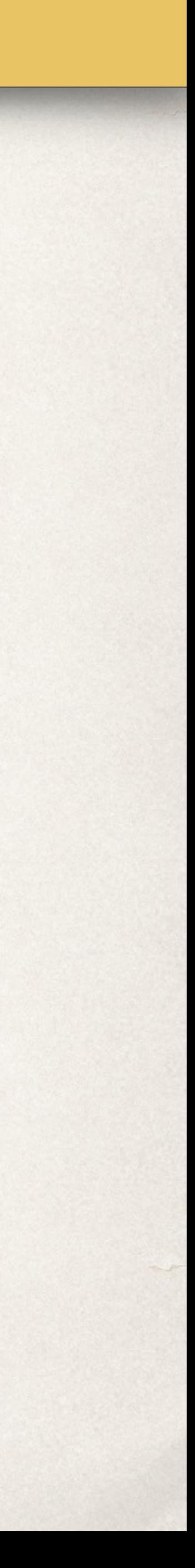

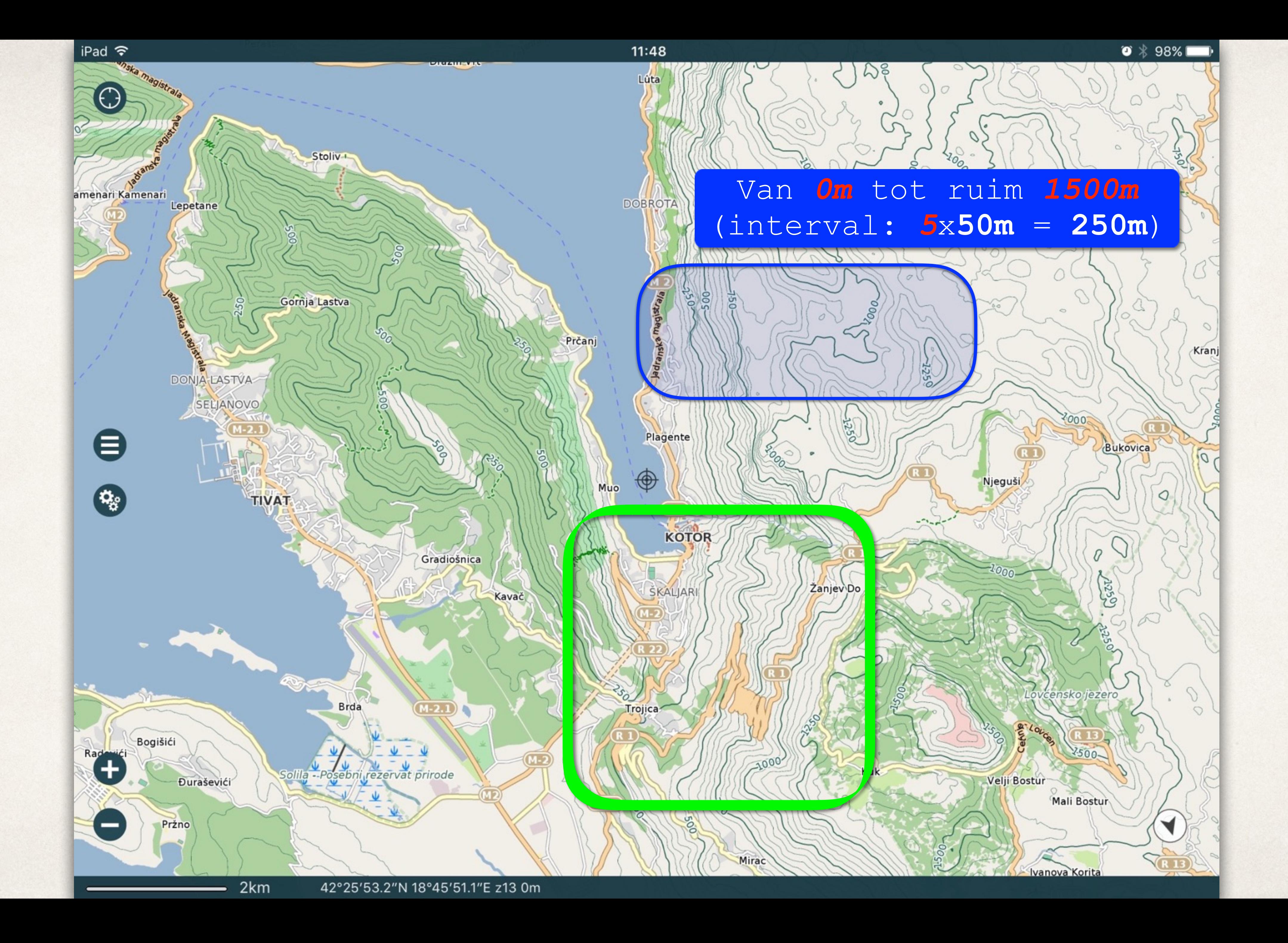

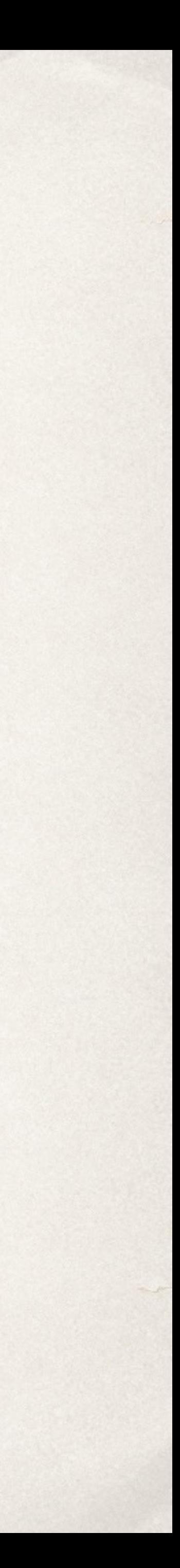

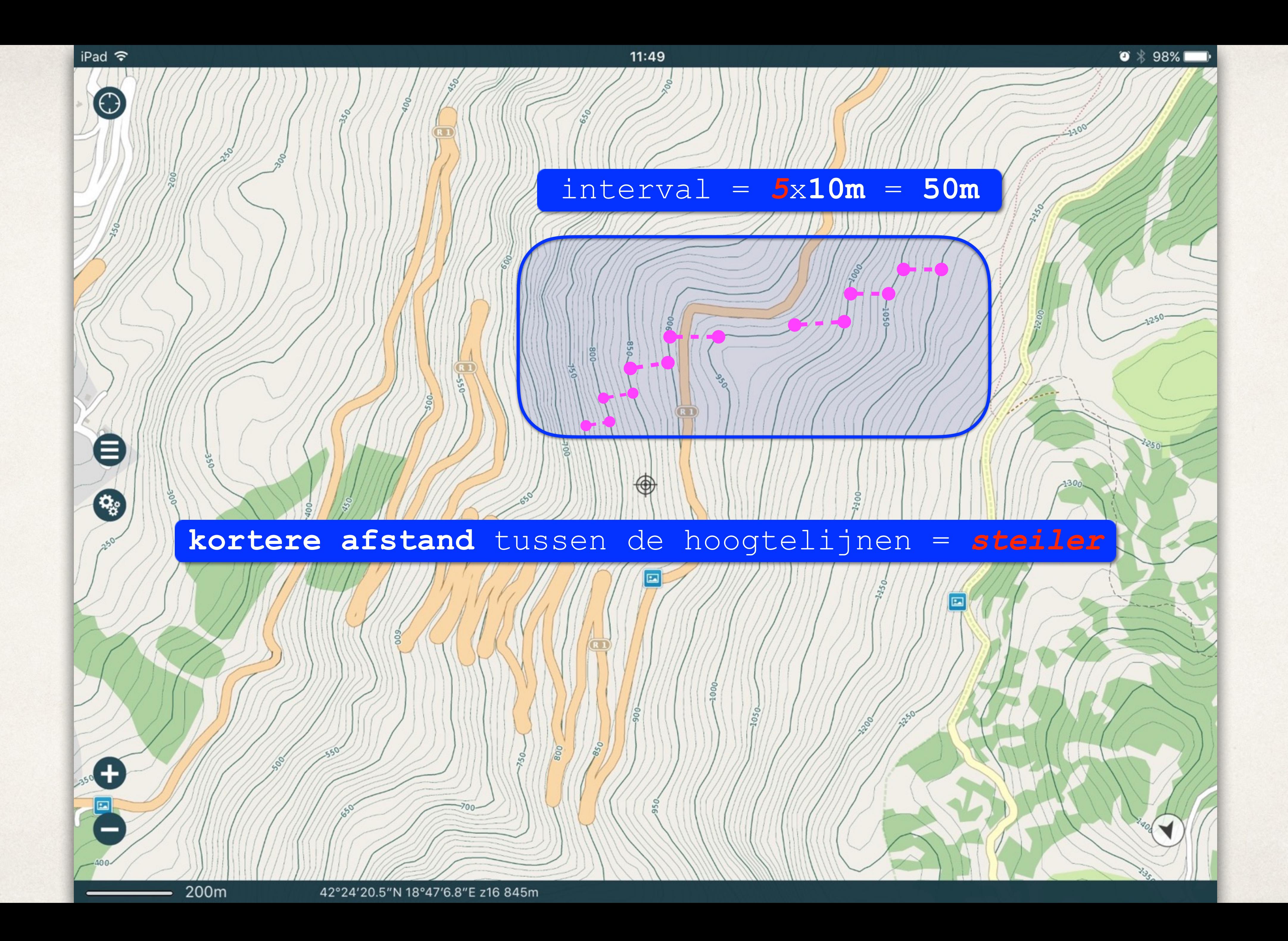

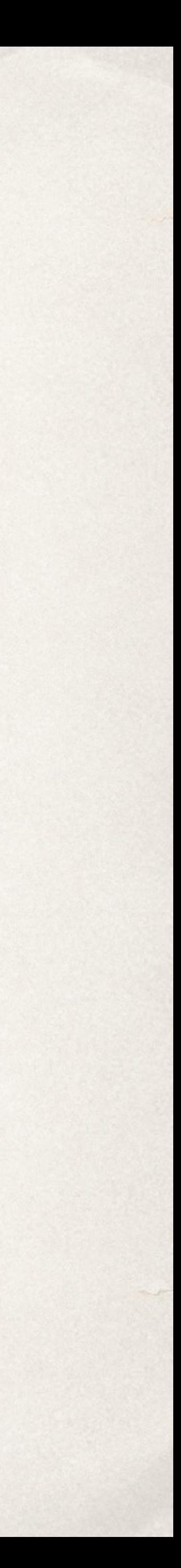

### Spoor opnemen

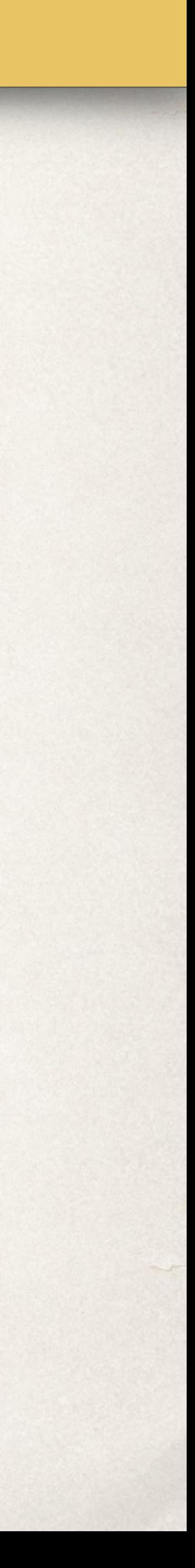

### *Een spoor opnemen*

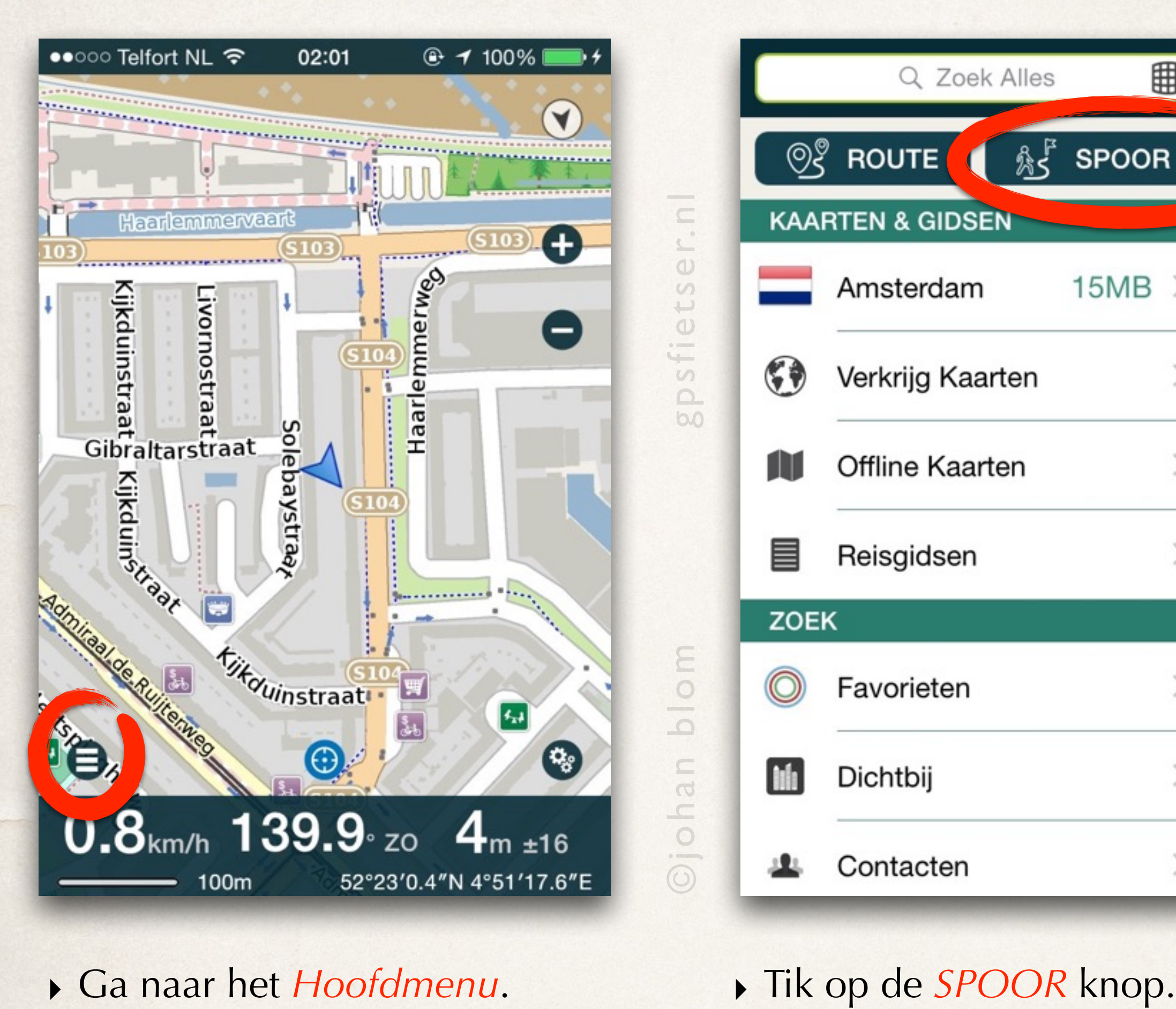

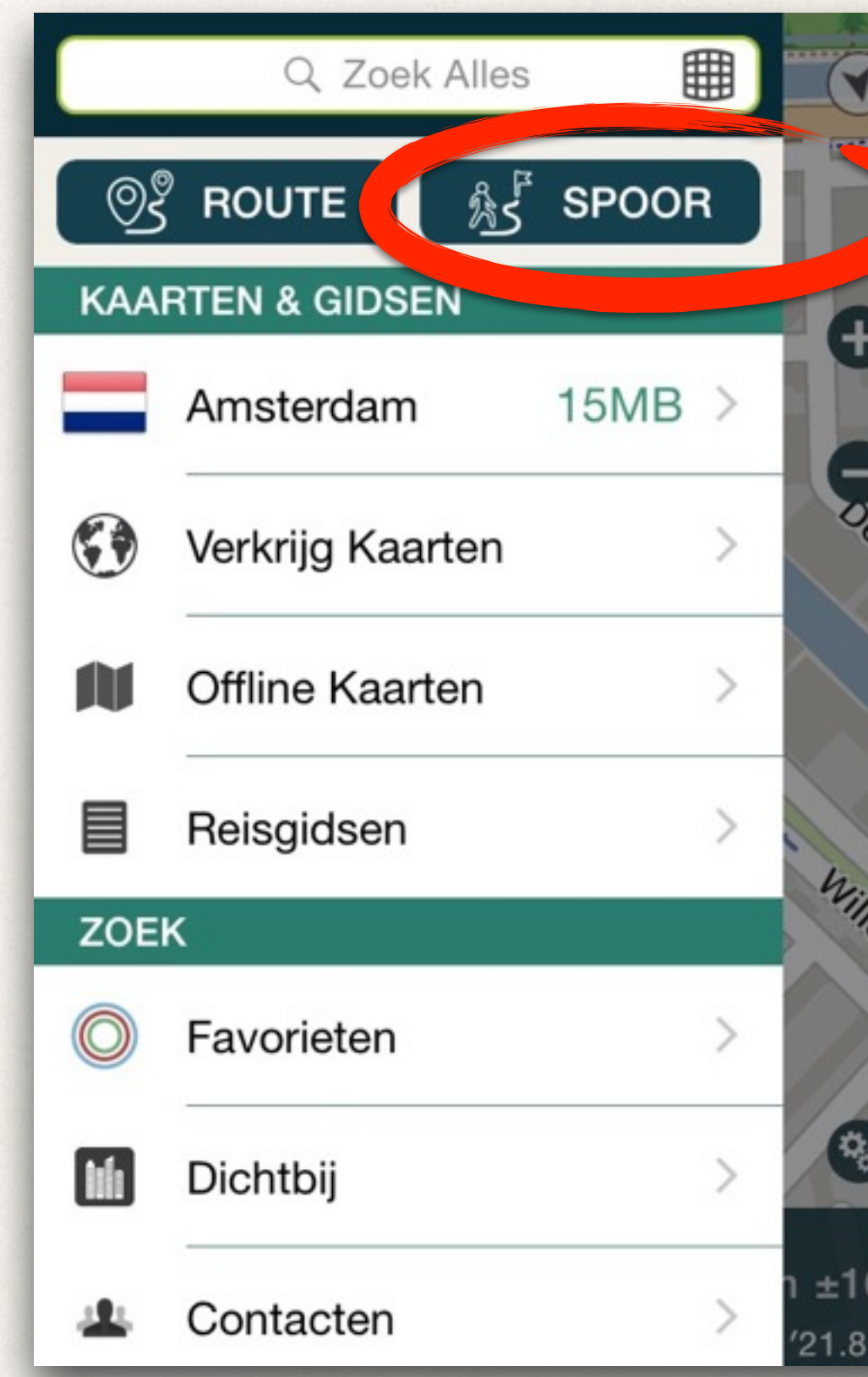

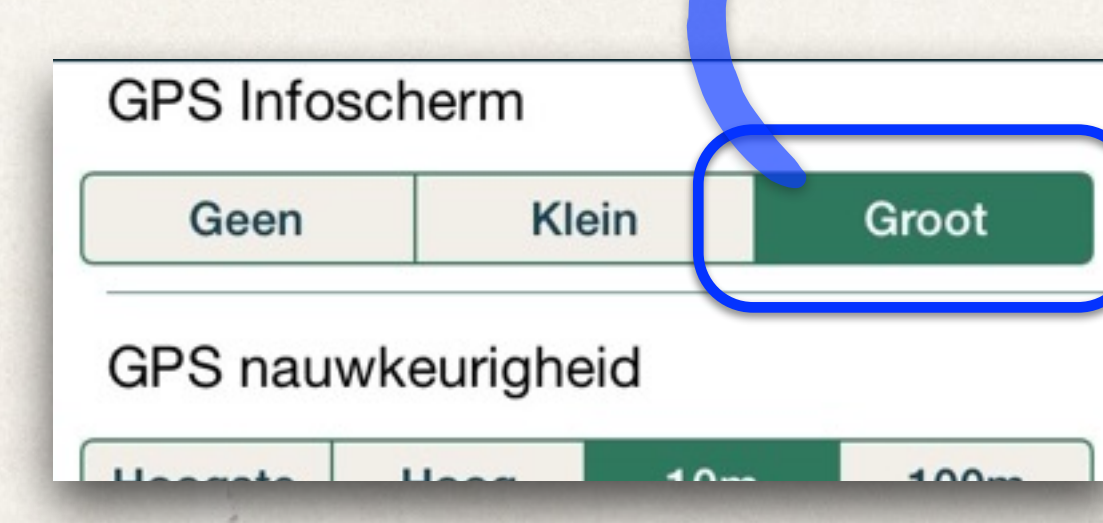

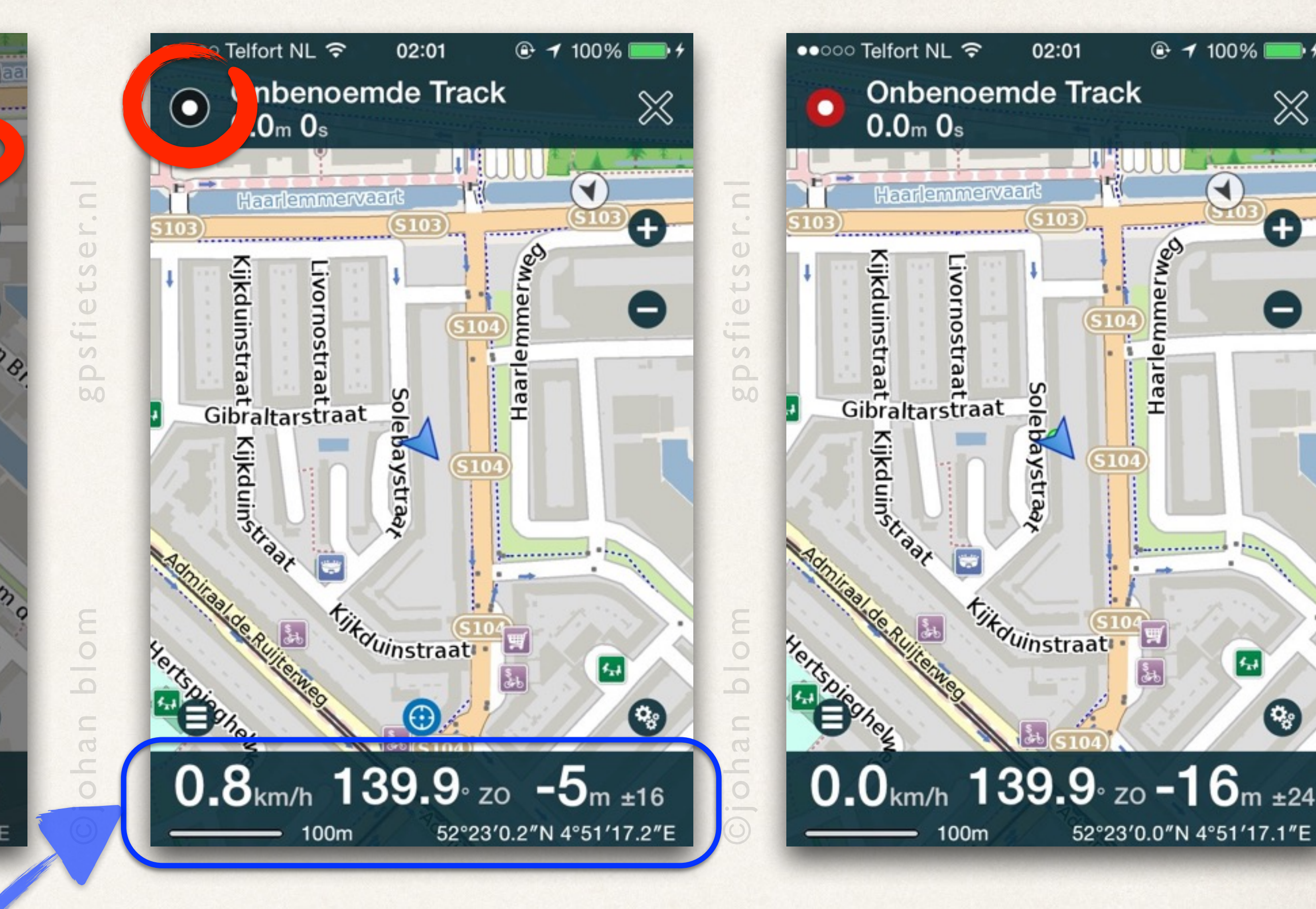

‣ Tik nogmaals op de *RODE OPNAME* knop om het opnemen te pauzeren.

Elke keer als je een opname pauzeert zal er een routepunt aangemaakt worden zodat je achteraf kunt zien waar je gestopt bent.

Groot

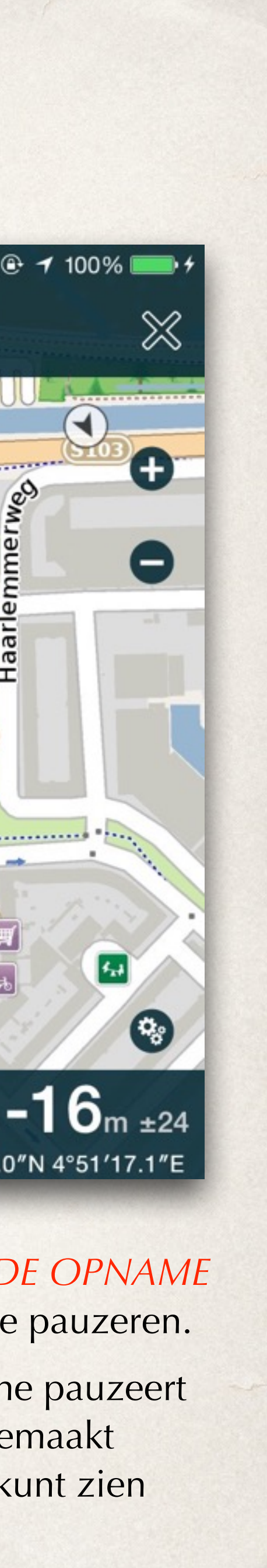

‣ Tik op de *RECORD* knop om het opnemen van een spoor te starten.

(Het spoor wordt opgenomen wanneer de knop *ROOD* is.)

## Routeberekening

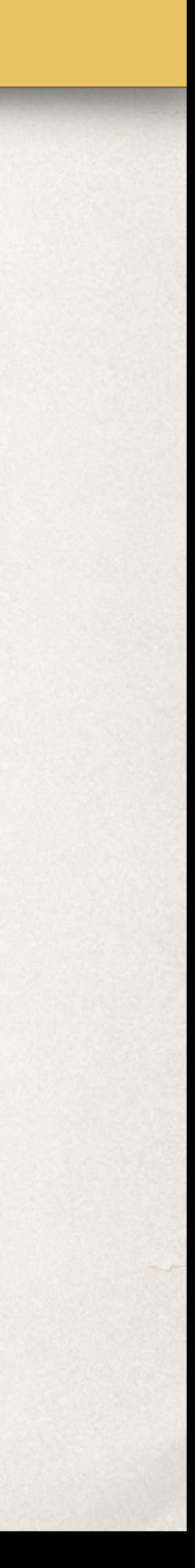

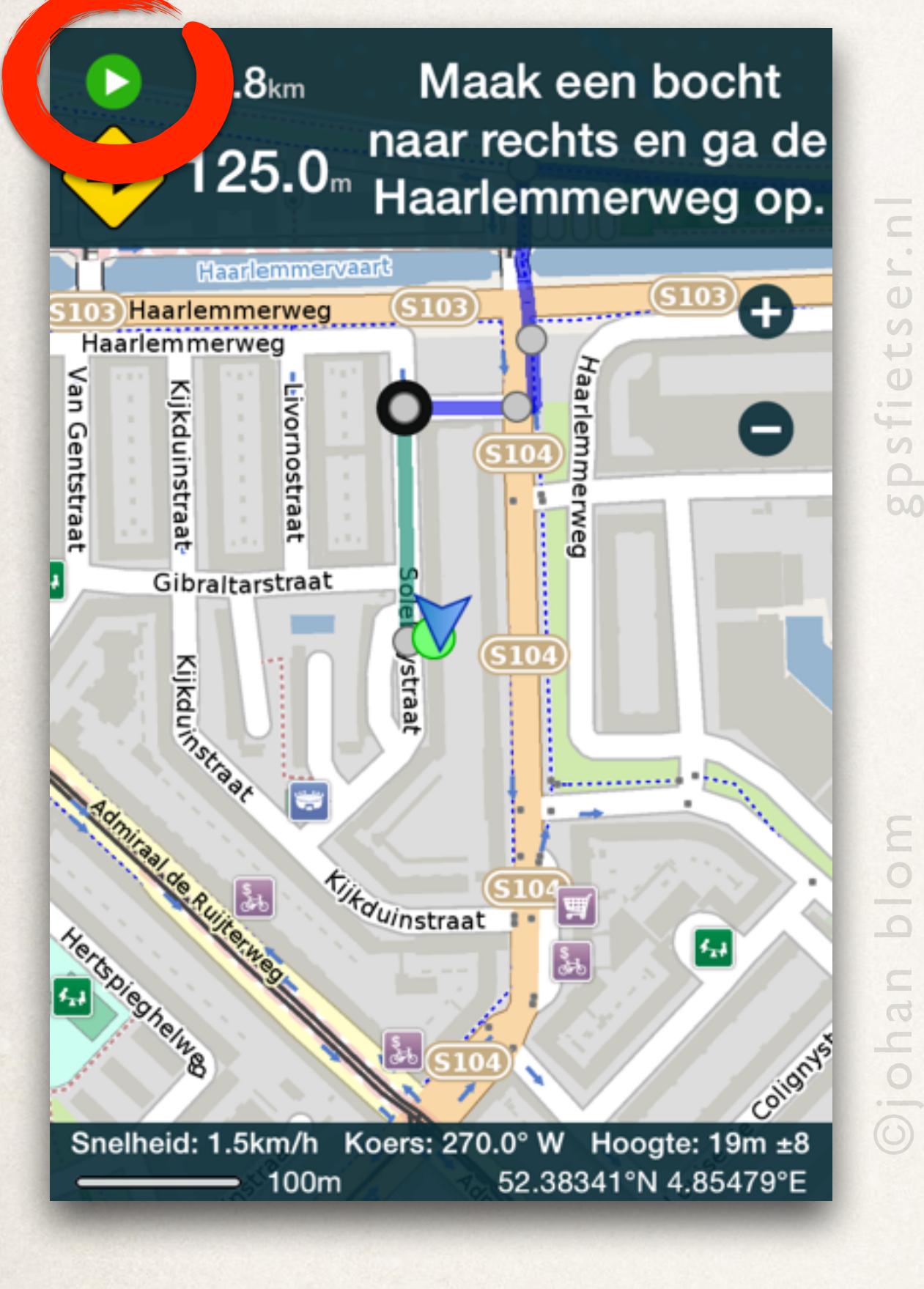

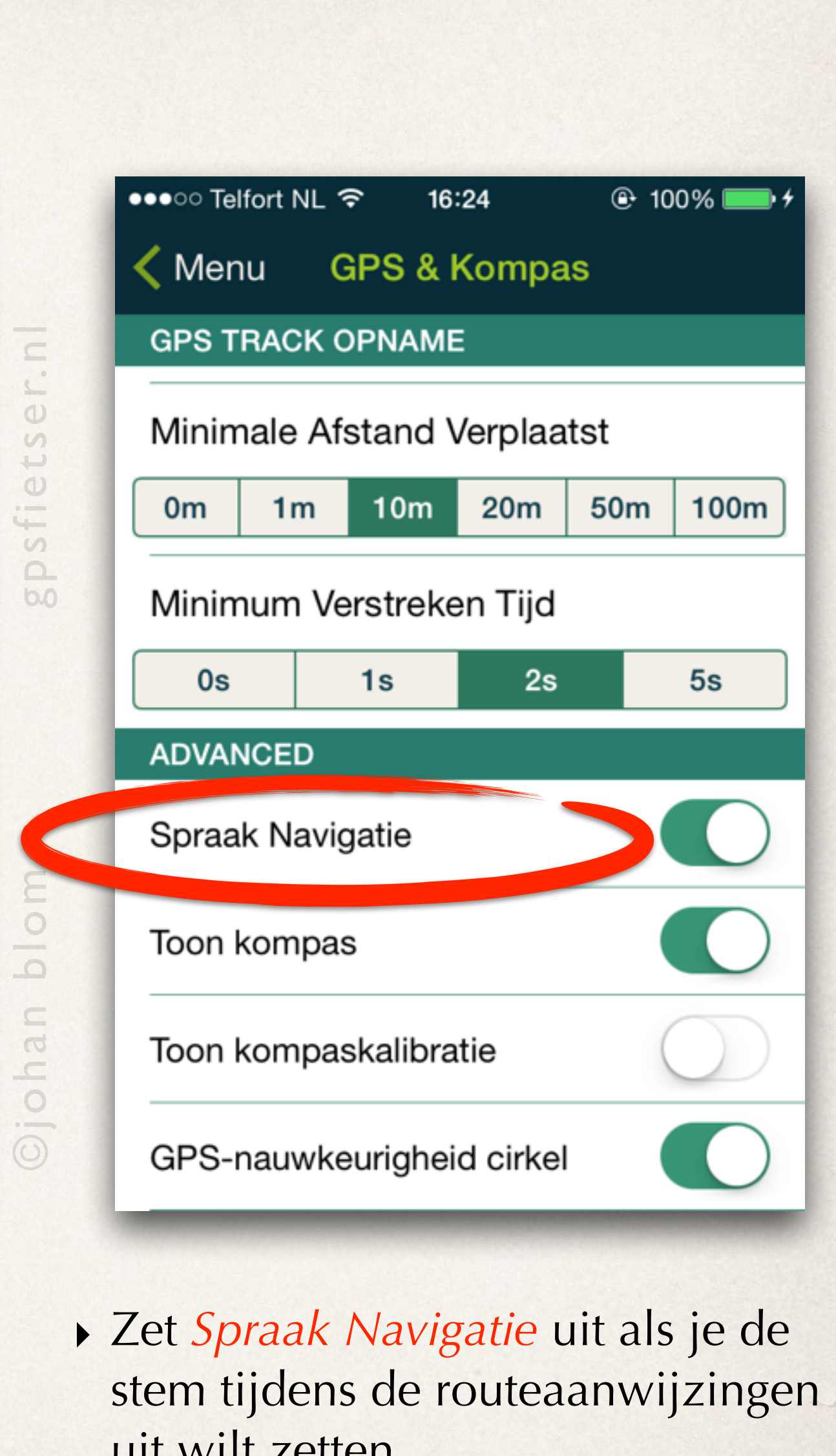

uit wilt zetten.

Wanneer de routeaanwijzing van been *Instellingen*-menu. van Fik op *GPS & Kompas*. actief is worden de menuknoppen niet getoond.

# Zet *Spraak Navigatie* aan of uit.

‣ Tik nu op de *Play* knop om de route te pauzeren.

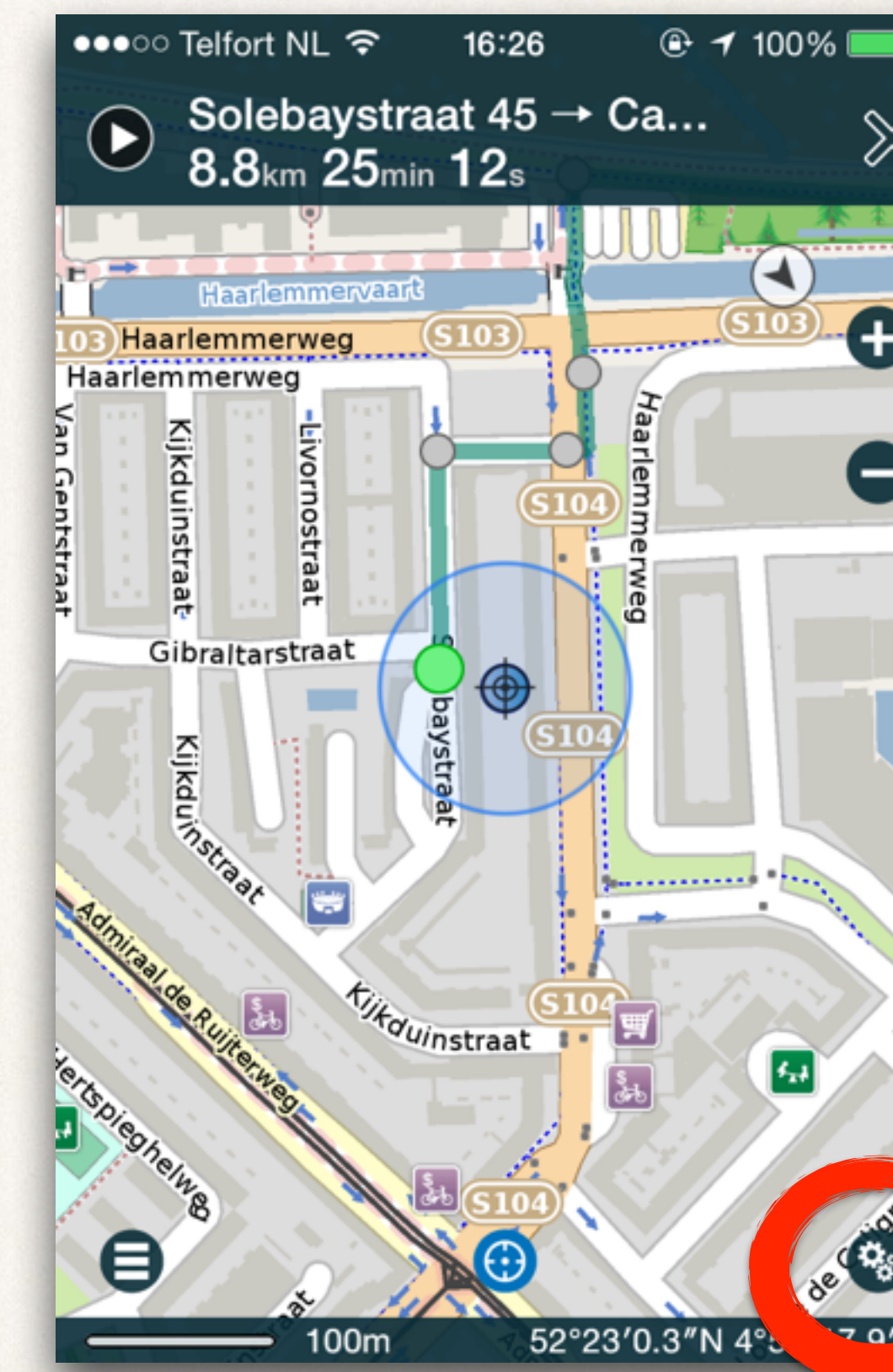

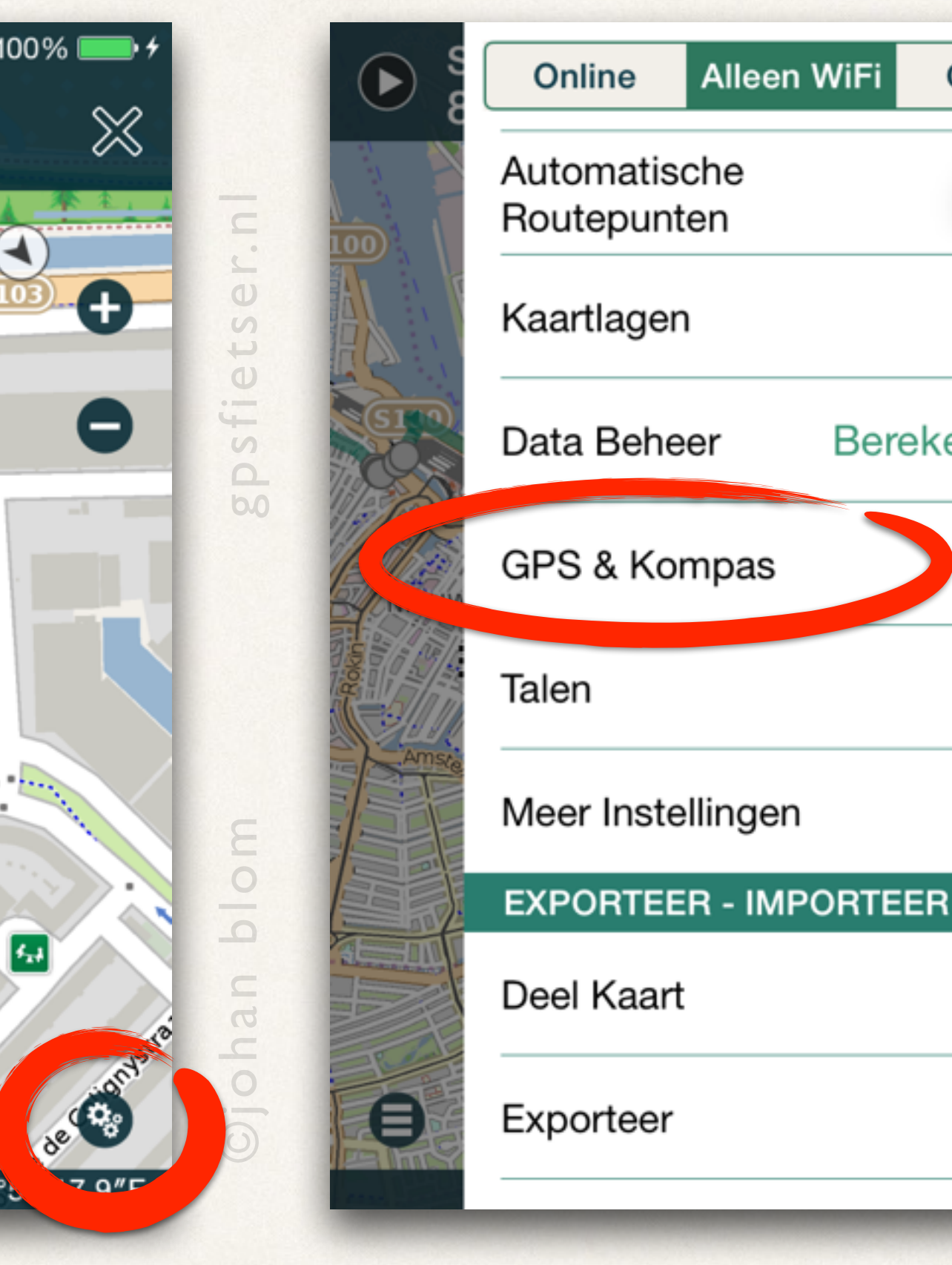

Offline

Berekenen >

Merk op dat:

Versleepte -tussengevoegderoutepunt = **ORANJE.** 

# Routeberekening: *Route verslepen / omleggen*

Zoom in op het stuk bij Weesp van Fik op de groene-route-lijn en houdt langer dan een seconde vast. Nu verschijnt er een **oranje rondje**. Sleep die naar het witte weggetje die langs het water loopt

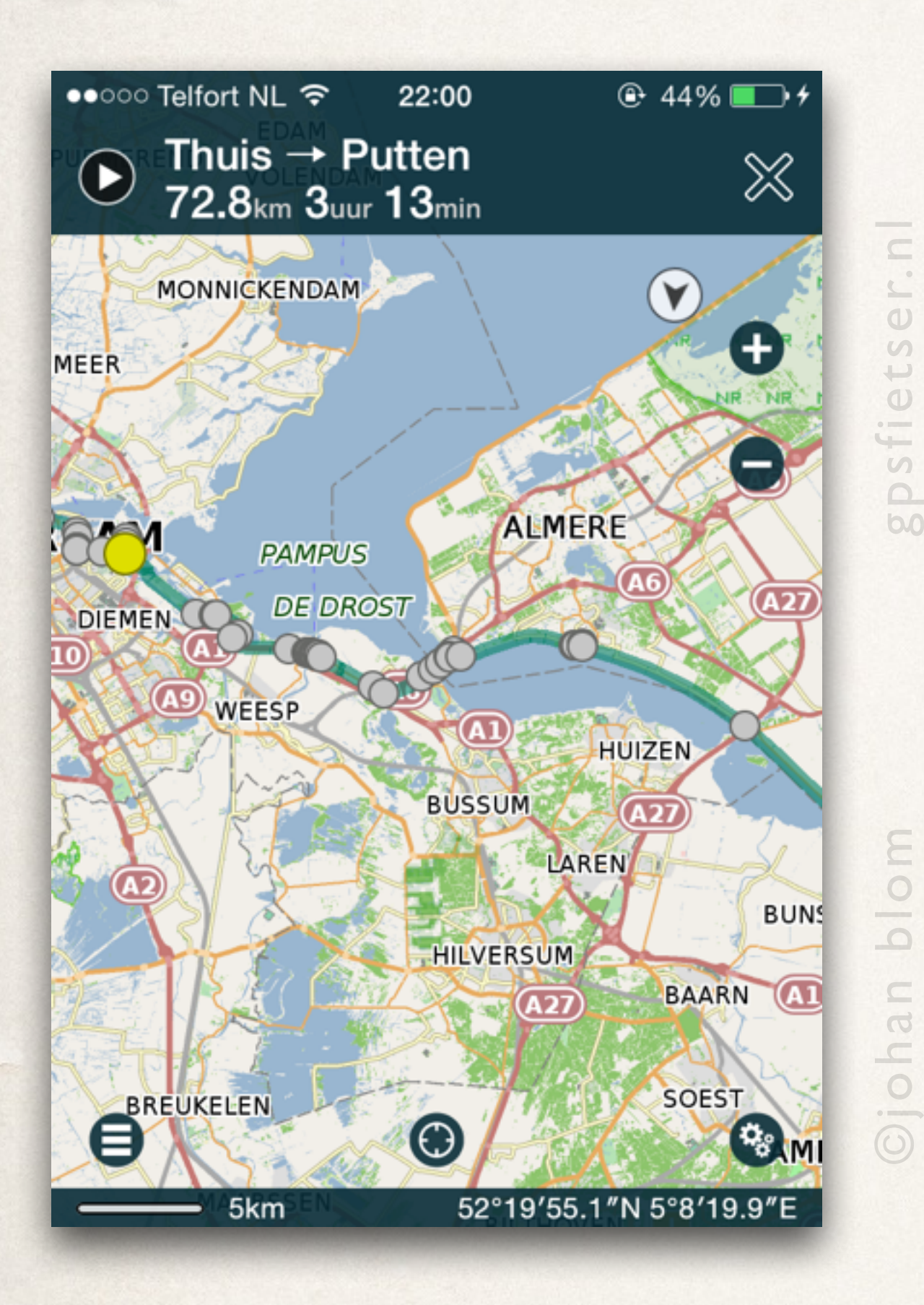

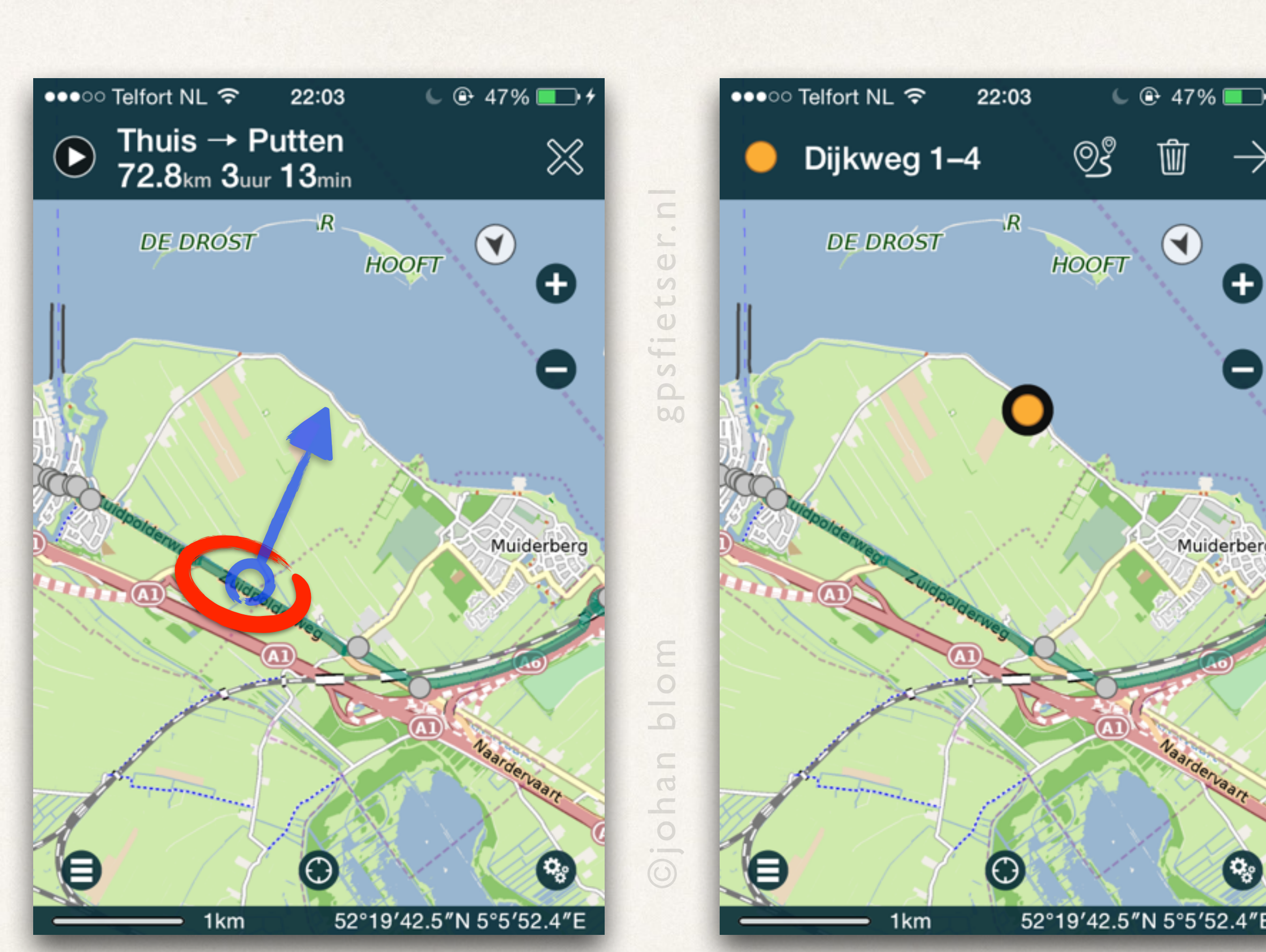

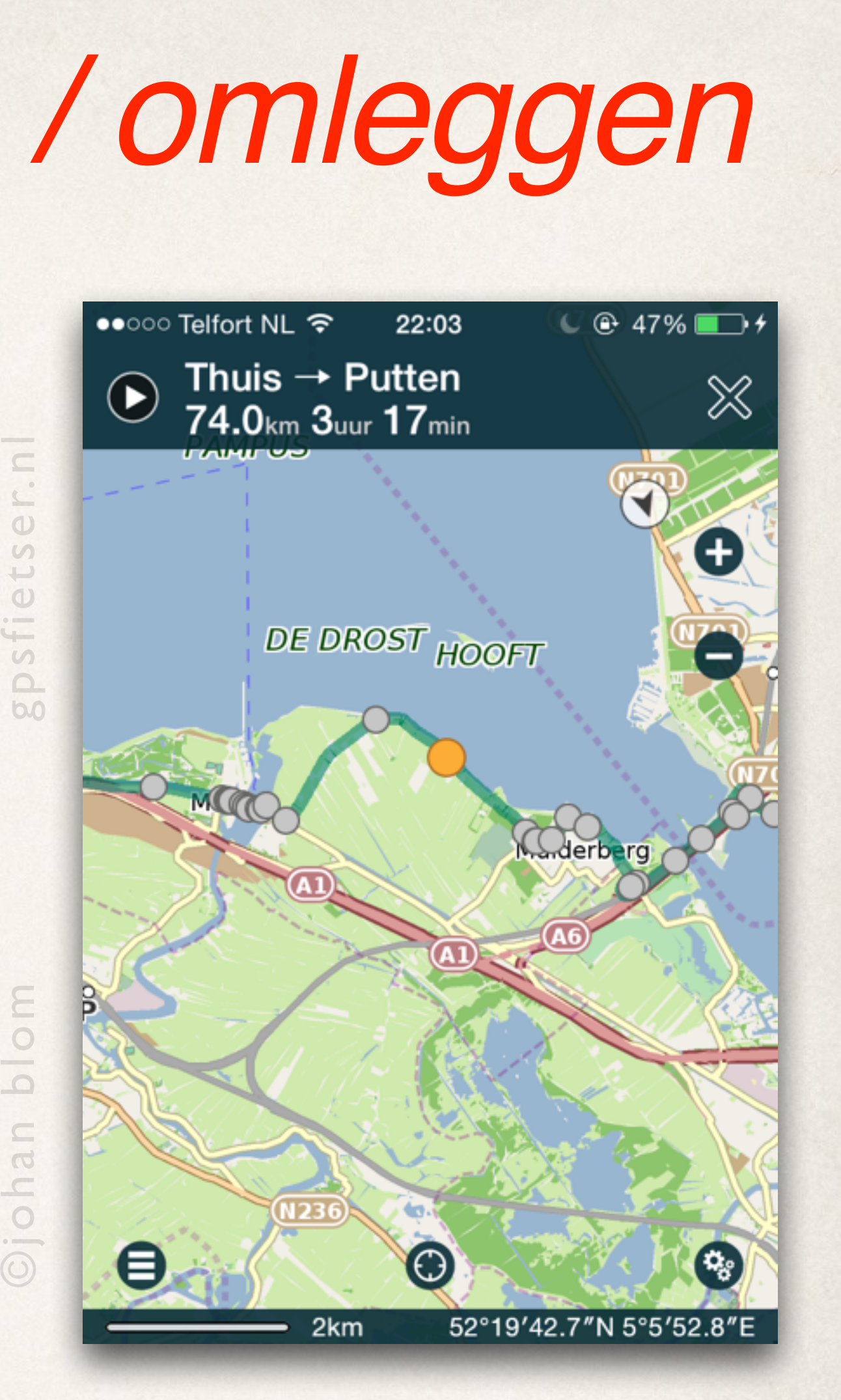

Merk op dat het **oranje rondje** verspringt naar de weg. Laat nu het scherm los. De route wordt nu herberekend met het zojuist toegevoegde routepunt.

ලදී

峏

 $\bigodot$ 

Muiderberc

## Coördinaten

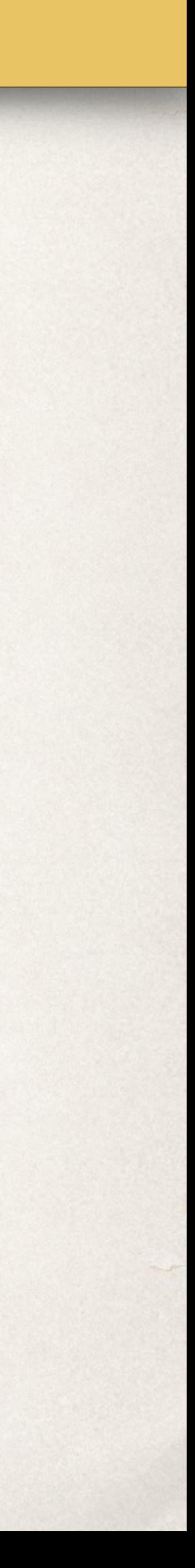

#### Convivio

#### Candemil

grootte 25 plaatsen op 0,5 ha geopend 01/04 - 01/10

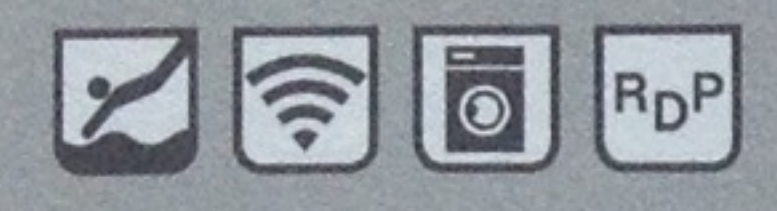

#### **Adres**

4920-202 Viana do Castelo

#### **GPS**

N 41°56'37"/8°41'37" W

#### Route

Candemil ligt 5 km ten westen van de A3 IP1 (afslag 13) en 8 km van de N13. Komende vanaf de N13: even voor Vila Nova de Cerveira de afslag links nemen (en meteen weer rechts) naar Candemil. Hierna na 400 m nogmaals links naar Candemil (N 302). Dit is een geasfalteerde bergweg. Na zo'n 3 km volgt het plaatsnaambordje Candemil en na 900 m Moreira. Na 50 m ligt links het dorpje Bacelo. Hier aan het eind van het pad Rua de Badão nr 1, links naar de camping.

telefoon +351 251794404 mail campingconvivio@sapo.pt web www.campingconvivio.net

Kampeerterrein Hier op 240 meter hoogte ligt camping Convivio die Bing Muller en Gea Mulder in 2001 overnamen. In die tijd was de camping een overwoekerd en verlaten terrein op een oude wijngaard dat al jaren niet meer in bedrijf was. De mouwen werden opgestroopt en het verlaten campinkje werd weer nieuw leven ingeblazen. Hierbij werden wel sfeervolle details van de oude quinta in ere gehouden, zoals de huidige café/receptie ruimte in een oude stal. De eigenaars proberen u hier te laten proeven van het relaxte Portugese leven dat zij dagelijks ervaren. Stress, gejaagdheid en hectiek lijken inderdaad ver weg. De camping is opgebouwd op 8 terrassen met schaduw van fruitbomen en uitzicht op het dal van de Minho. 's Ochtends vroeg komt de zon hier prachtig op over de toppen van de bergen aan de overkant. Zo kun je op Convivio de hele dag lekker in je eigen tempo rondhangen, er is een zoutwater zwembad, een bar met terras en je kunt op de camping ook eten.

Omgeving Je kunt hier de charme van het platteland met die van de kust combineren, want de Atlantische oceaan ligt 20 km van de camping. Verder vind je in de buurt verrassend veel geschiedenis want zowel de Kelten, de Romeinen als de Moren zijn langs geweest.

 $74$ 

#### Quinta Rural

#### Cabaceiras de Basto

grootte 10 plaatsen op 2,5 ha geopend gehele jaar

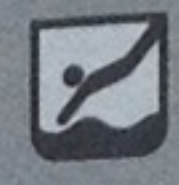

telefoon +351 927024444 mail quintarural@gmail.com en info@quintarural.eu web www.quintarural.nl

#### **Adres**

4860-426 Juguelhe, Rio Douro

7º56'49" W

**GPS** N 41°33'24.58"/7°56'49.82" W

noordoosten van Cabaceiras de Basto ligt, bereikbaar via afslag Cabaceiras van de A7 en vervolgens N205. De camping is goed bereikbaar en ongeveer 17 km vanaf de snelweg.

#### 41º33'24" N buurtschap Juguelhe, dit is

Kampeerterrein Door een reeks toevalligheden kwam Natascha Zurstrassen in Portugal terecht. Het lot bracht haar vervolgens ook nog deze prachtige quinta. Een ideale plek voor kleinschalig maar smaakvol toerisme. Ruig en prachtig. Met veel enthousiasme en doorzettingsvermogen creëerde ze een kleine camping met daarbij diverse kant en klare tent mogelijkheden en kamers. De sfeer is los en ontspannen en het uitzicht fenomenaal. Als je 's avonds de blik omhoog wendt weet je niet wat je ziet: complete sterrenstelsels strekken zich boven je uit met een bij ons ongekende intensiteit. Een quinta is een boerderij en er zijn dus ook dieren, leuk voor de kinderen. Er is een biologisch zwembad gevoed door fris bergwater uit de eigen bron. Het lijkt wel of Natascha 48 uur in een dag heeft want drie keer per week kun je ook nog een gezellig hapje eten in de Adega, de oude wijnmakerij. Het sanitair is eenvoudig, maar degelijk en schoon en op verzoek kun je de was laten doen. Er is nog veel meer maar het beste kunt u deze rustieke aanwinst zelf gaan ontdekken!

Omgeving Door goede contacten met lokale bedrijfjes en personen kan er op reservering een heel scala aan speciale uitstapjes aangeboden worden. In dit

75

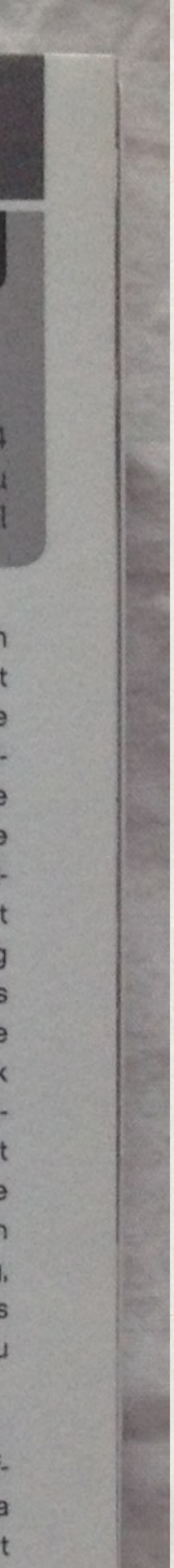

## Coördinaten invoeren

- $\oplus$   $*$  100% •• া Telfort NL ক 16:57 Menu **DMS** DM.mm **Breedtegraad** Lengtegraad Ga  $30'$  $20"$ 38' 31 39  $21$  $33'$  $23"$  $41^{\circ}$ N  $42$  $25"$  $43^\circ$ 35  $44^\circ$ 36'  $26"$ 41°33'24.0"N 7°56'49.0"E
- 
- ‣ Tik op de *Coördinaten* knop. ‣ Scroll de vier waarden om de breedtegraad in te voeren.

Scroll de *Graden*, *Minuten* en *Seconden* en selecteer *Noorder*of *Zuiderbreedte*.

De drie meest gebruikte formaten:

- ‣ *DD* = Decimaal Degrees
- ‣ *DM* = Degree Minute
- ‣ *DMS* = Degree Minute Second

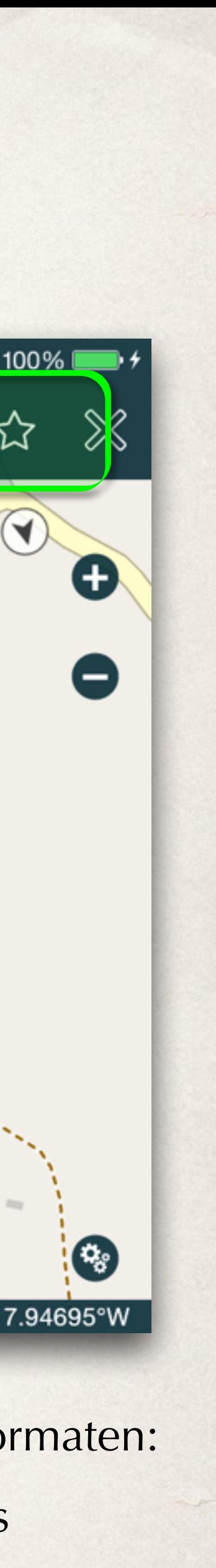

- ‣ Tik op *Lengtegraad*.
- ‣ Scroll de Graden, Minuten en Seconden en selecteer *Westerlijk* halfrond of Oosterlijk halfrond.

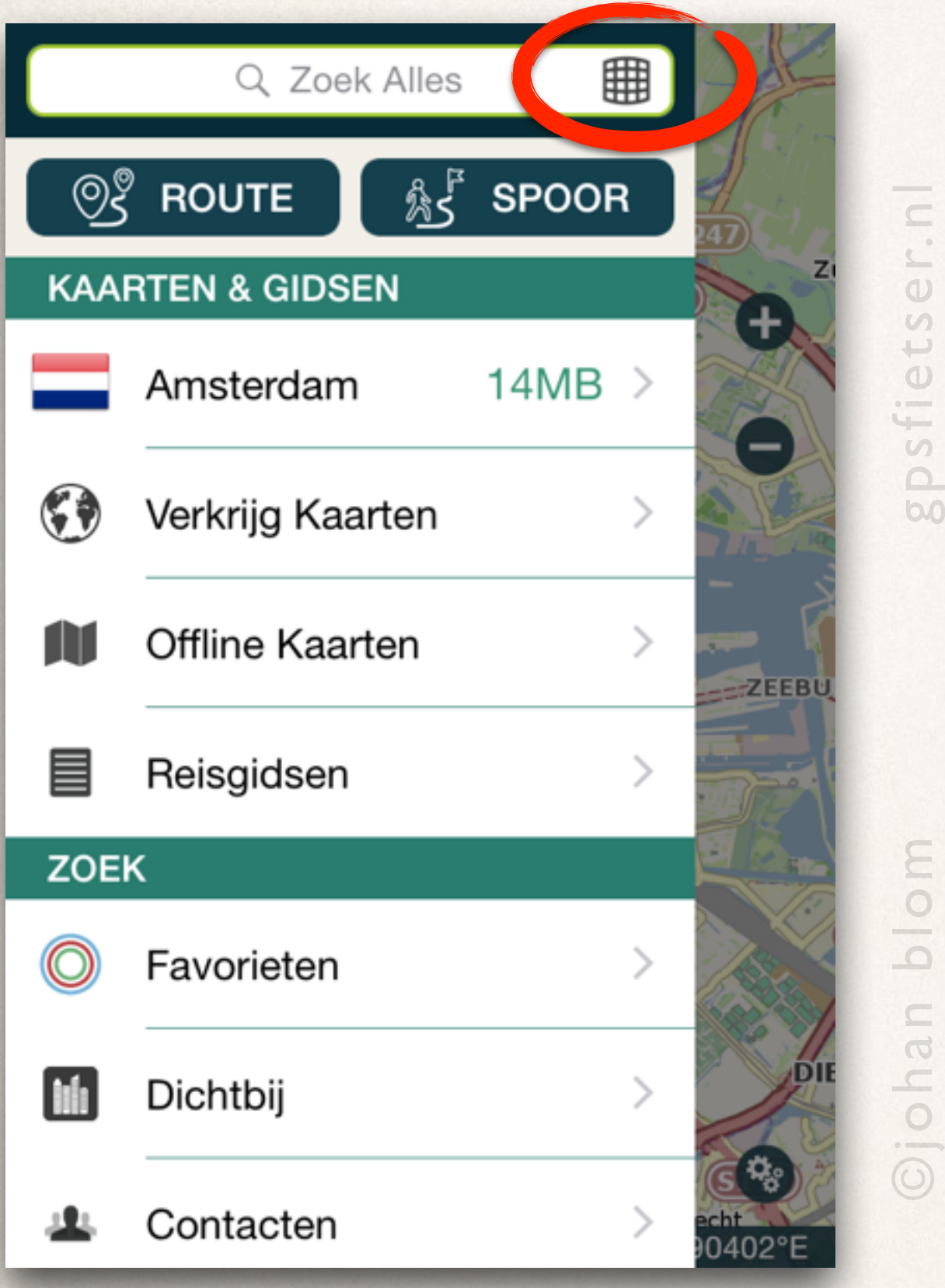

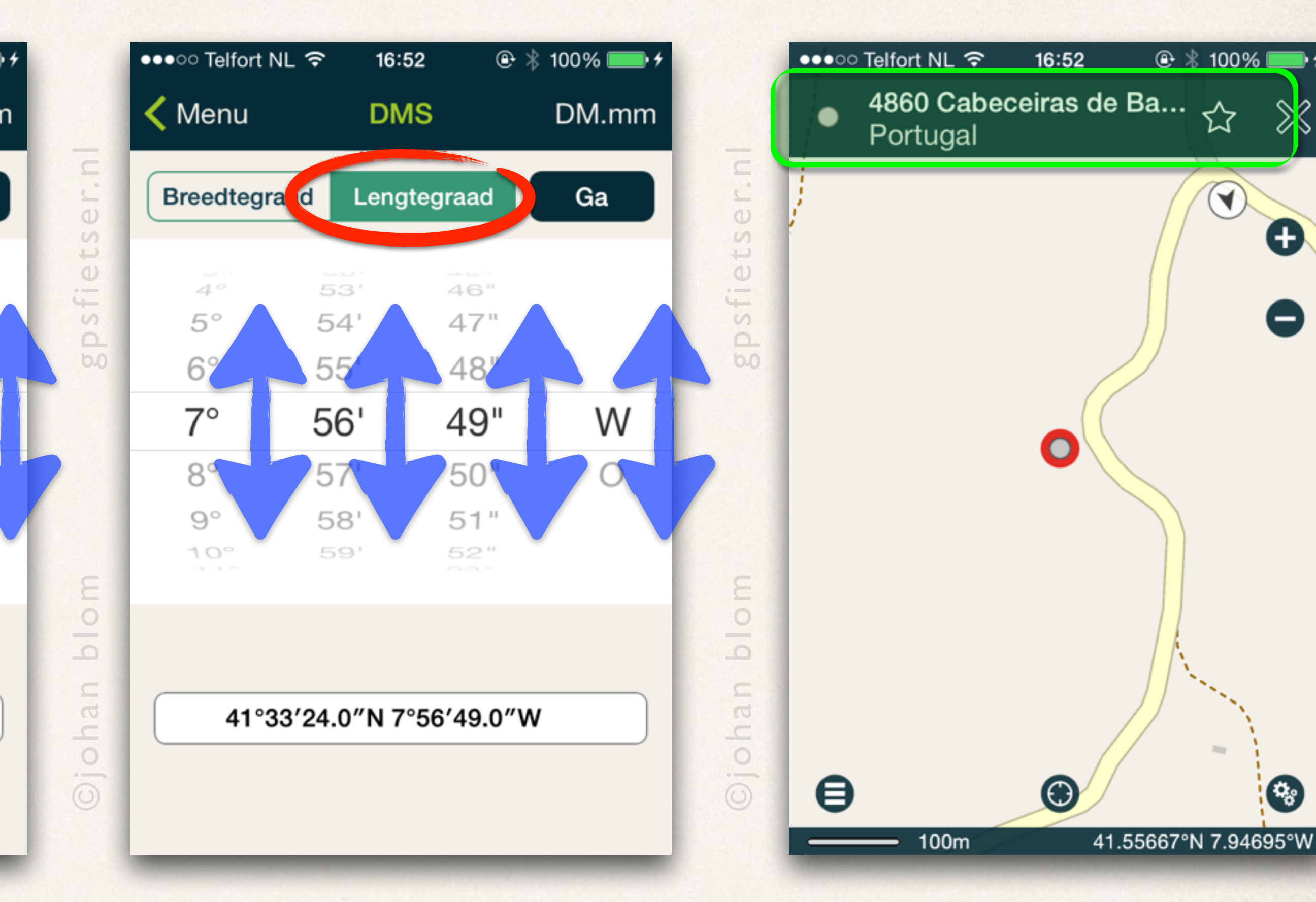

# Coördinaten invoeren: let op Oost en West

‣ Ga nu nog een naar de coördinaten invoer.

‣ Scroll de vier waarden om de breedtegraad in te voeren.

Merk op dat de speld nu ergens bij Corsica ligt.

- ‣ Tik op *Lengtegraad*.
- ‣ Scroll de Graden, Minuten en Seconden en selecteer *nu eens het oosterlijk* halfrond.

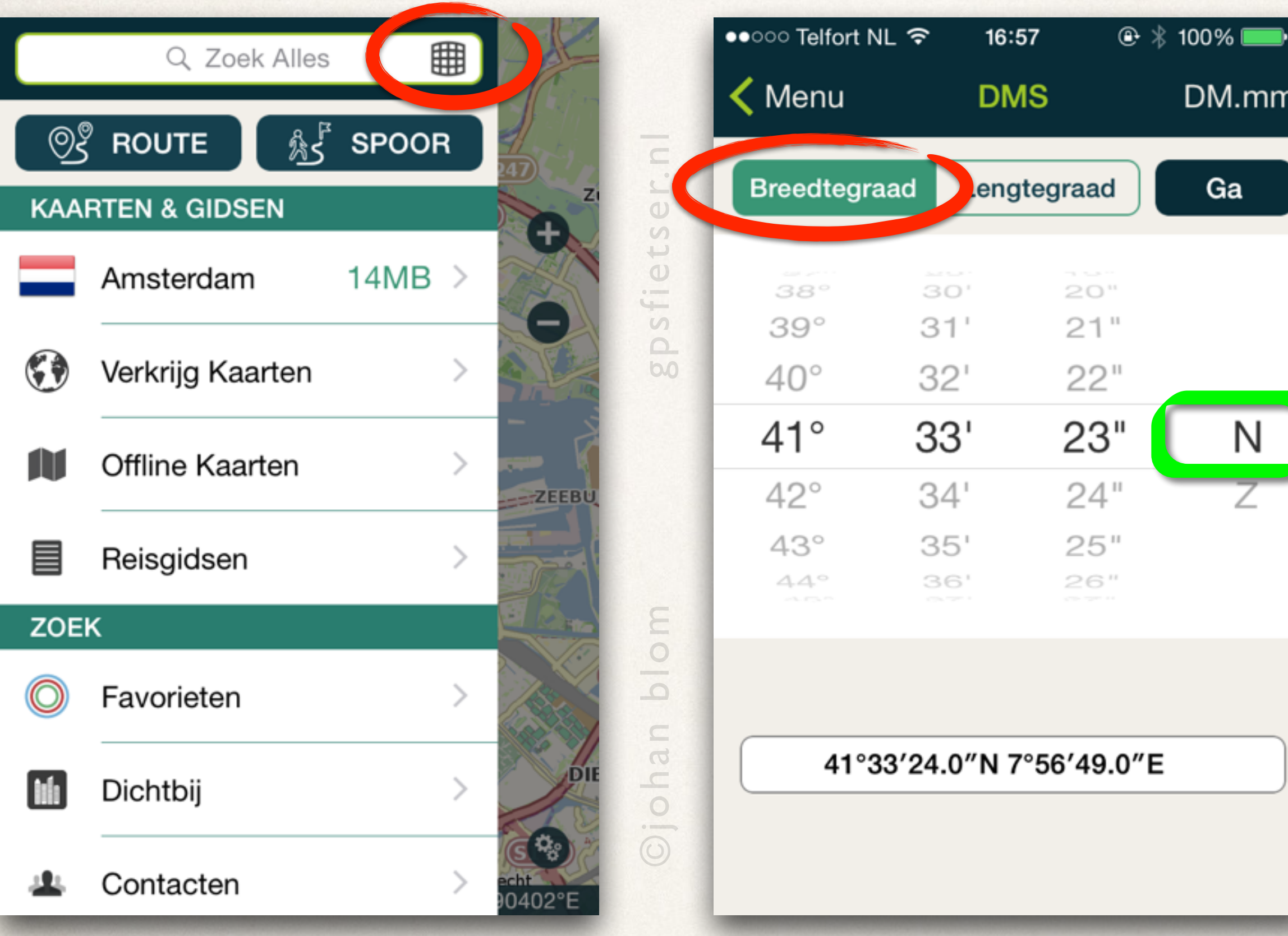

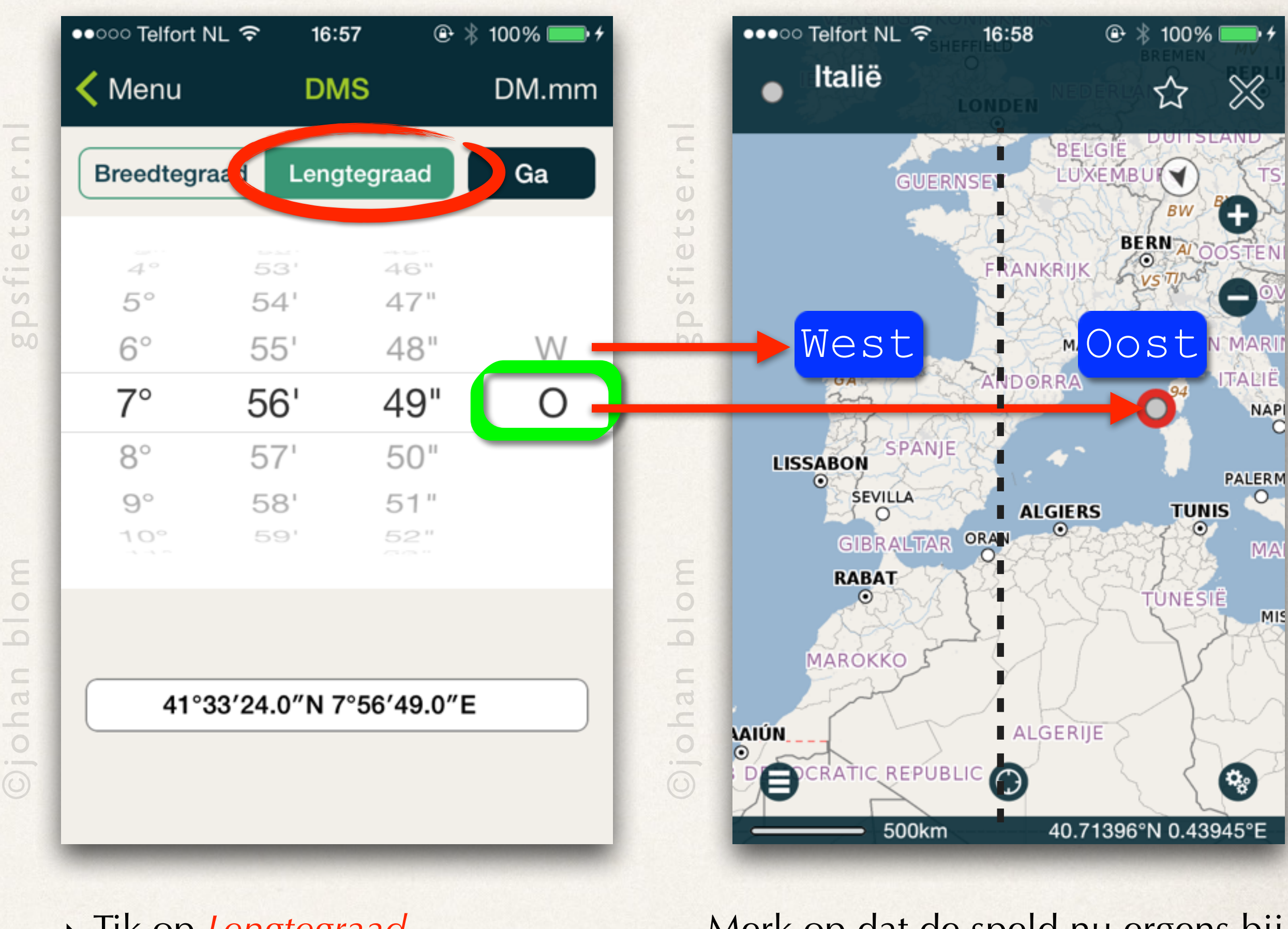